# Electrician Permit Application Process for Applicant Link: **http://e-service.ocei.gov.bd/**

# Registration Process

Enter <http://e-service.ocei.gov.bd/> link in browser to get Home Page. Then Click on Registration button in top right corner for registration.

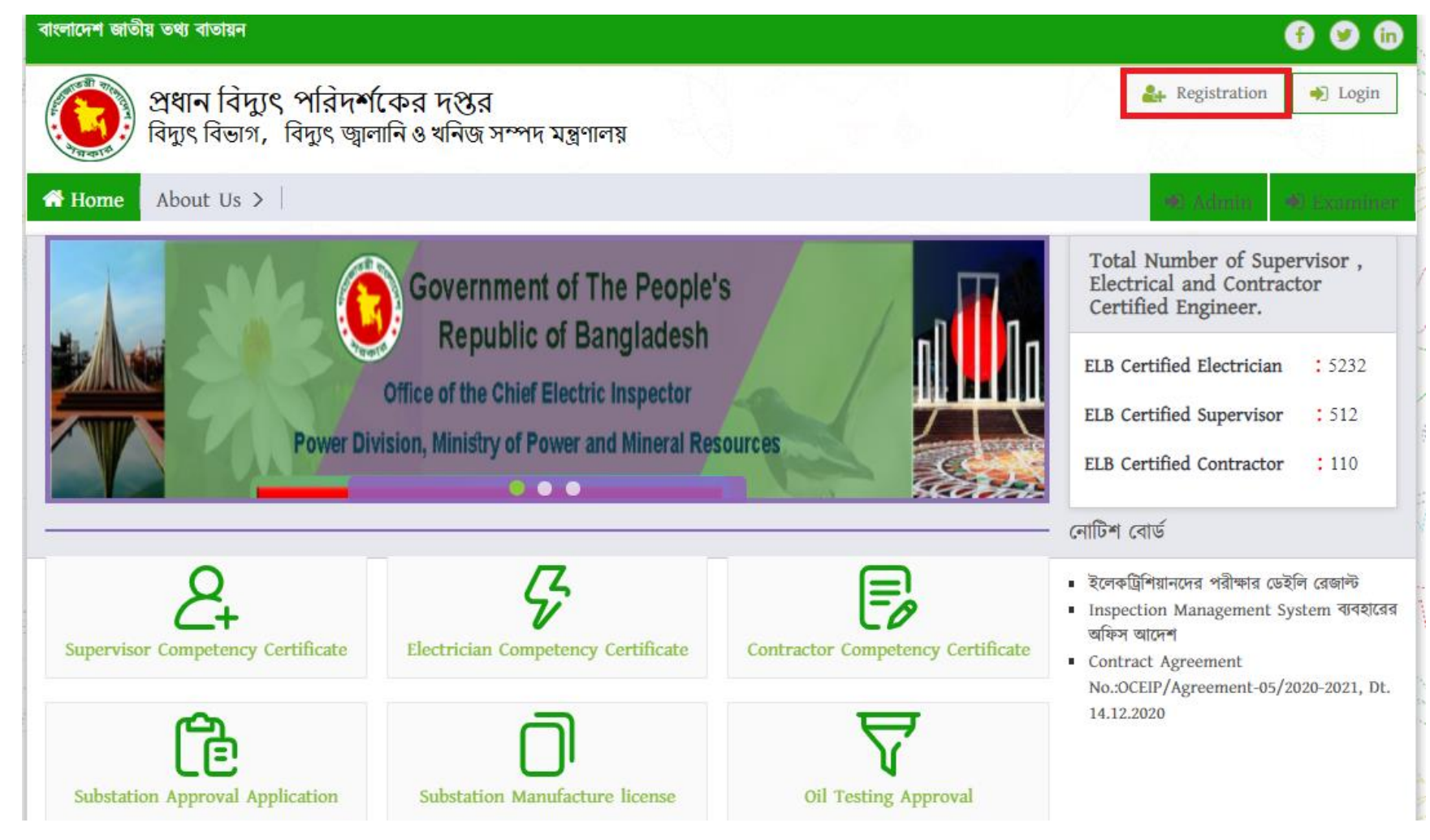

#### Fill up the registration from with relevant information and then click the submit button.

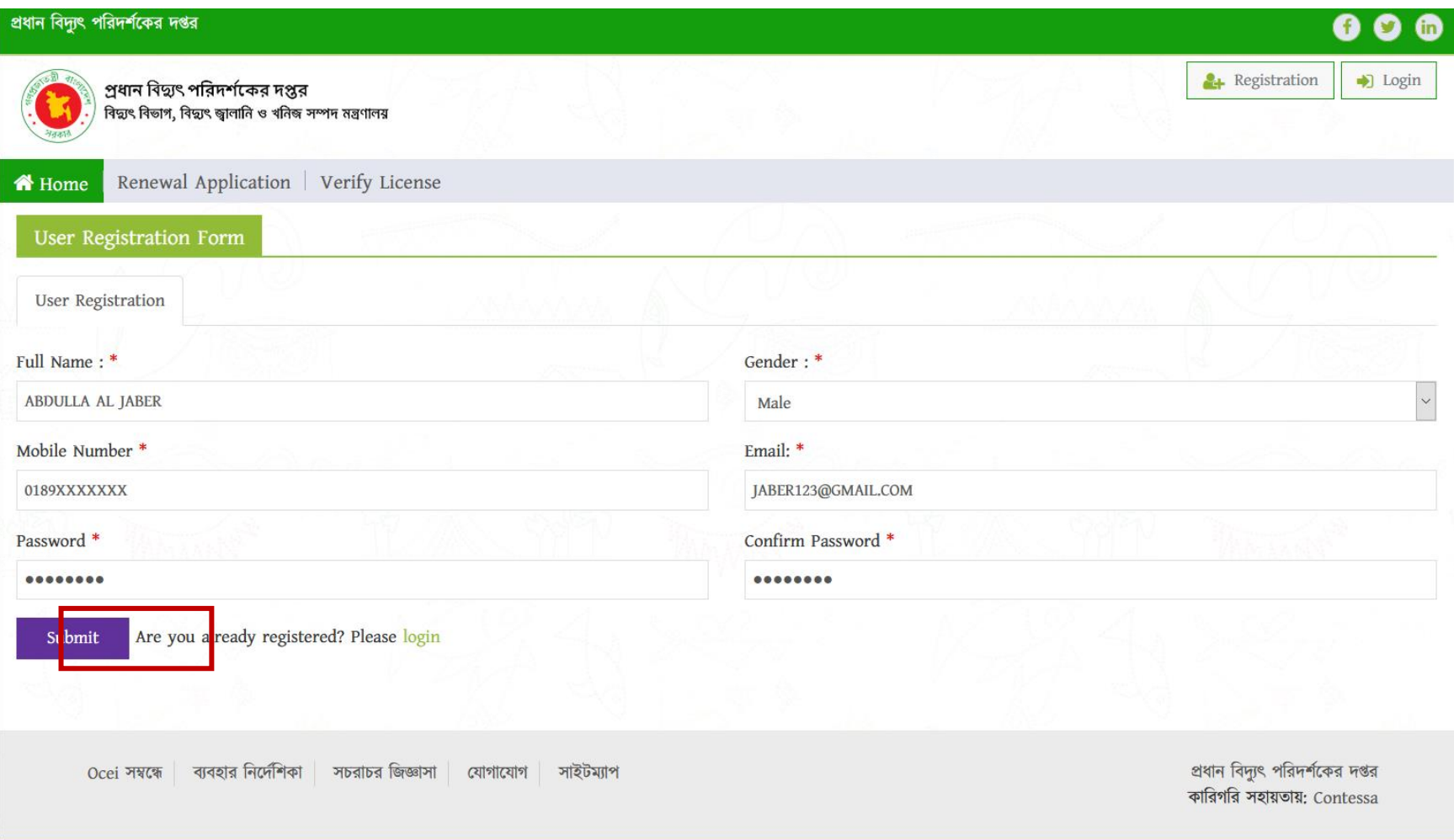

# OTP Verification Enter four digit OTP number sent to given mobile number and then hit the verify button

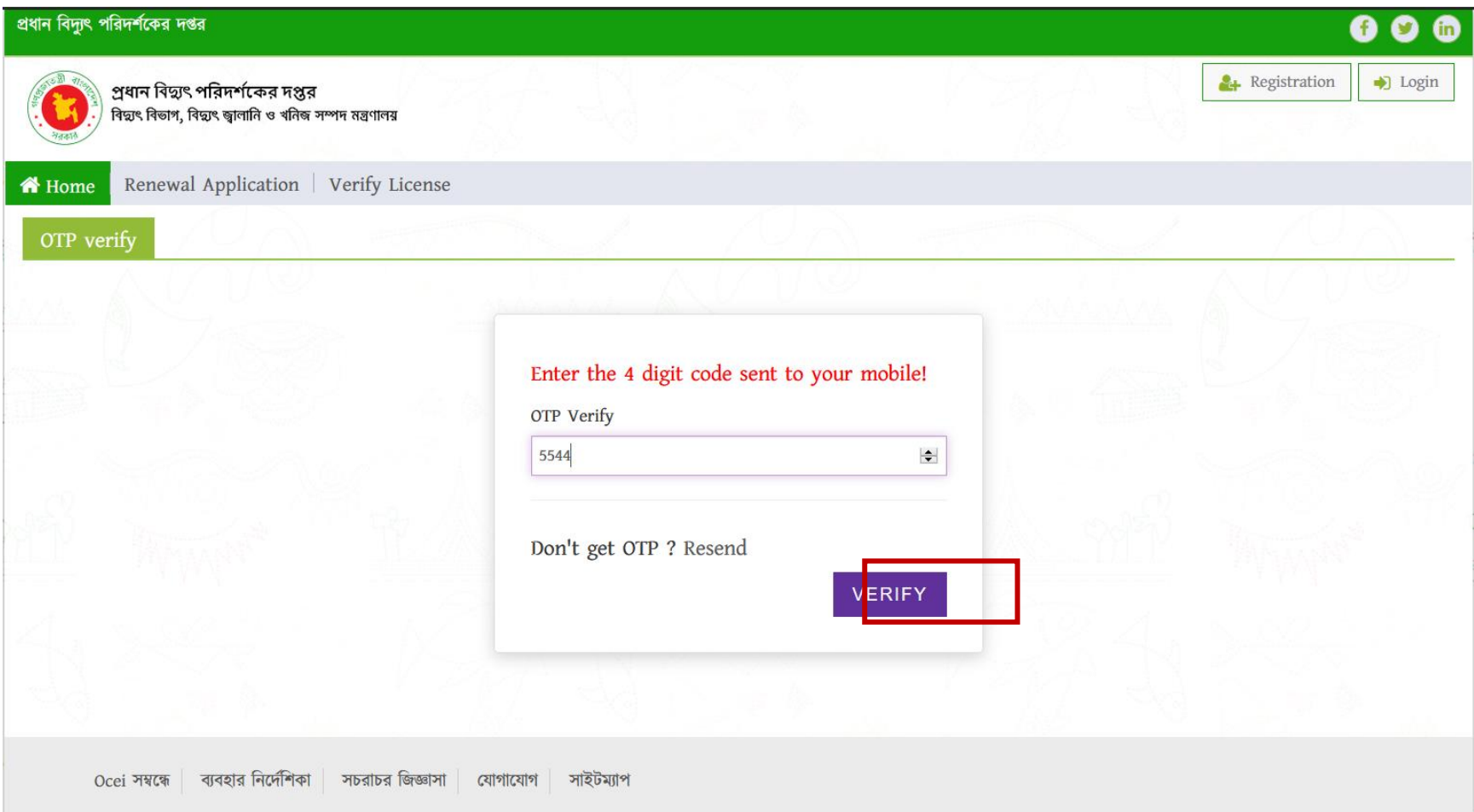

# User will get Login form after successful OTP verification. Now fill up the form with username/email and password and click login button.

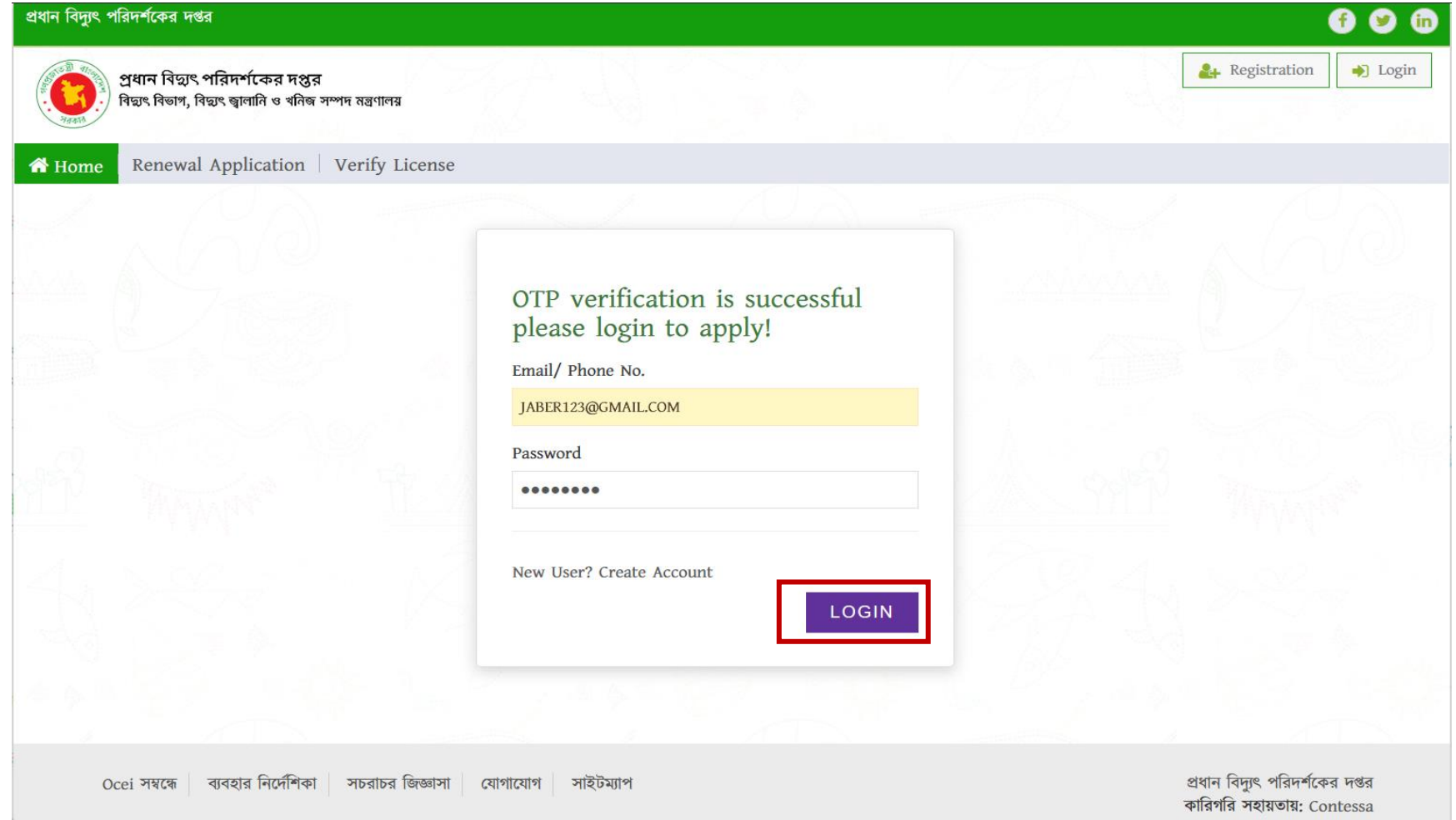

# After successful login user will get a dashboard.

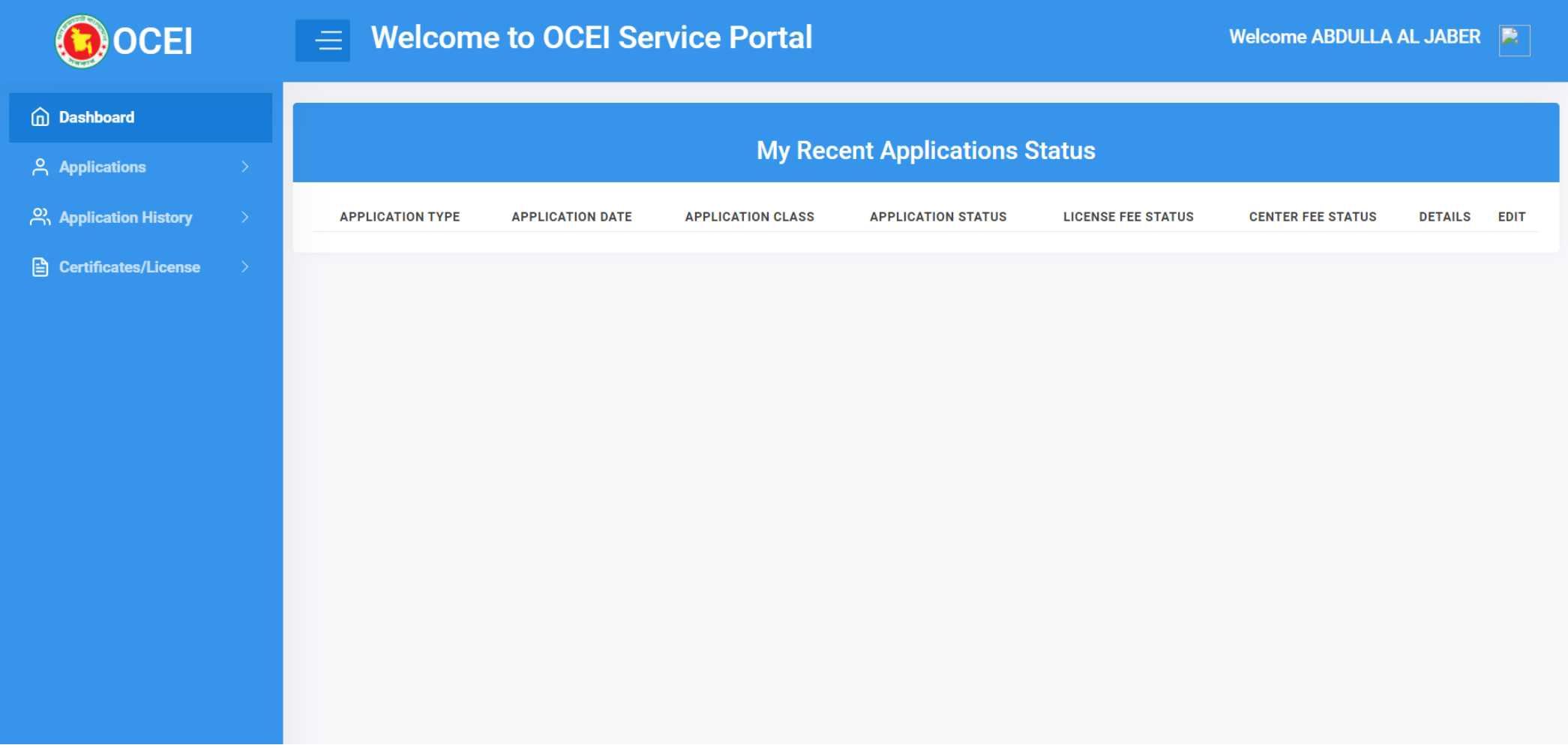

# Now click on the Applications to start the application.

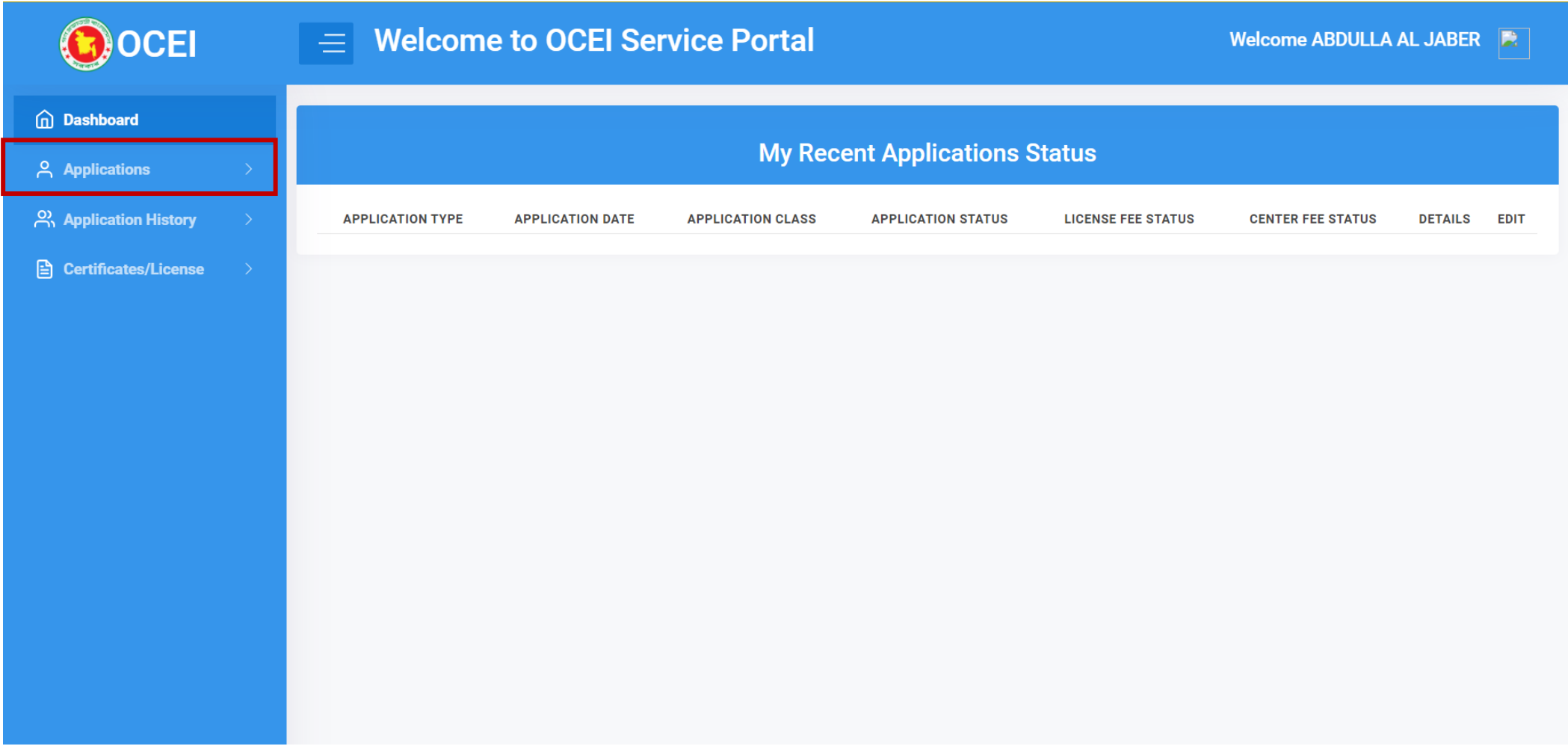

# Click to the Electrician Permit Application to start the application procedure.

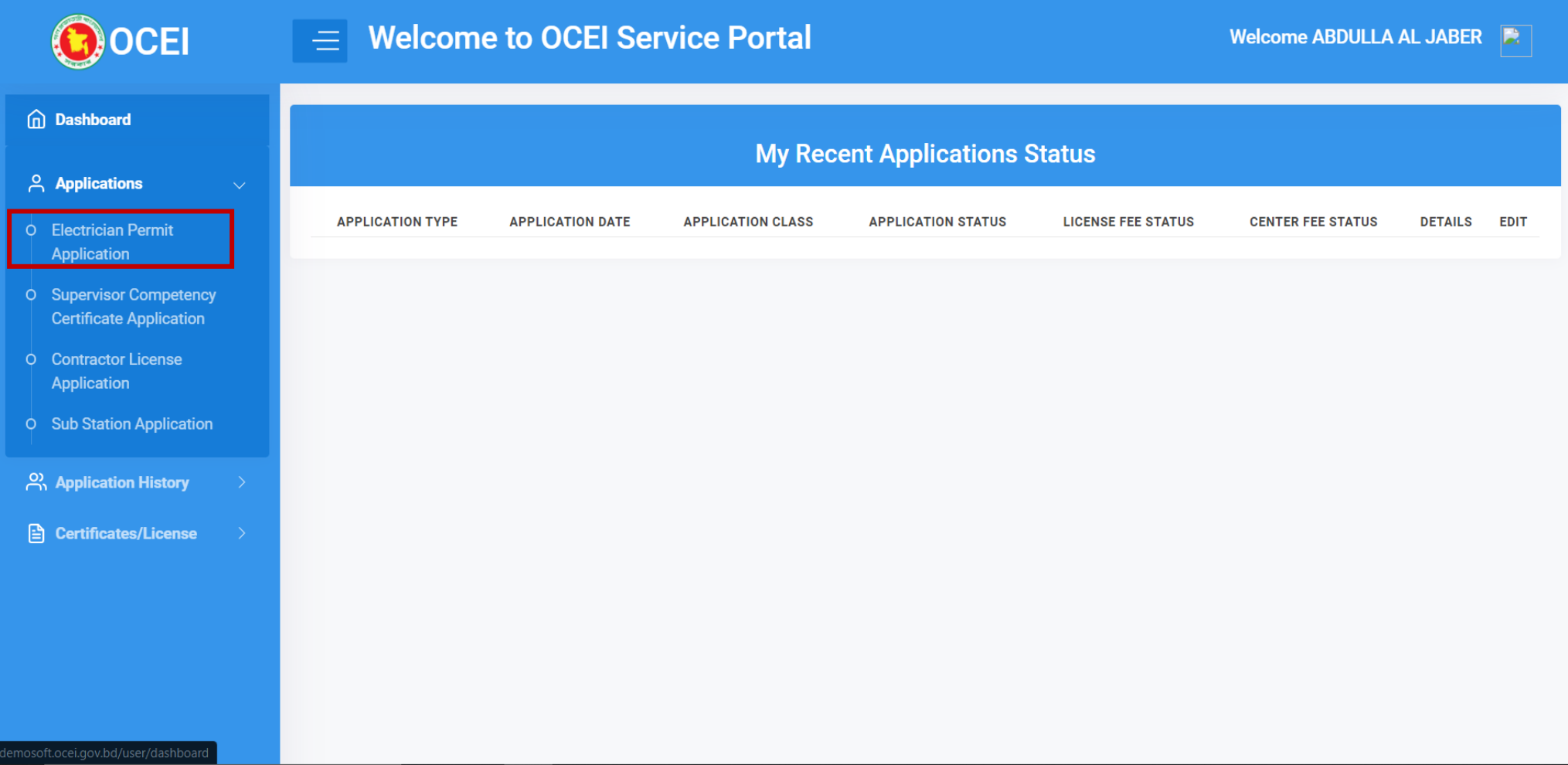

# Read through the terms and conditions and click on I Agree button to proceed to next step.

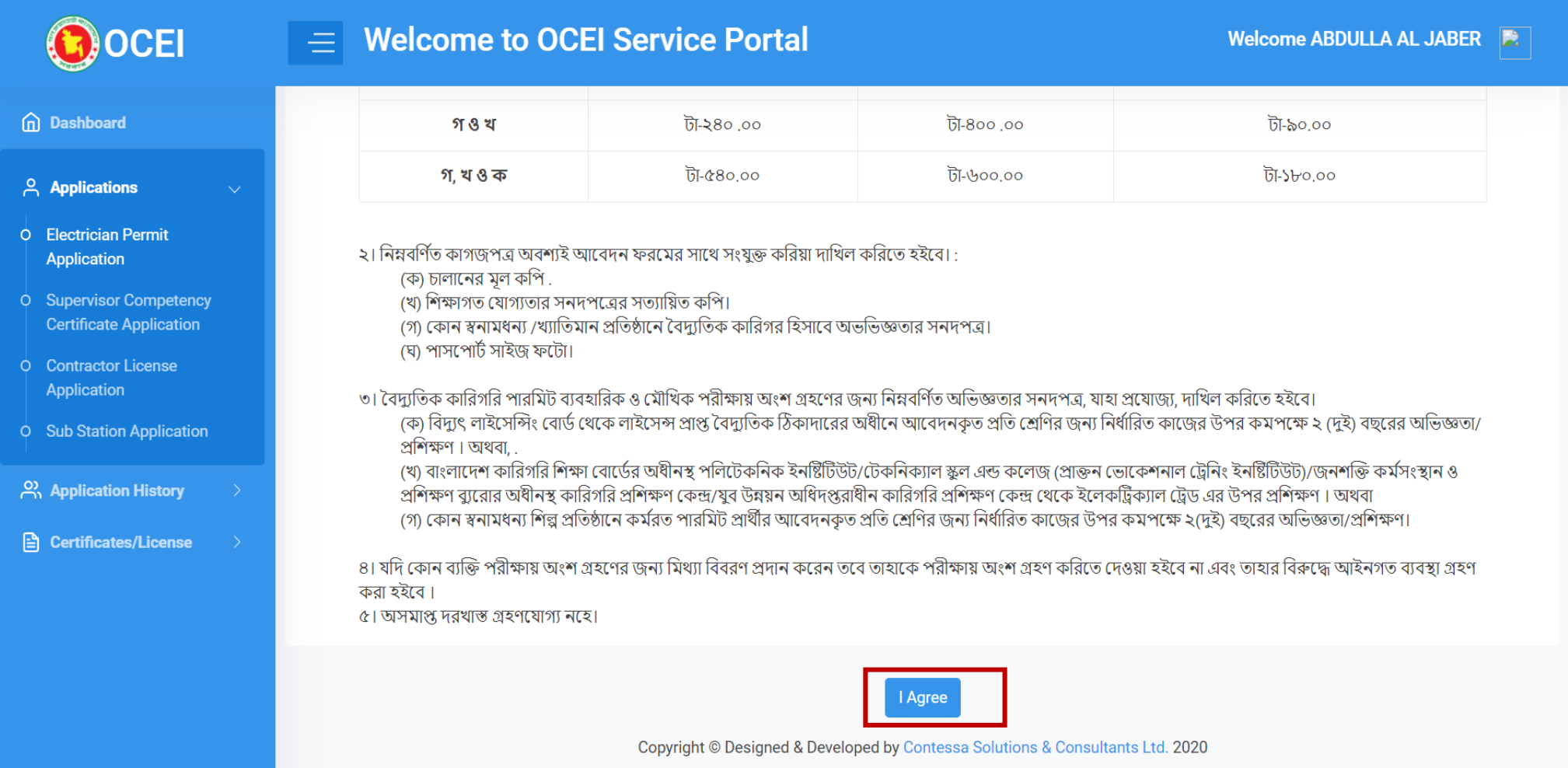

# Fill up the form with basic info

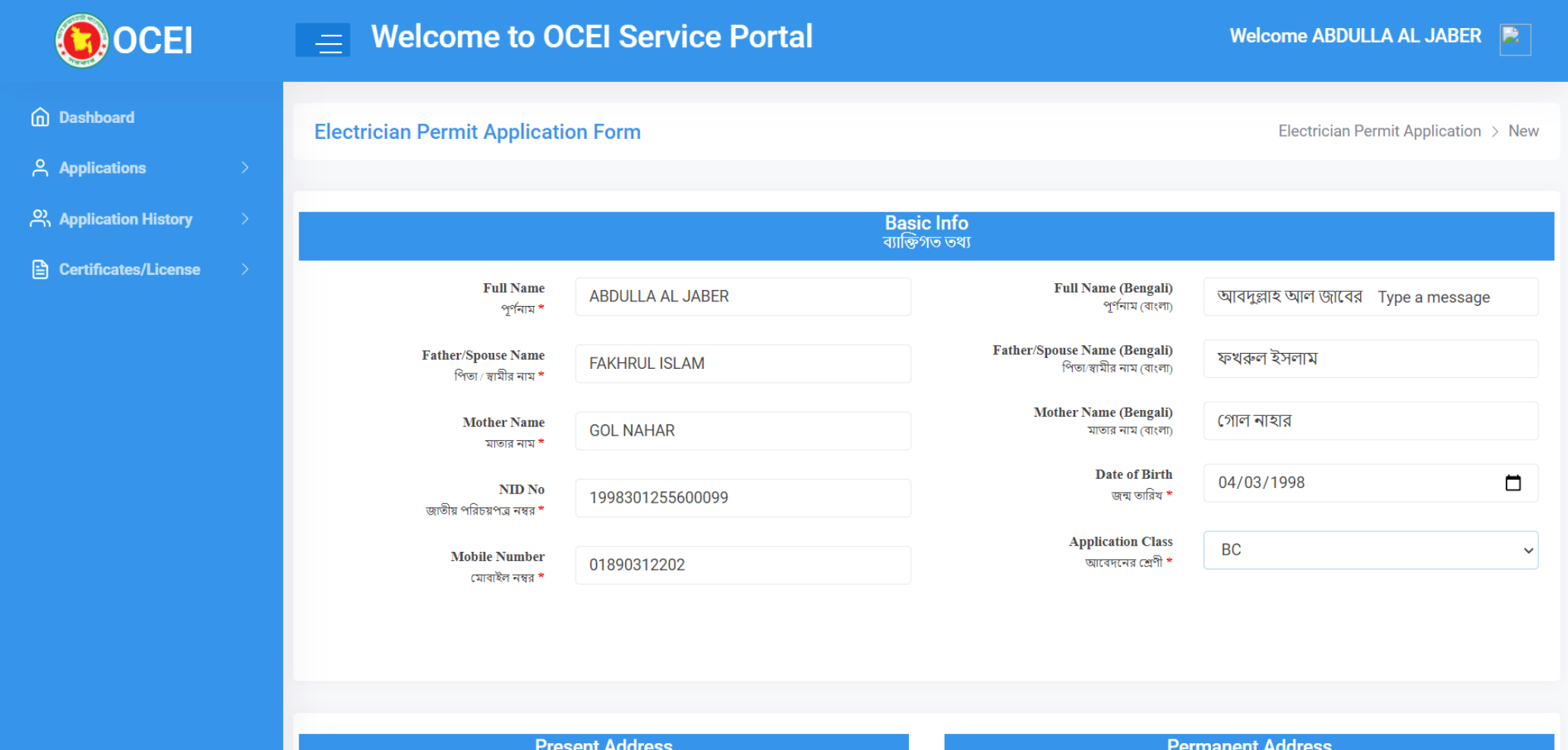

# Fill up the present and permanent addresses

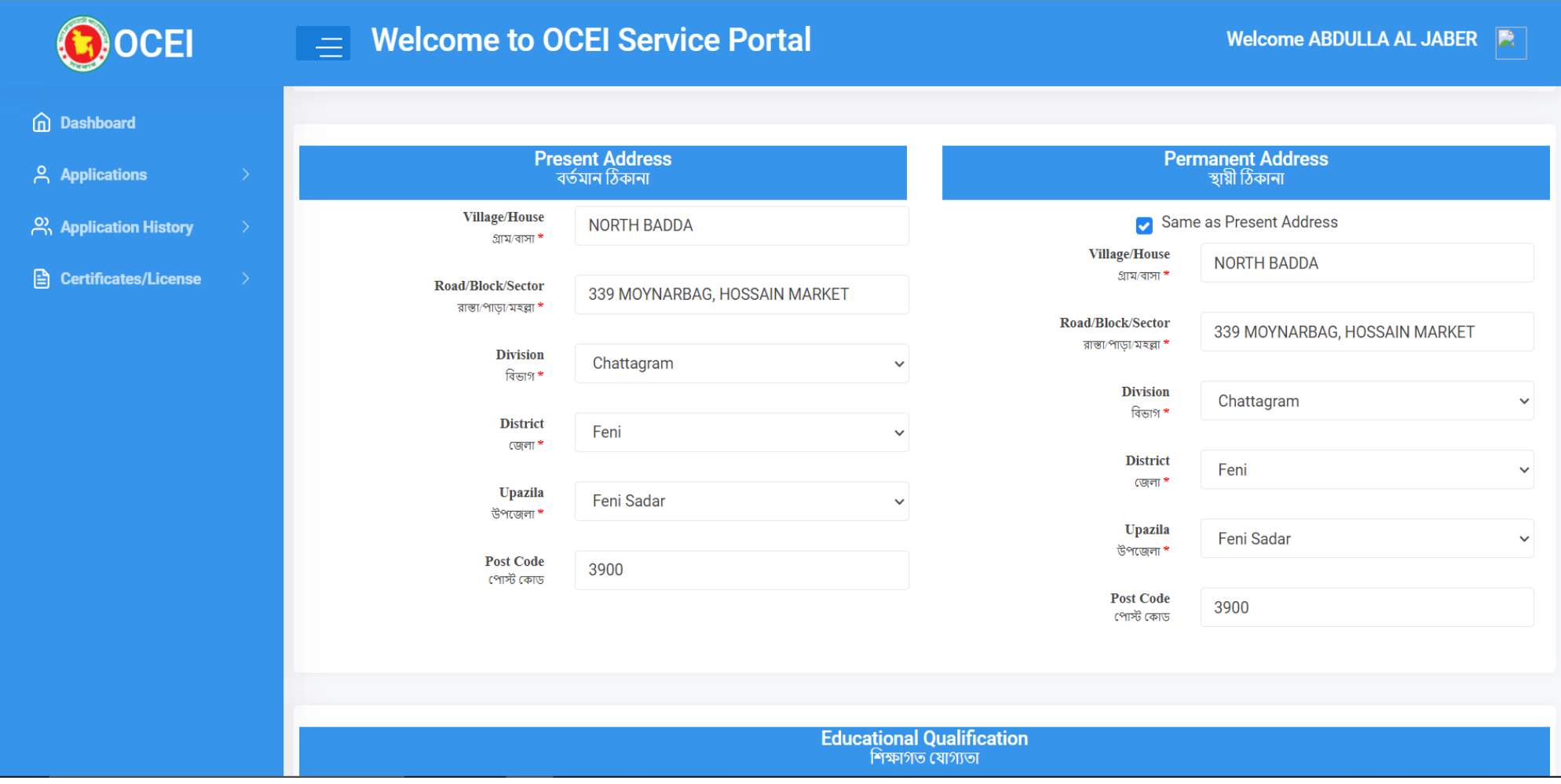

### Fill up Educational Qualification, Technical Training info, Job experience forms with relevant information

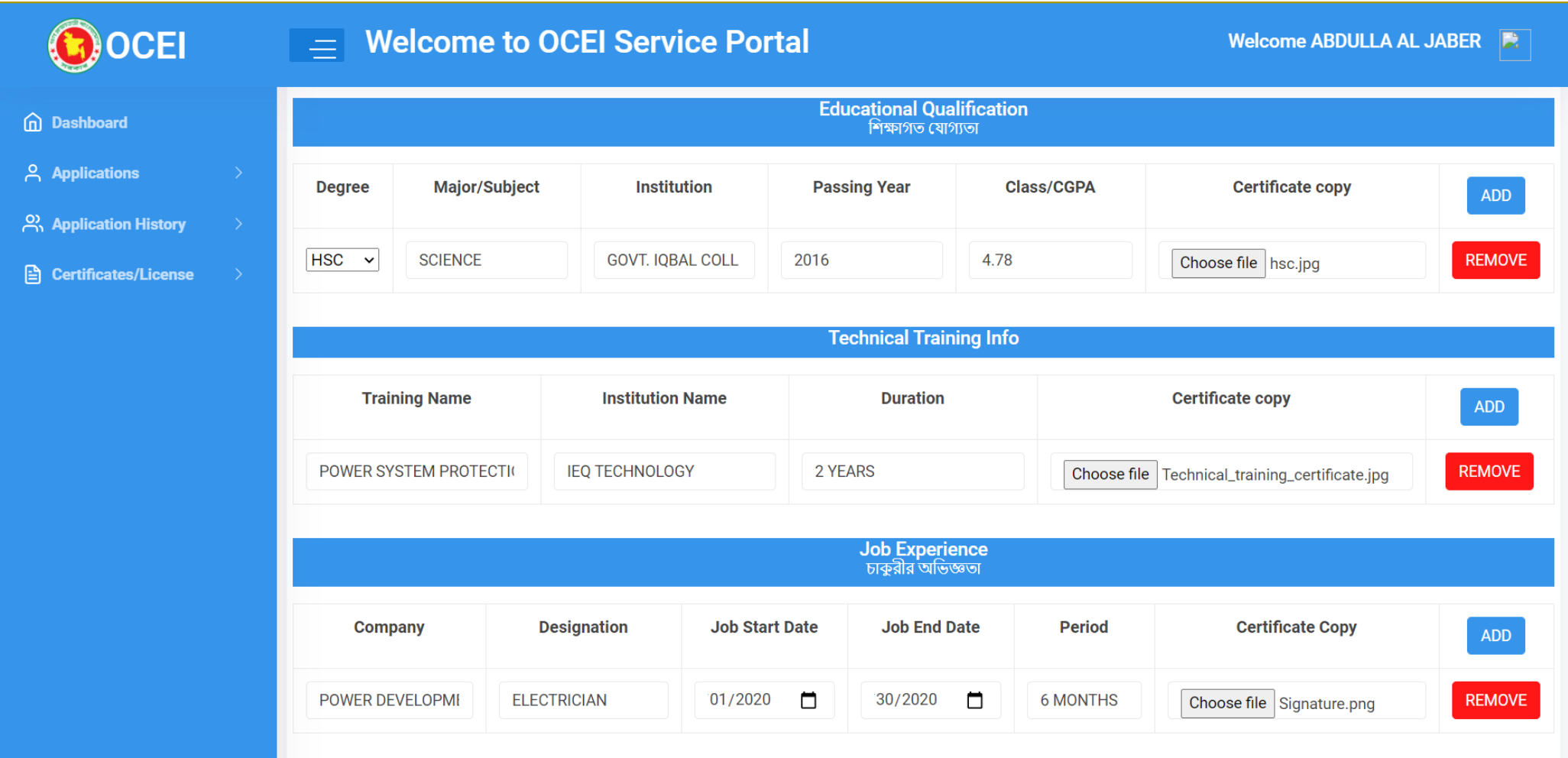

### Now insert NID Copy, Applicant Photo and Applicant Signature. Then click save button.

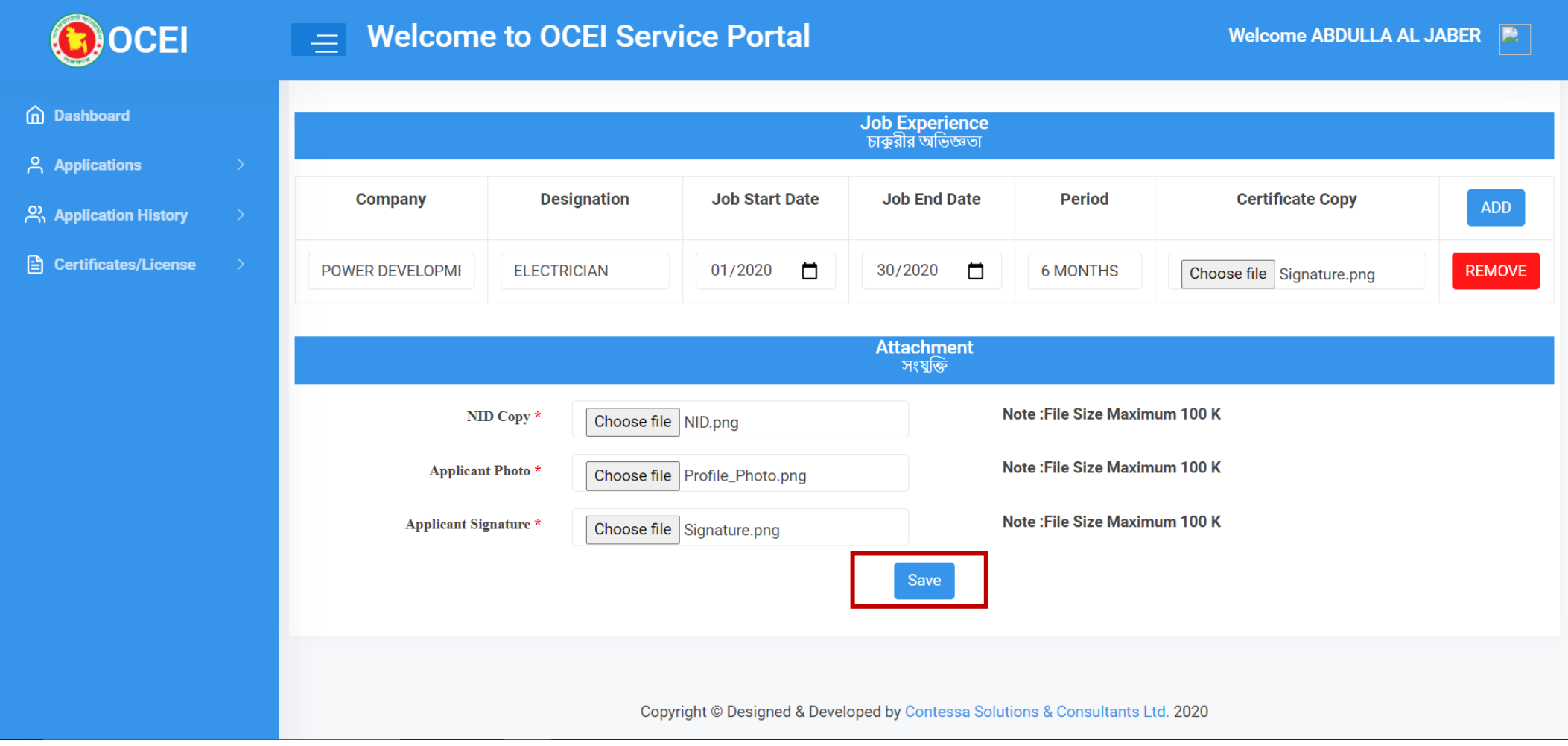

# Now fill up the Application Fee form and click Save Payment Info Button. Click Make Payment to pay the Center Fee

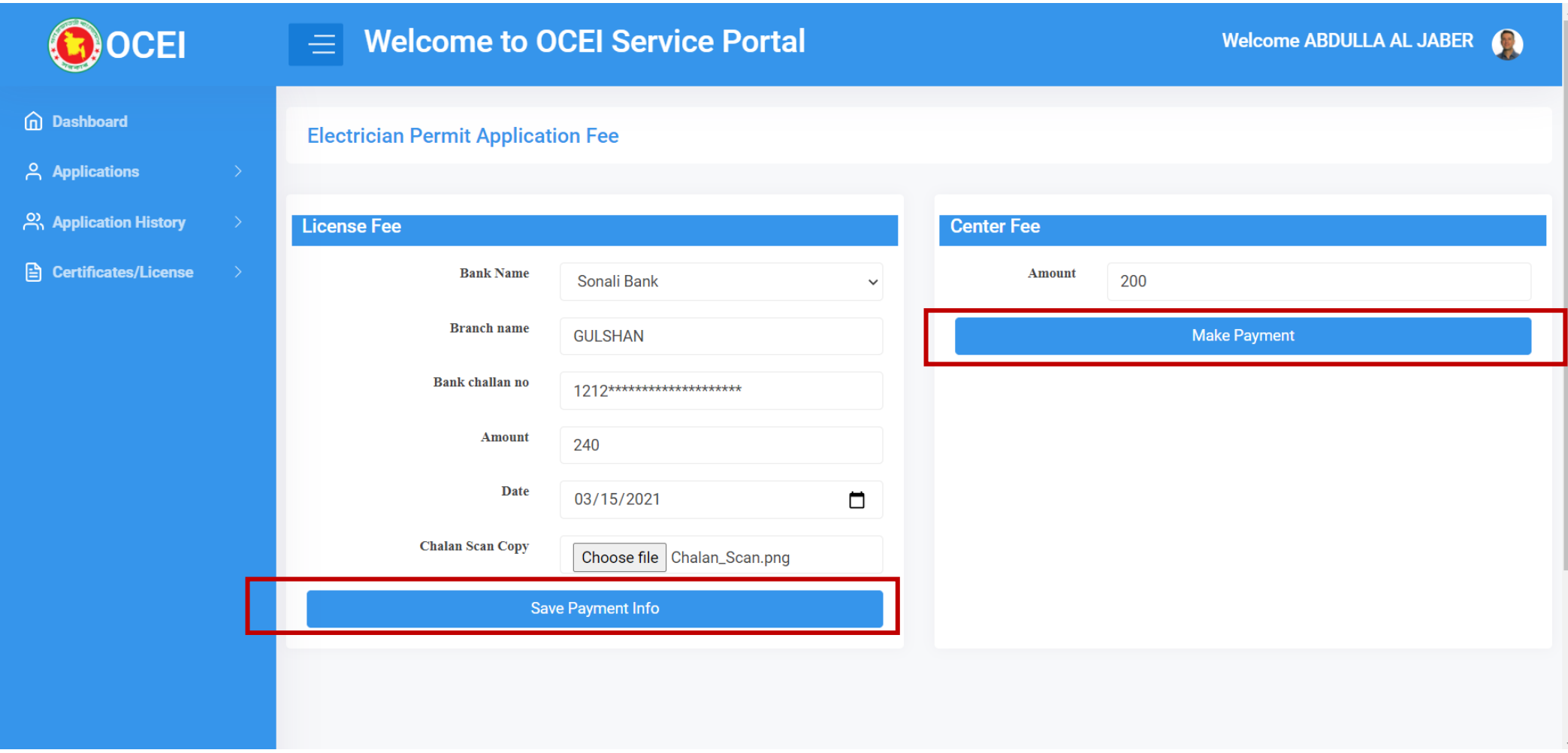

#### User will get Payment gateway options to pay the Center Fee.

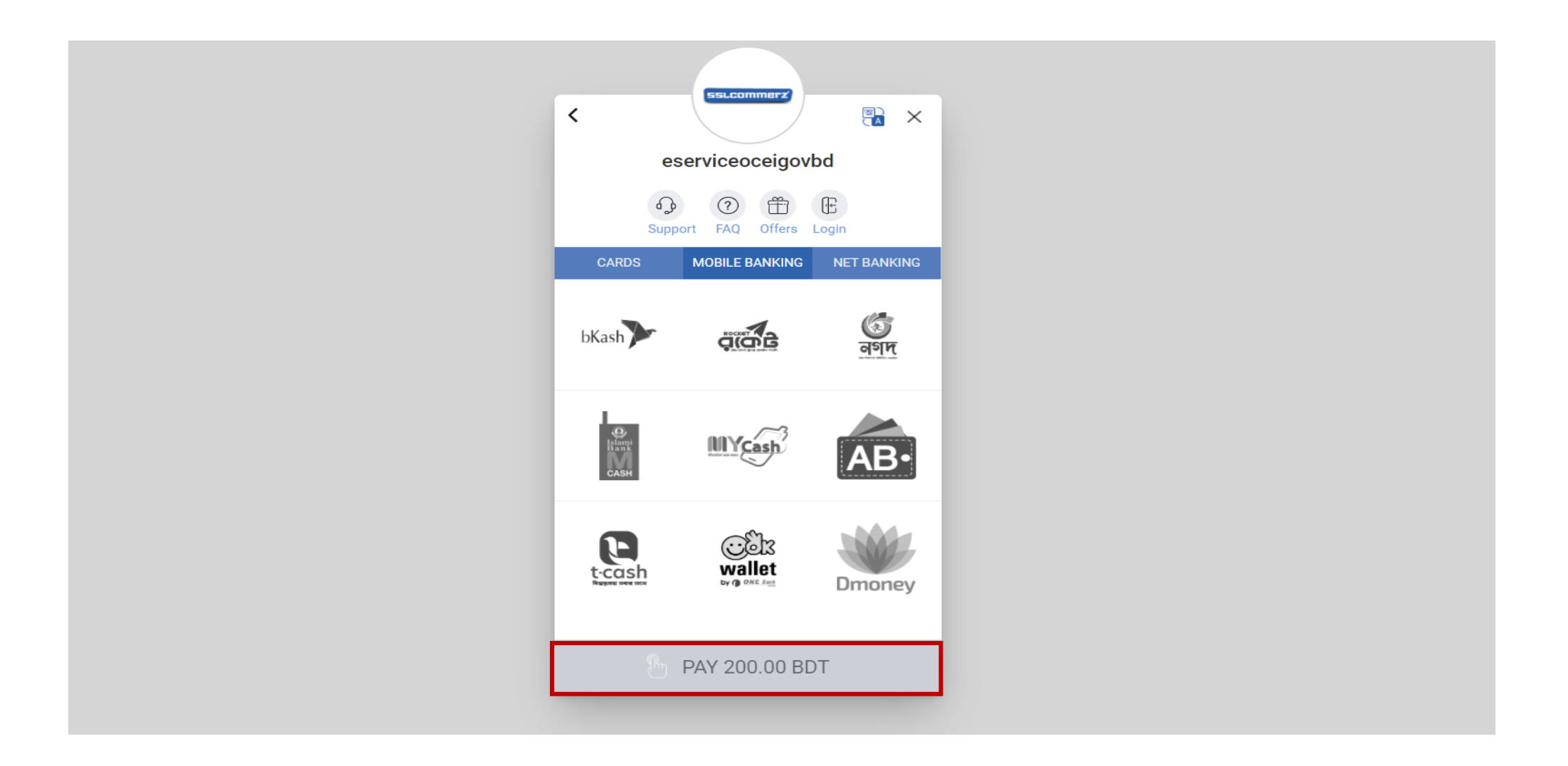

# Applicant will be redirect to dashboard. Applicant will be able to view application list from dashboard.

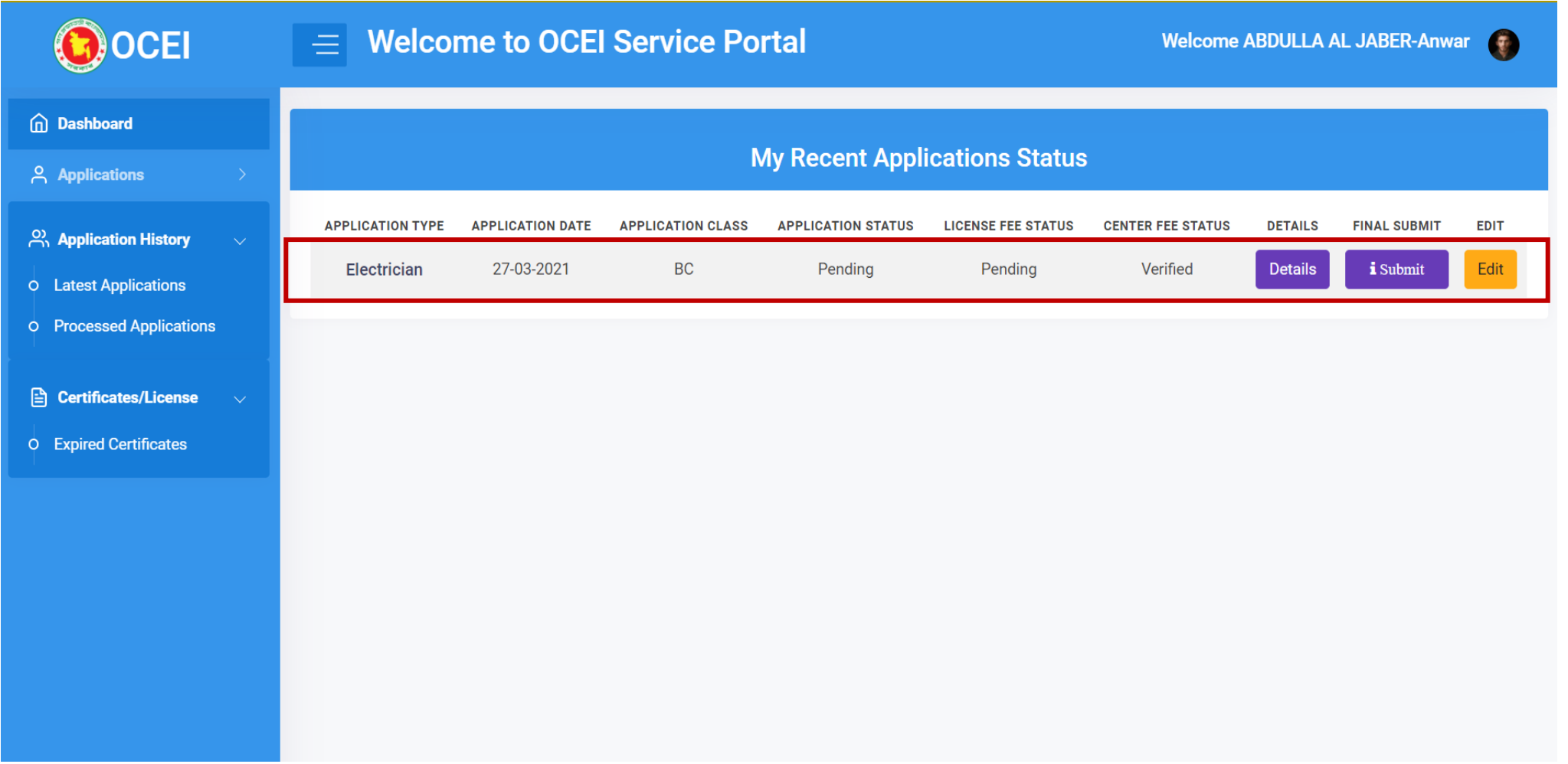

## Applicant can see particular information by clicking on the details page.

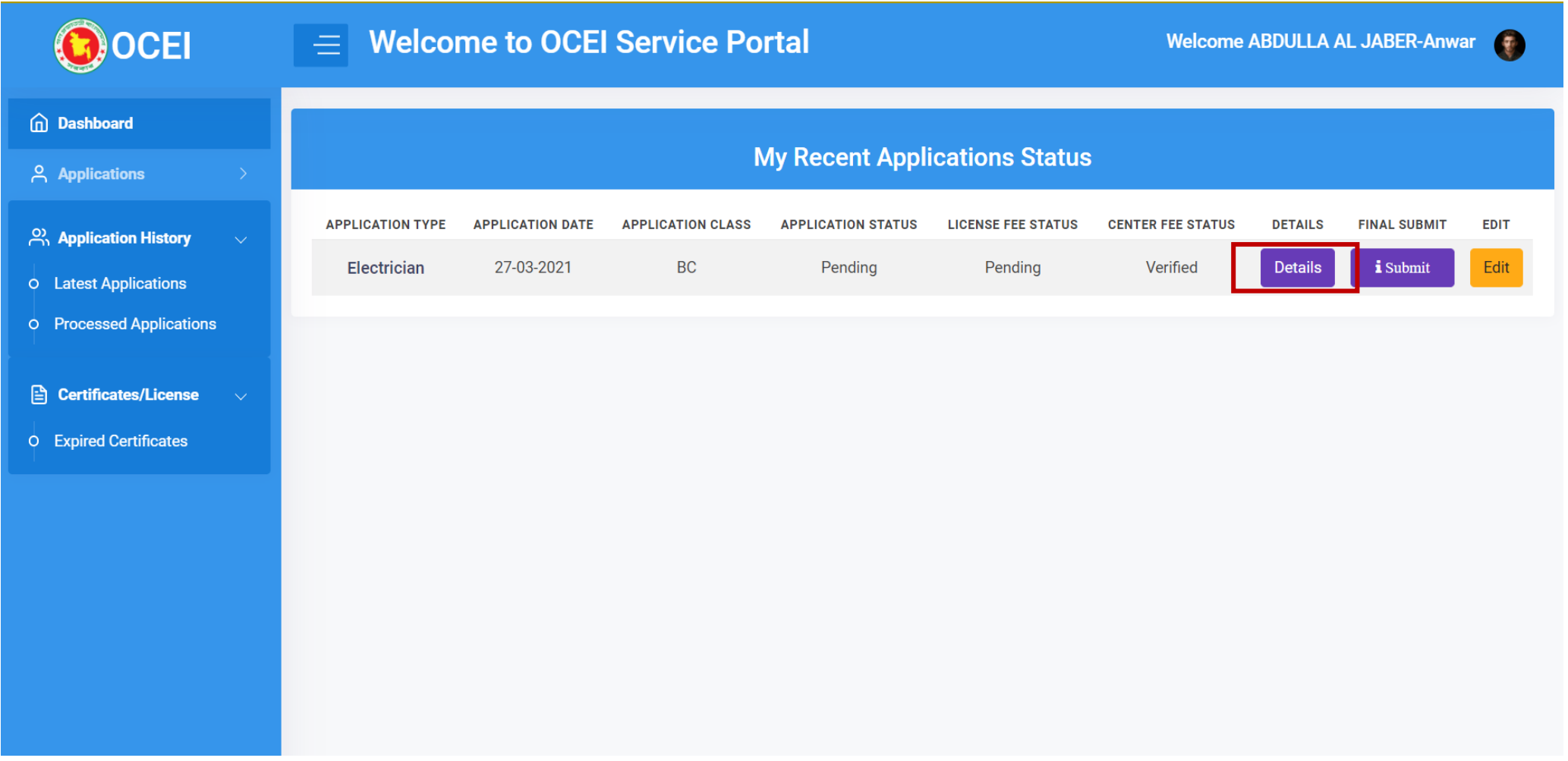

# Applicant also can edit the information before submitting the final application.

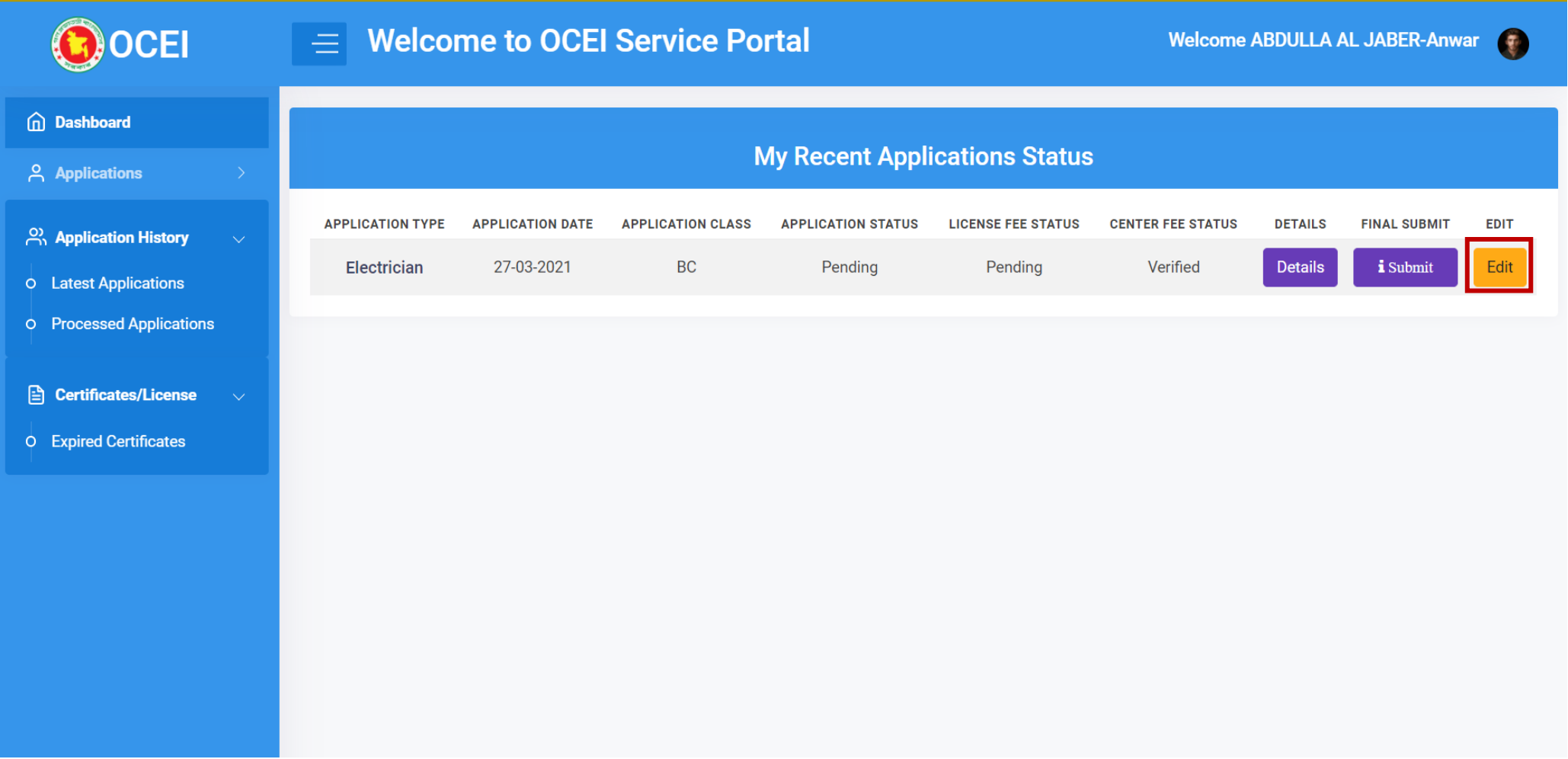

# If everything is ok. Now applicant will click to the submit button for the final submission.

[Note: Nothing can be changed after the final submission.]

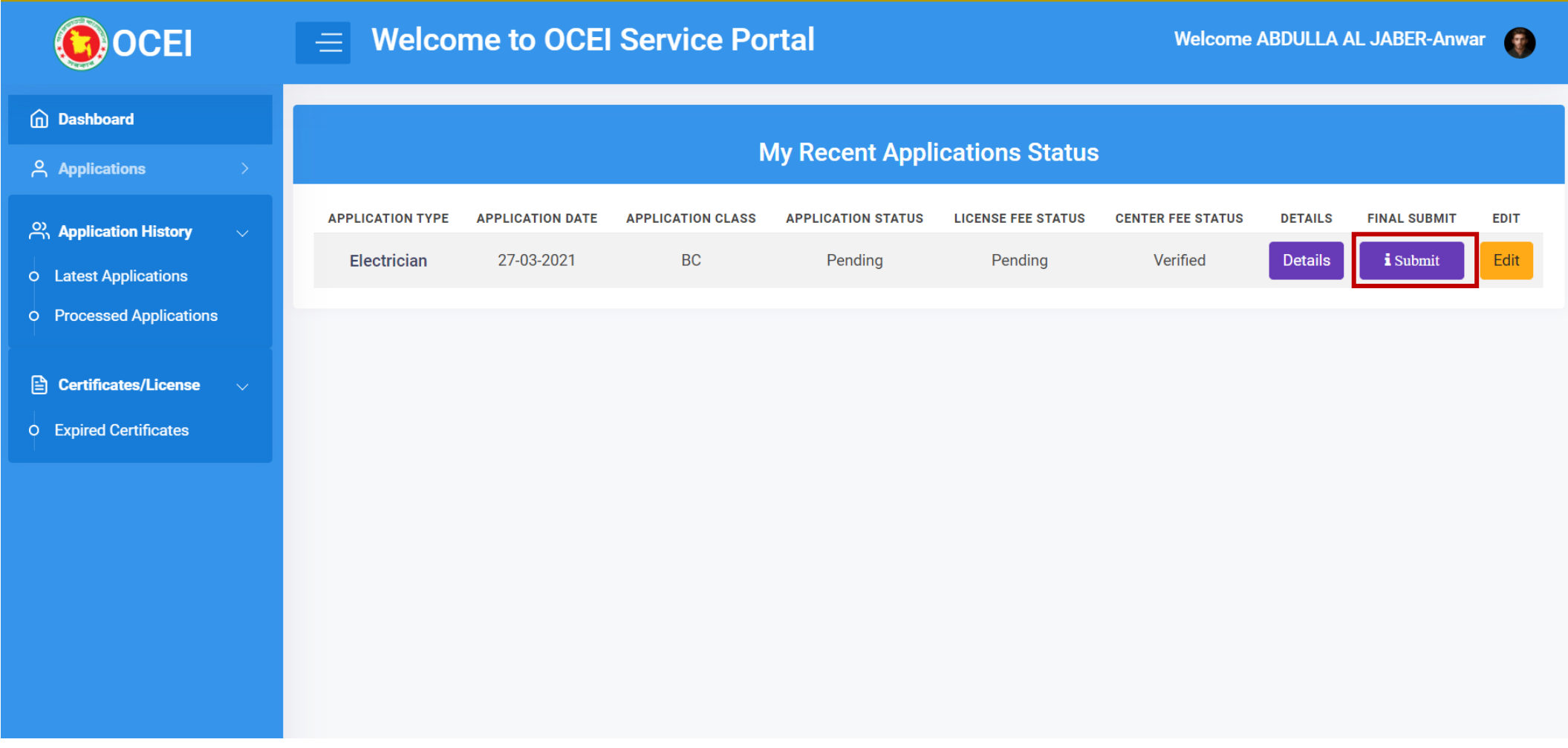

# Applicant will be notified once submission is completed.

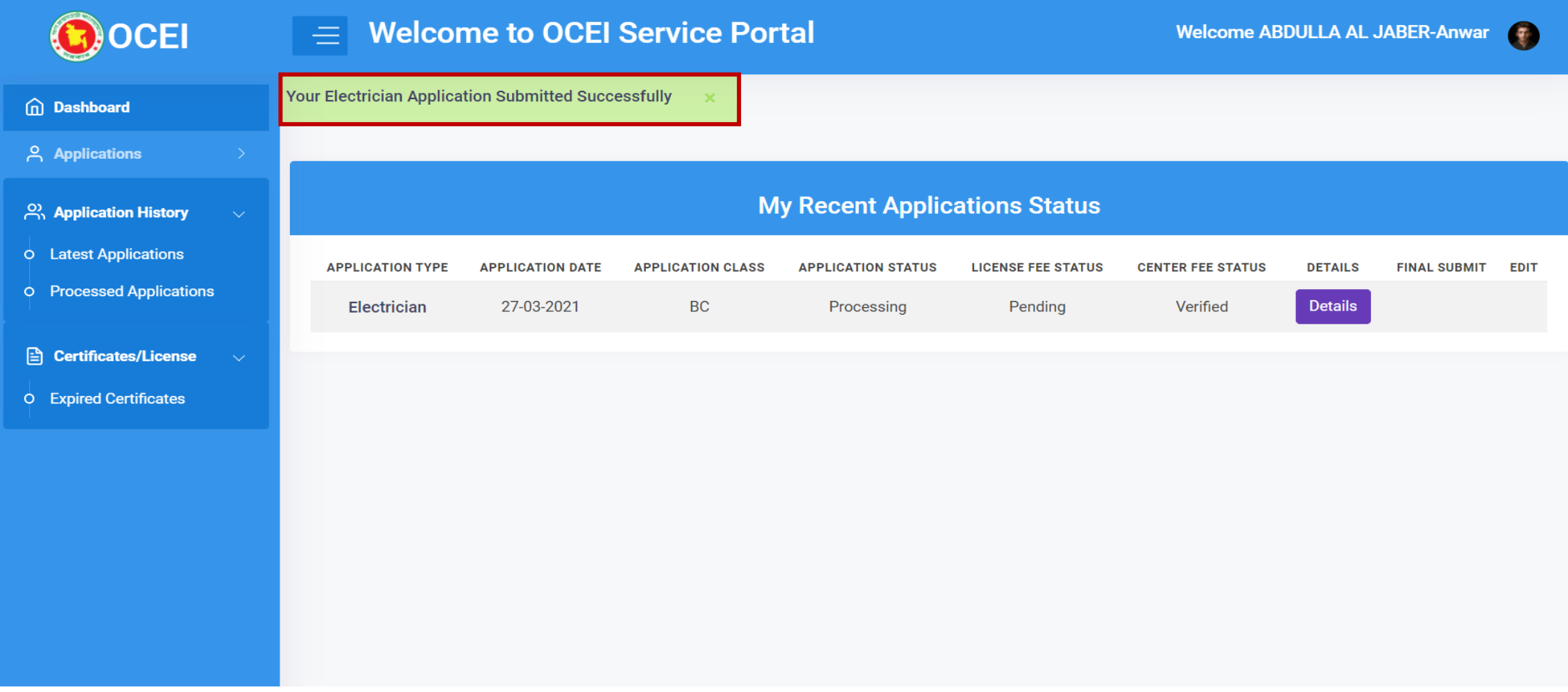

# Supervisor Competency Certificate Application Process For Applicant

• Link: **http://e-service.ocei.gov.bd/**

# Registration Process

Enter<http://e-service.ocei.gov.bd/> link in browser to get Home Page. Then Click on Registration button in top right corner for registration.

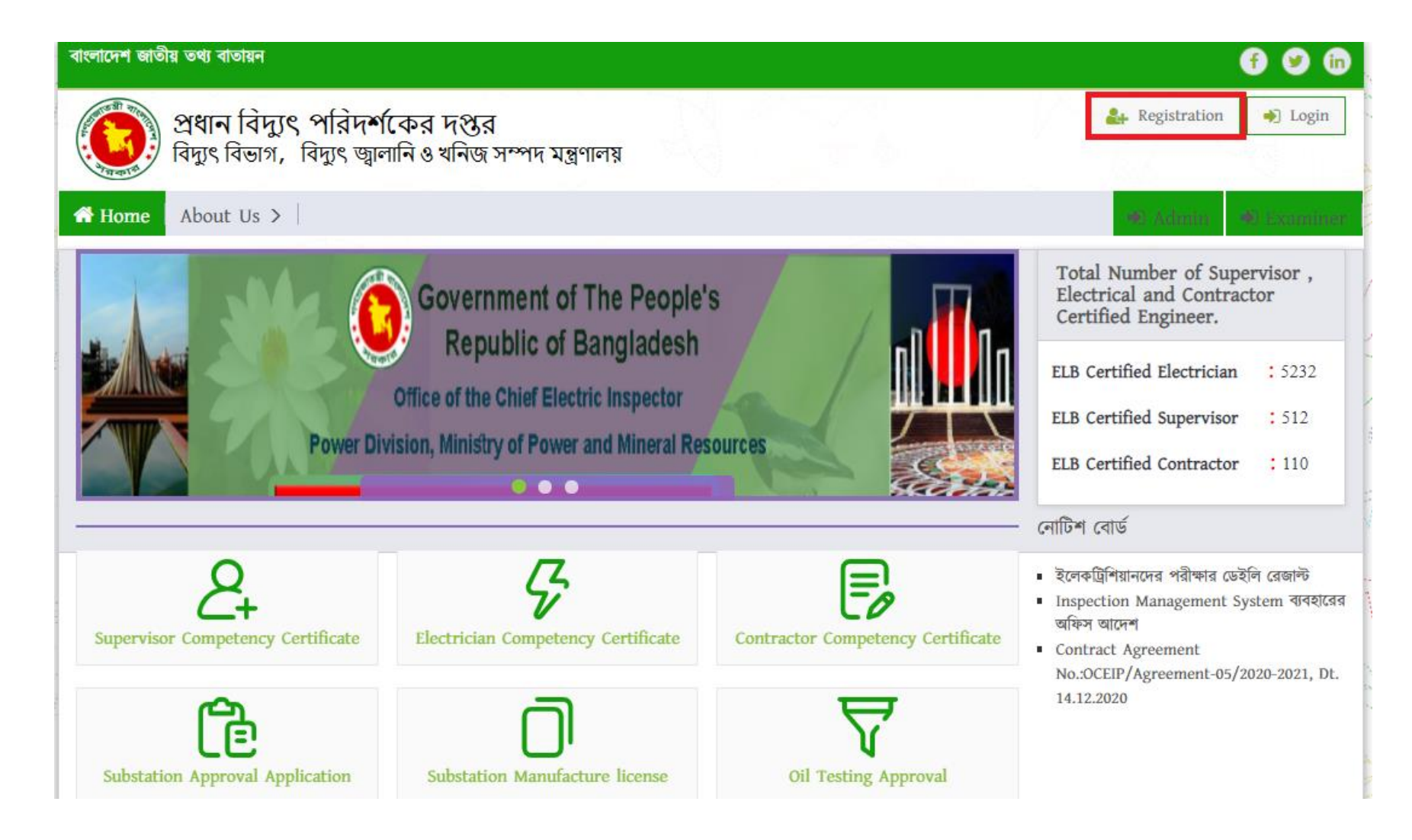

#### Fill up the registration from with relevant information and then click the submit button.

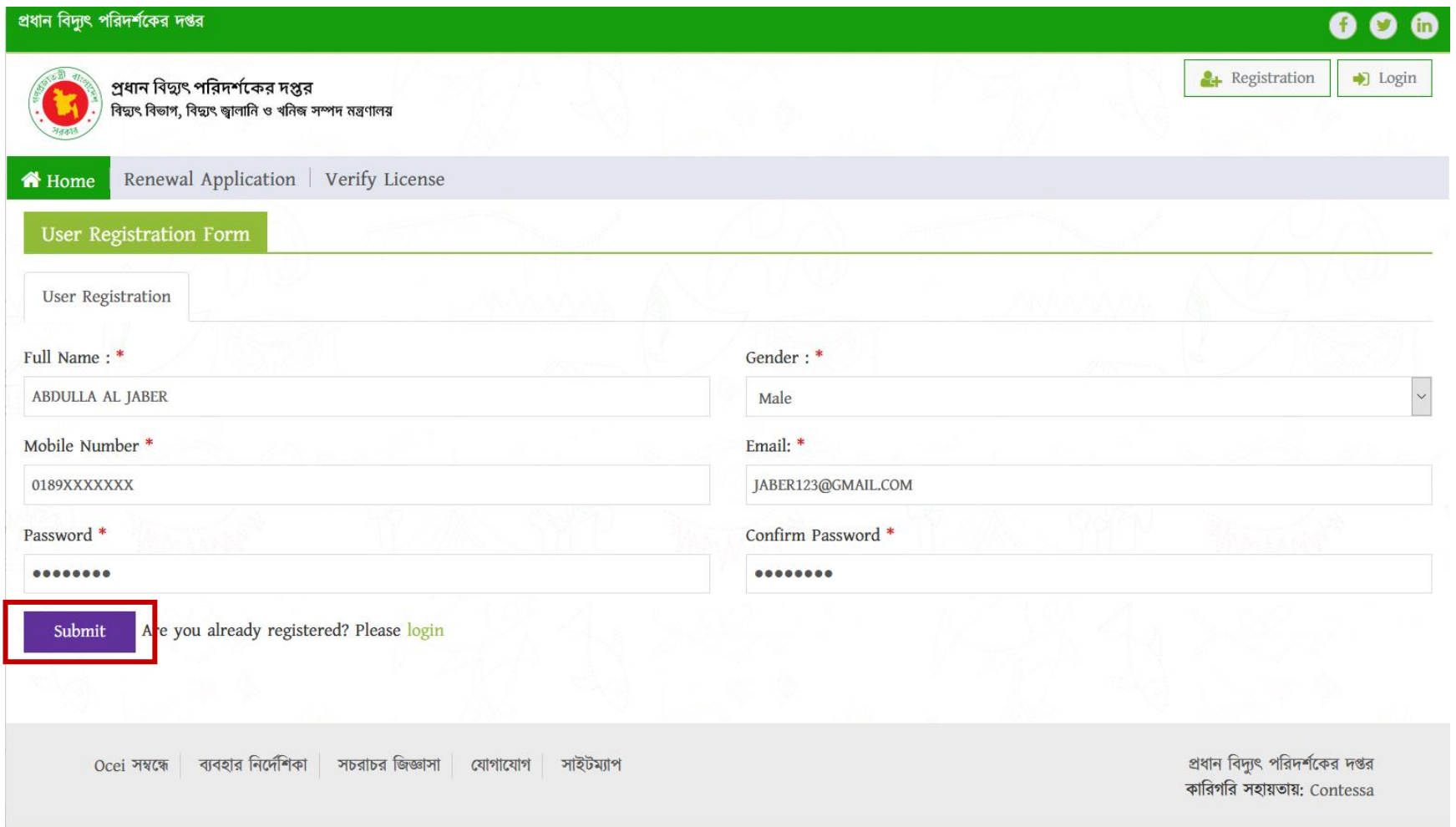

# OTP Verification Enter four digit OTP number sent to given mobile number and then hit the verify button

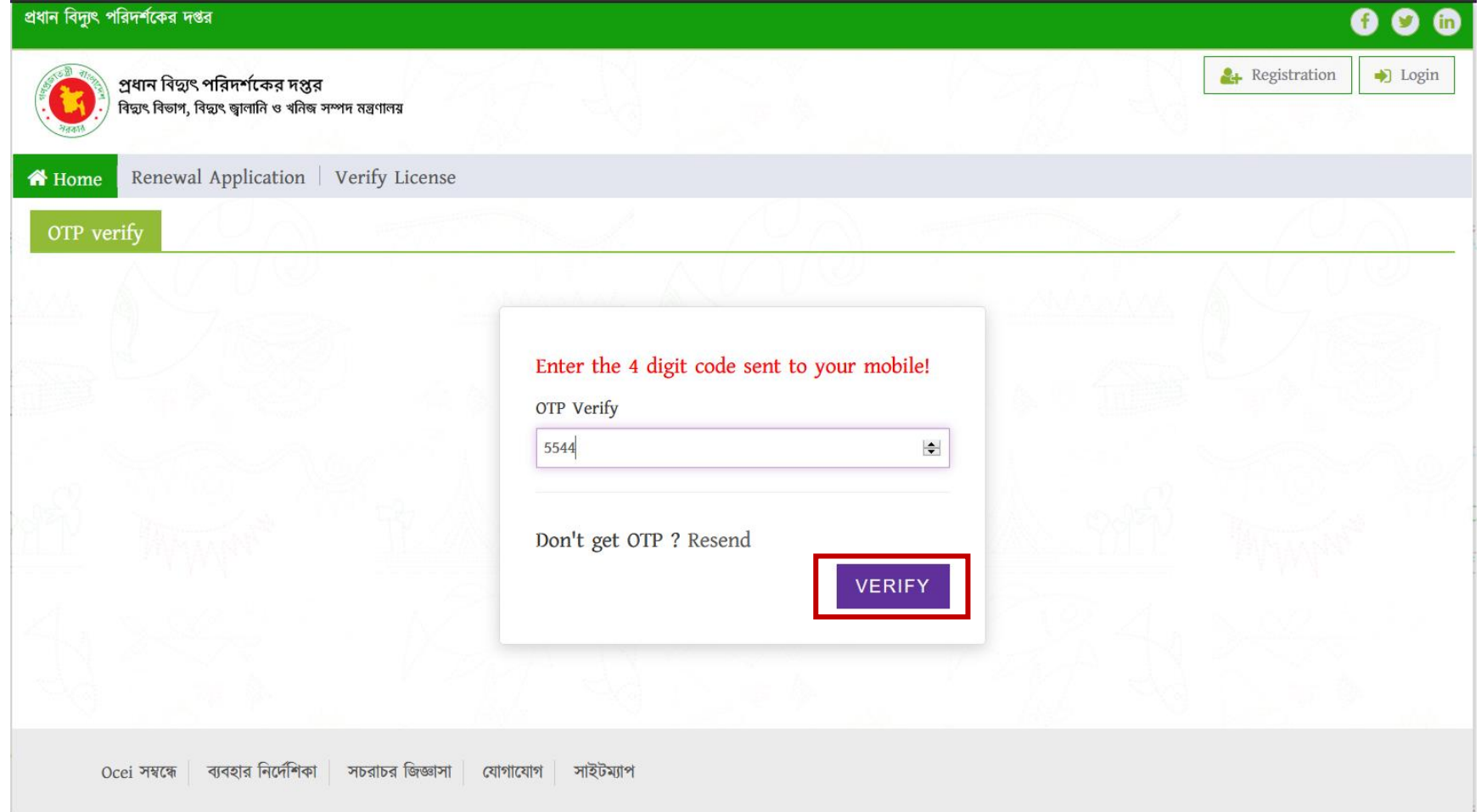

User will get Login form after successful OTP verification. Now fill up the form with username/email and password and click login button.

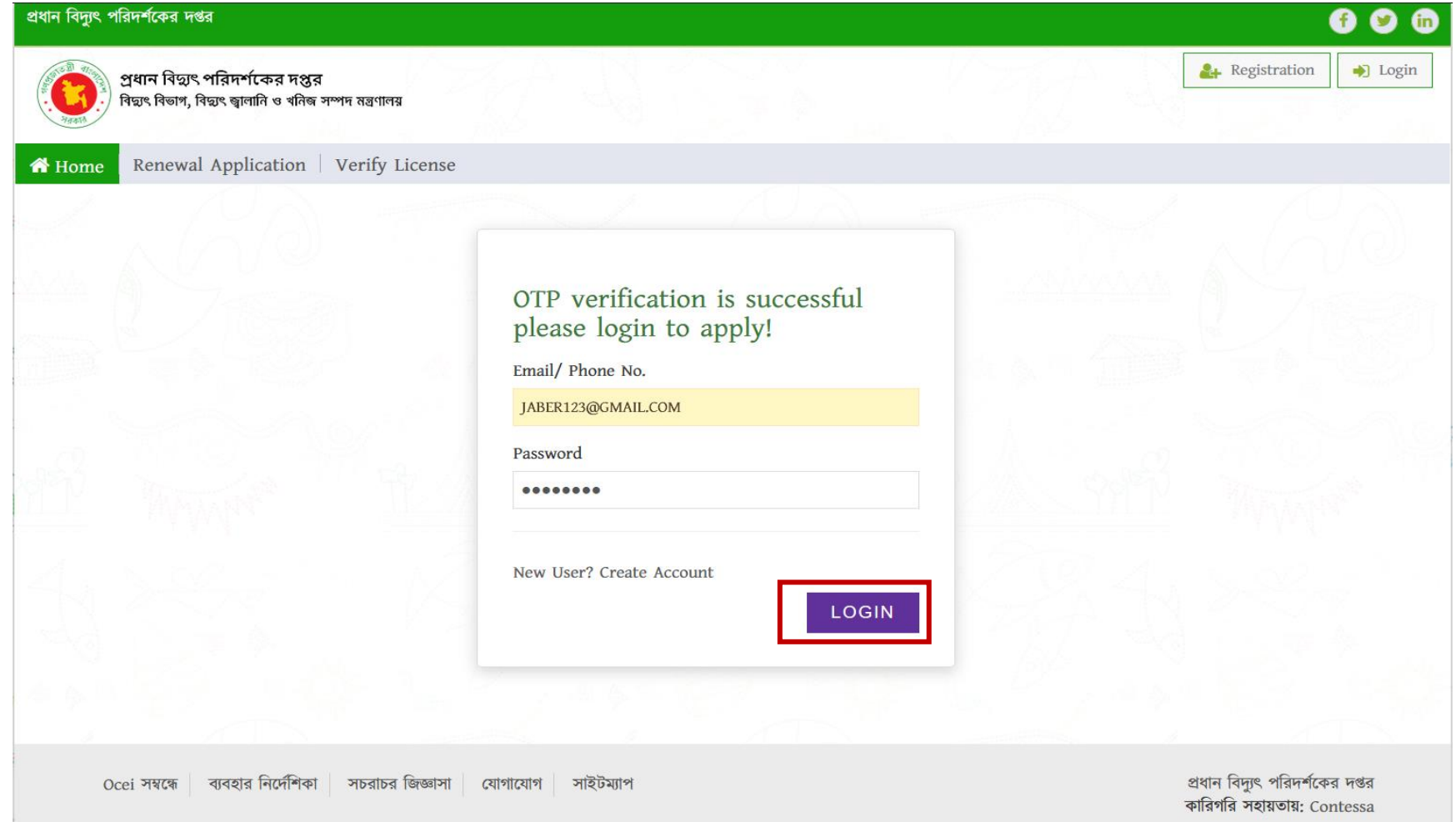

# After successful login user will get a dashboard.

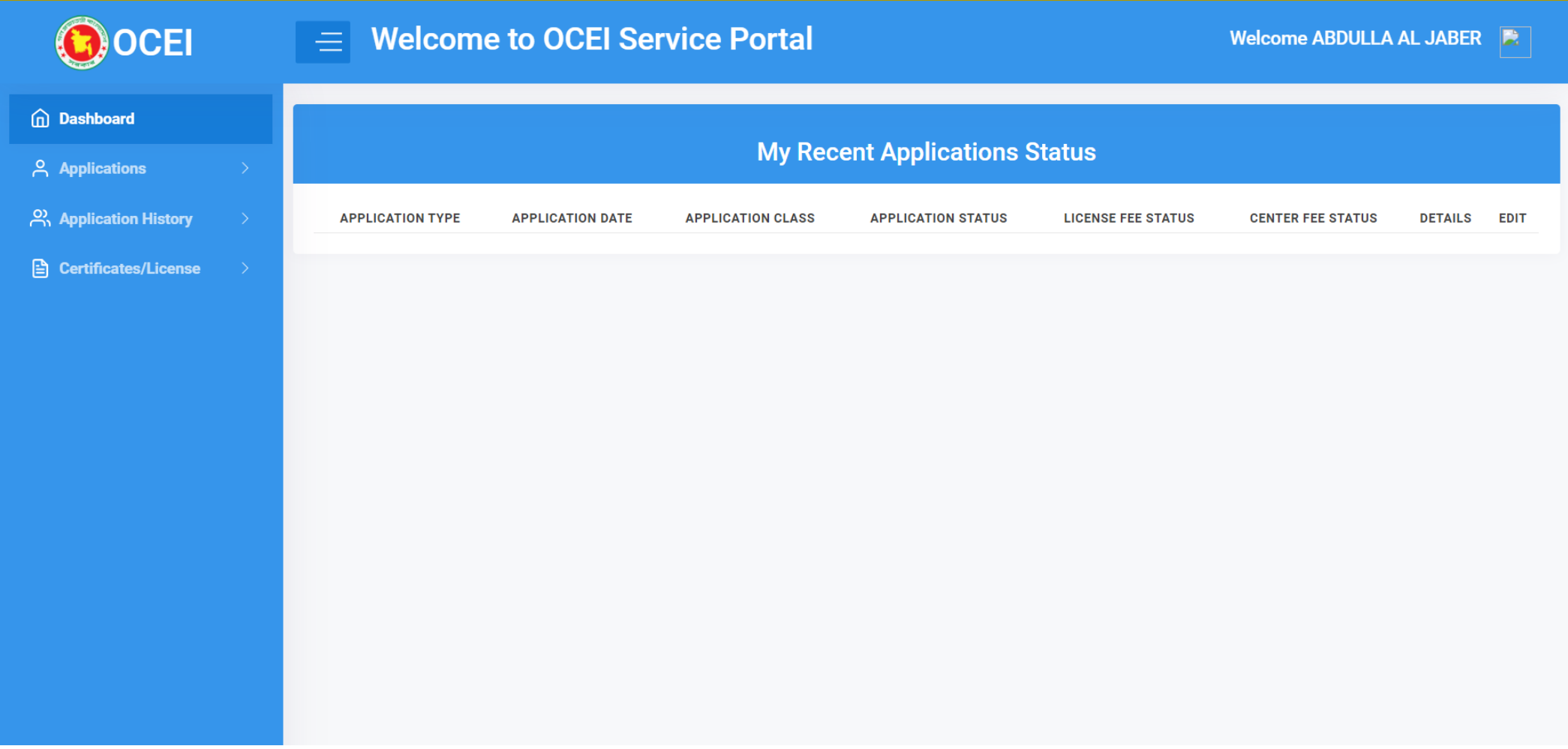

# Now click on the Applications to start the application.

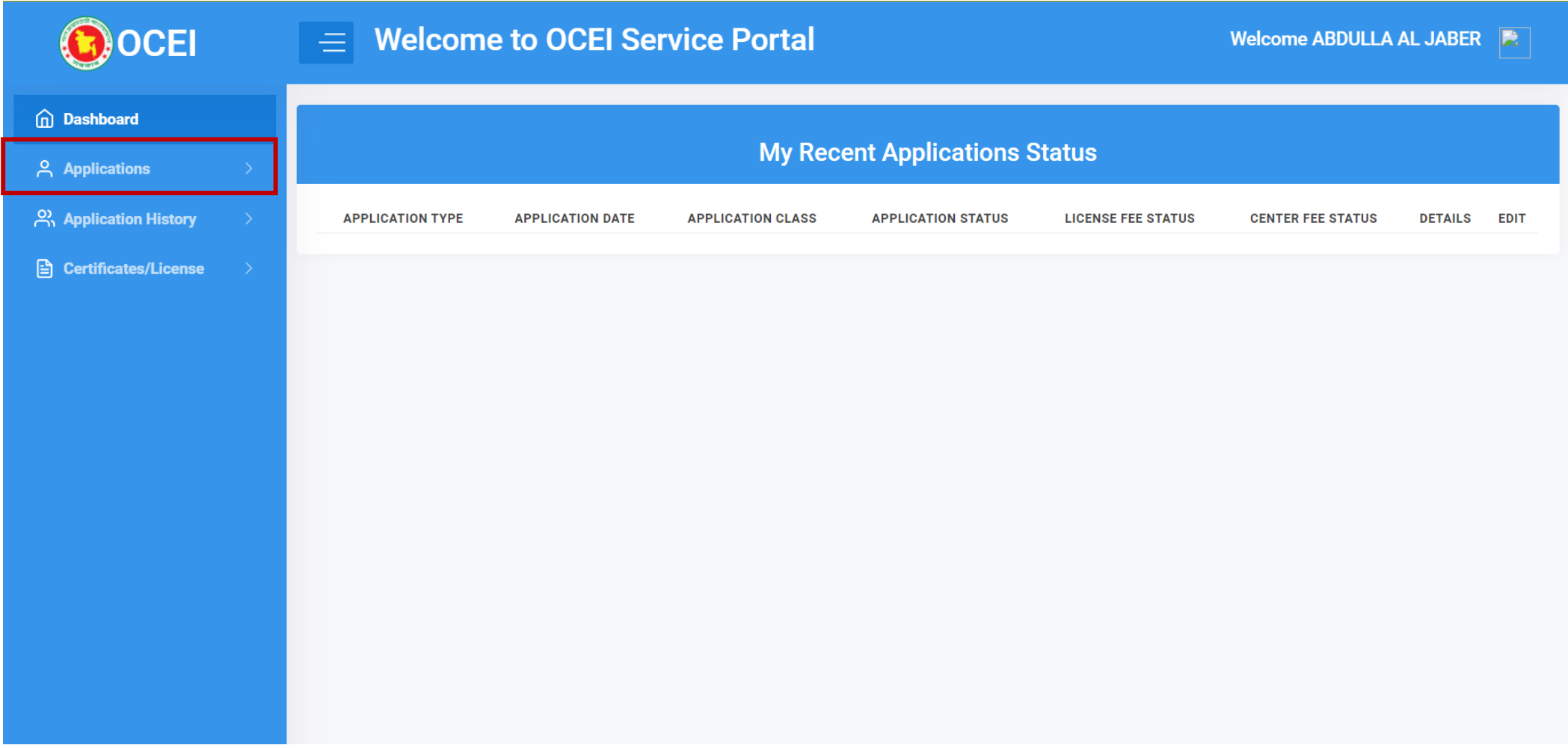

# Click to the Supervisor Competency Certificate Application to start the application procedure.

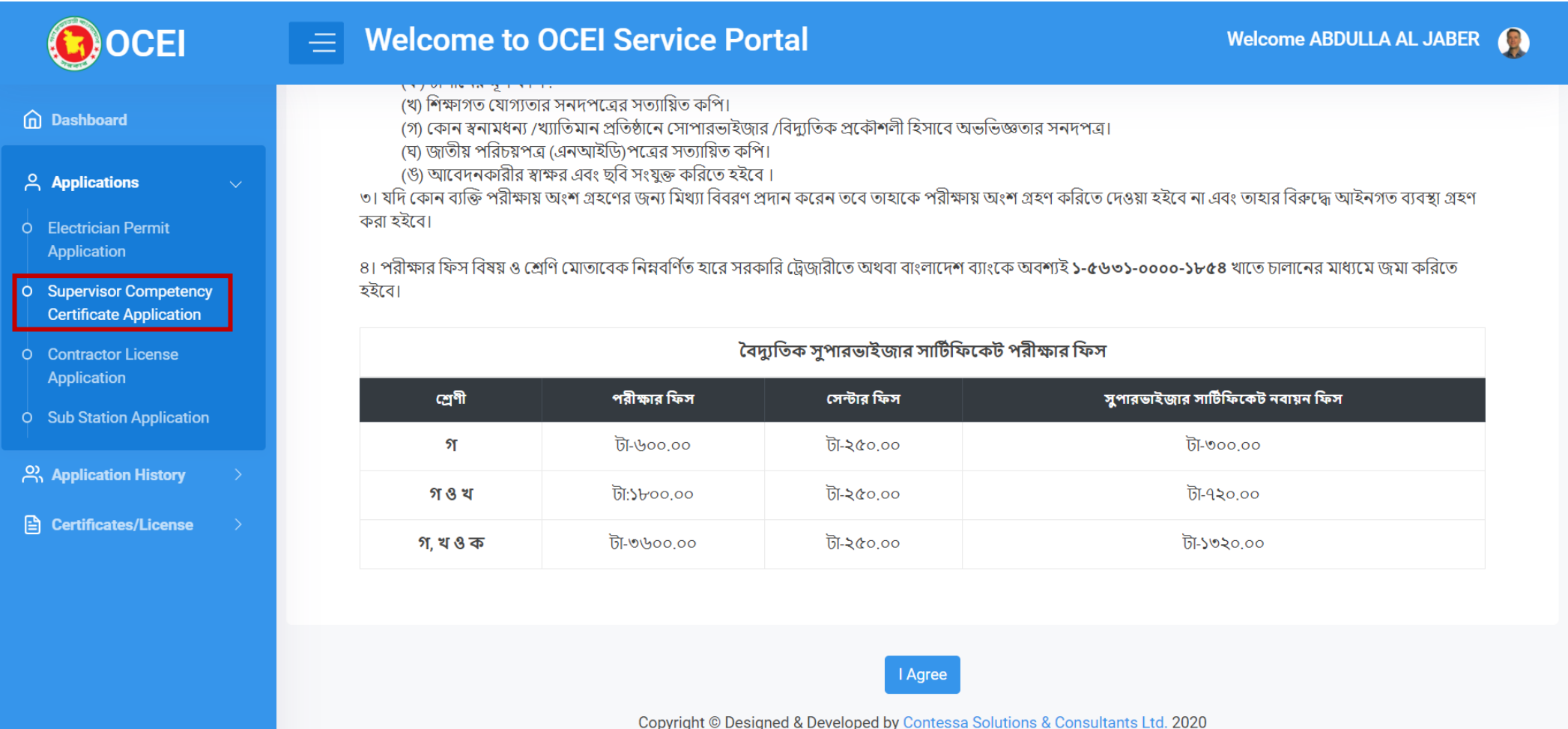

# Read through the terms and conditions and click on I Agree button to proceed to next step.

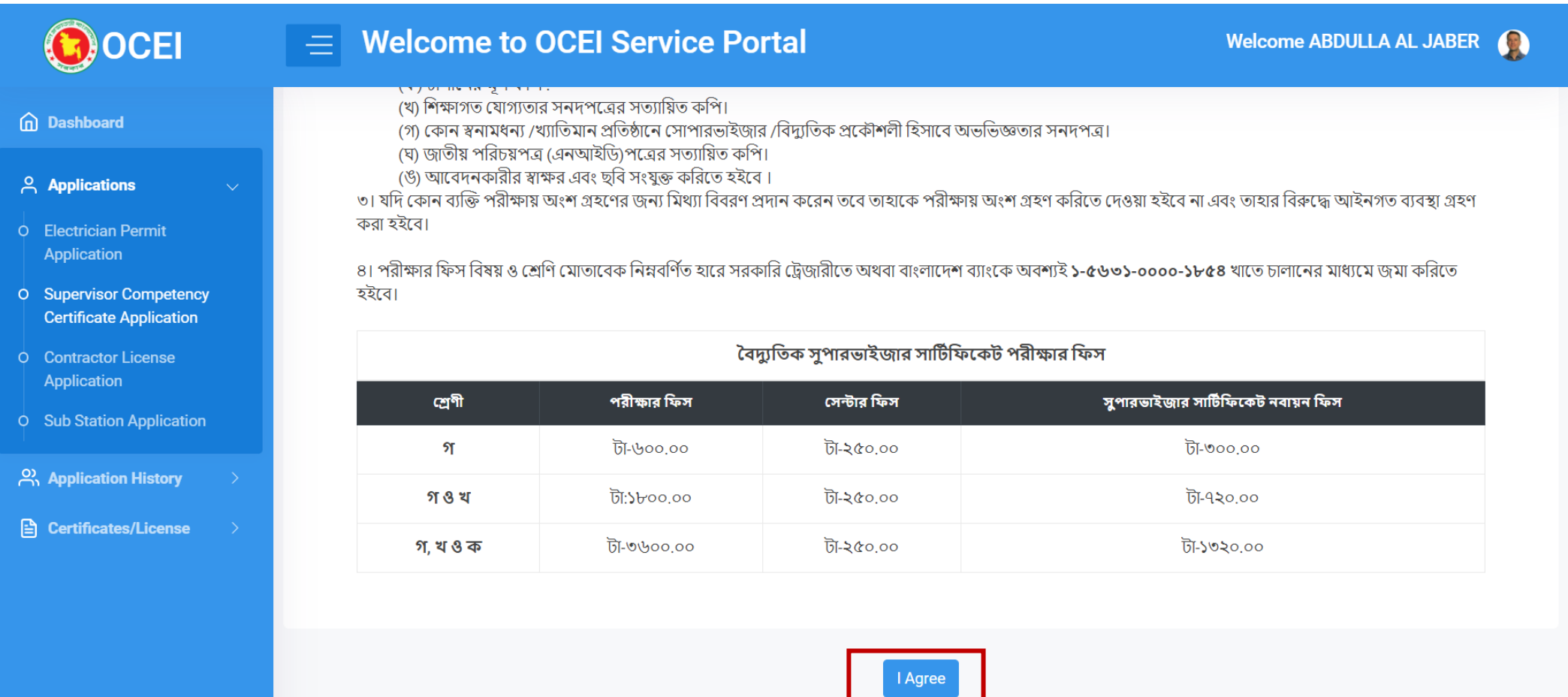

Copyright © Designed & Developed by Contessa Solutions & Consultants Ltd. 2020

#### Fill up the form with basic info

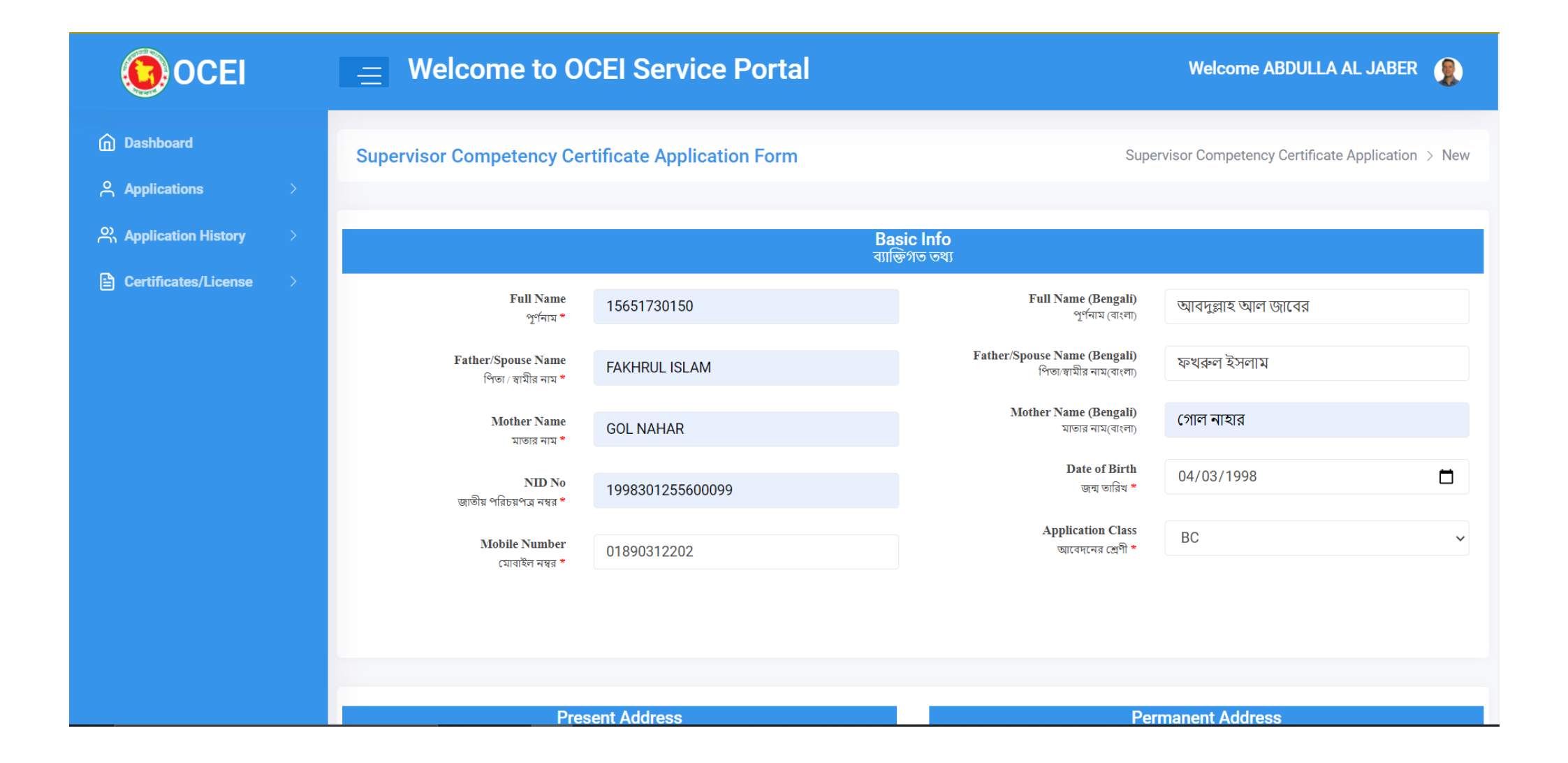

#### Fill up the present and permanent addresses

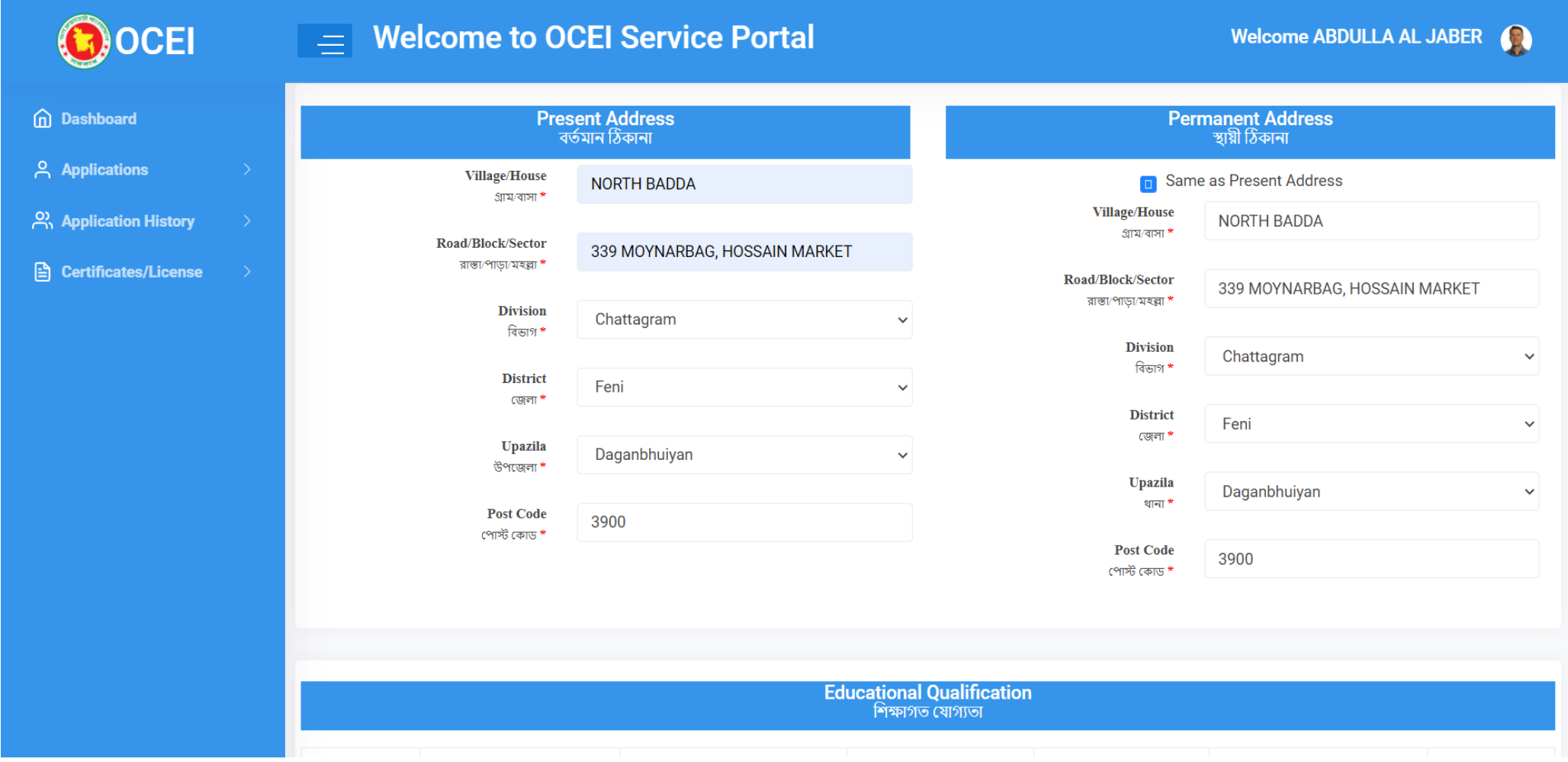

#### Fill up Educational Qualification, Technical Training info, Job experience forms with relevant information

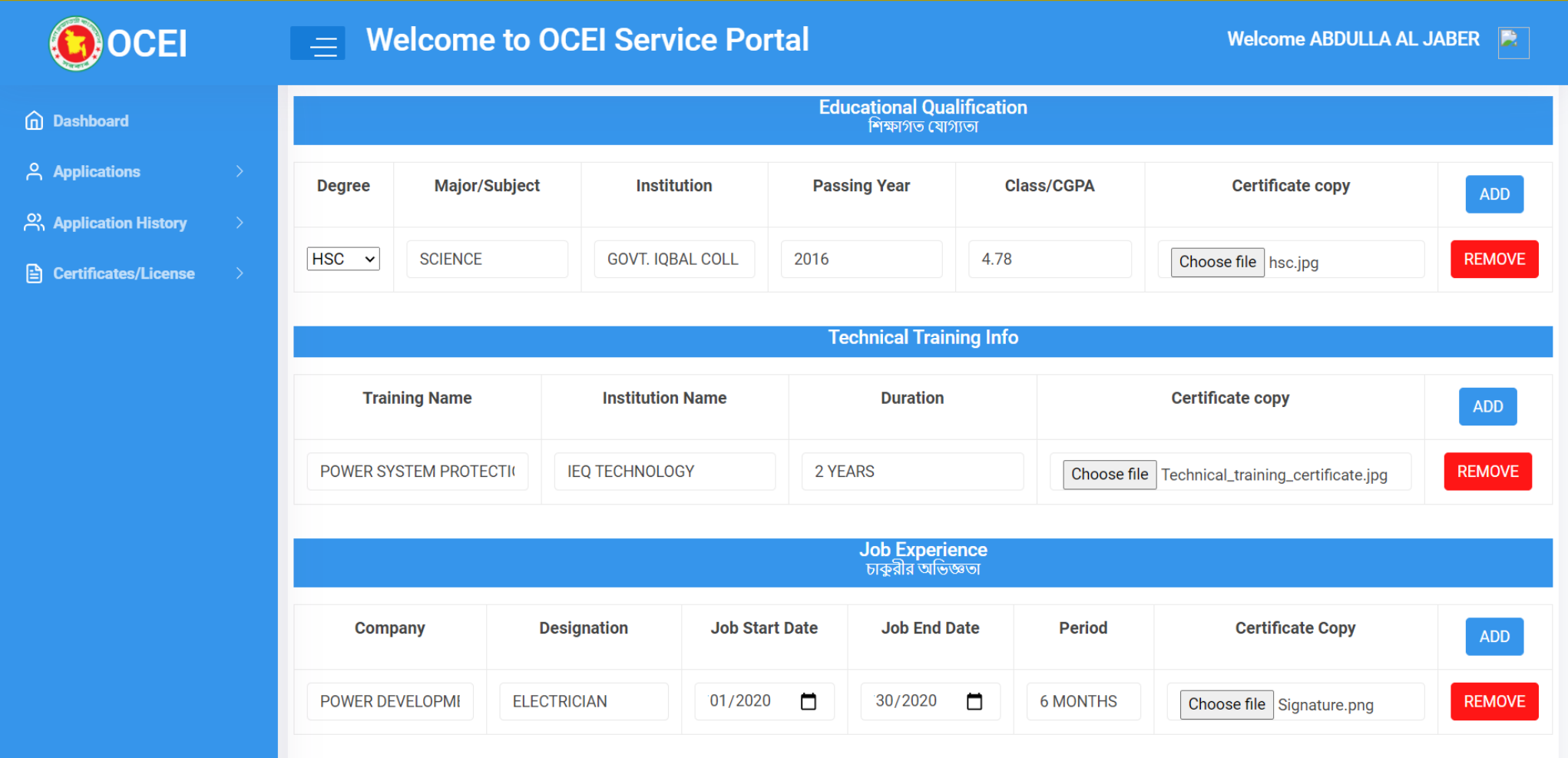

### Now insert NID Copy, Applicant Photo and Applicant Signature. Then click save button.

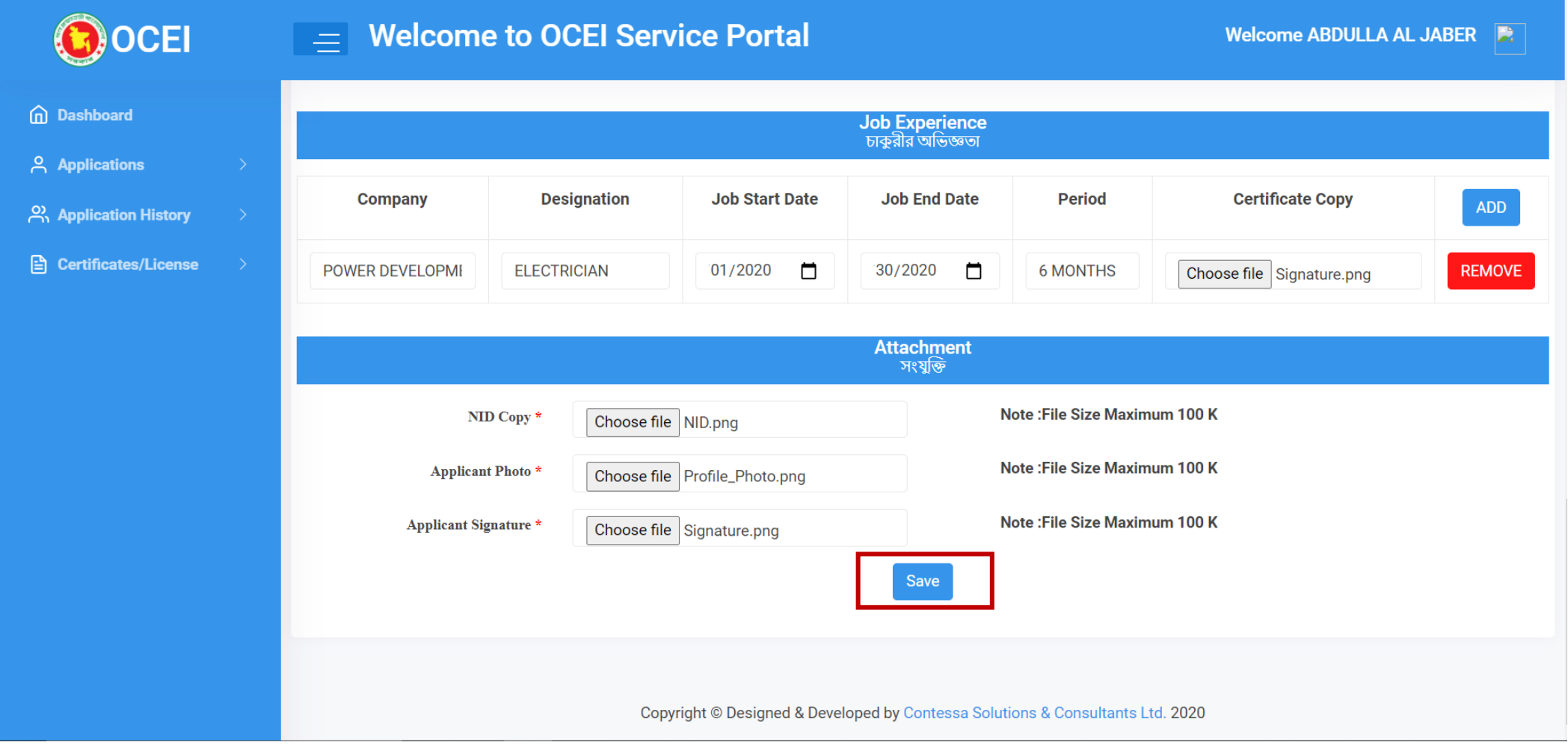

# Now fill up the Application Fee form and click Save Payment Info Button.

Click Make Payment to pay the Center Fee

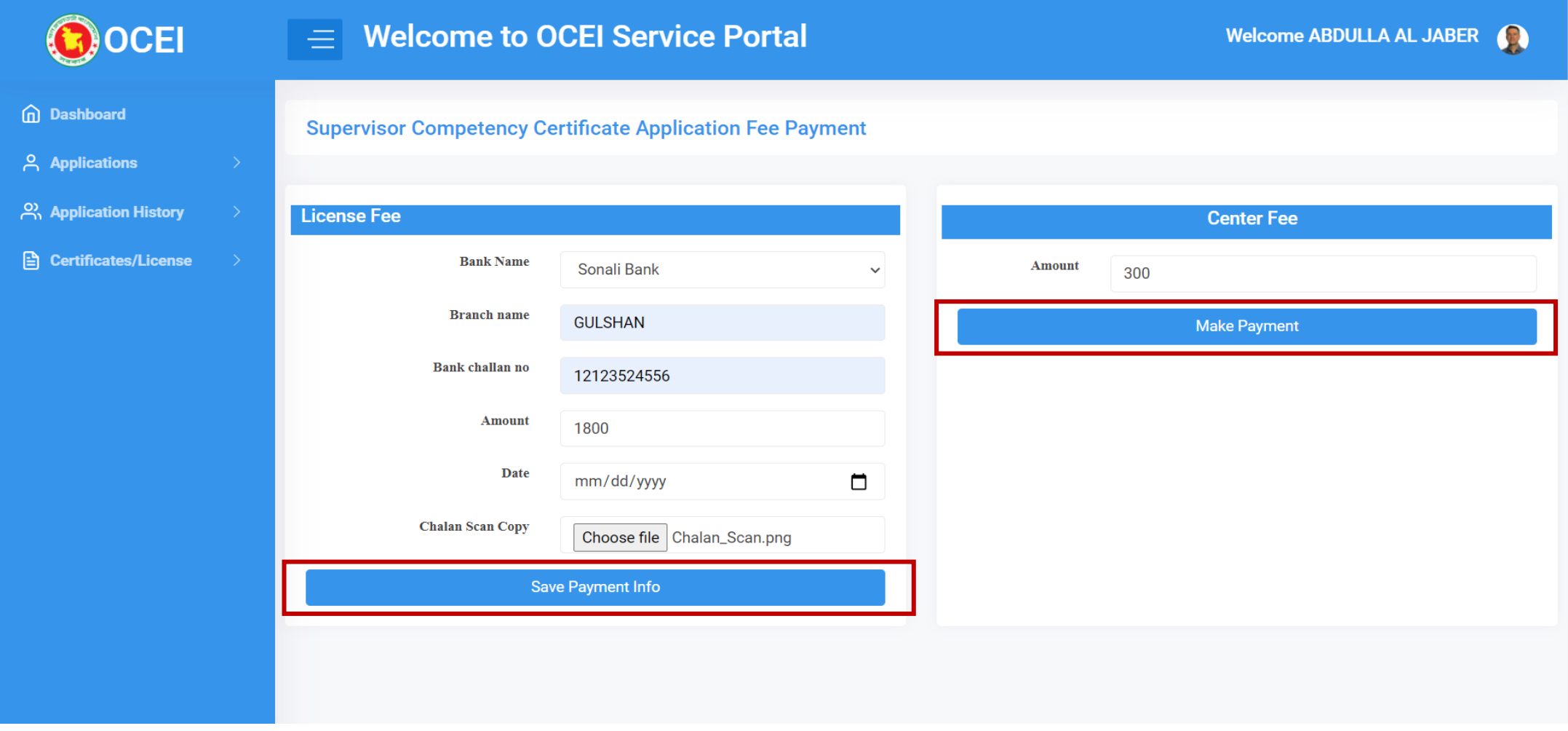

#### User will get Payment gateway options to pay the Center Fee.

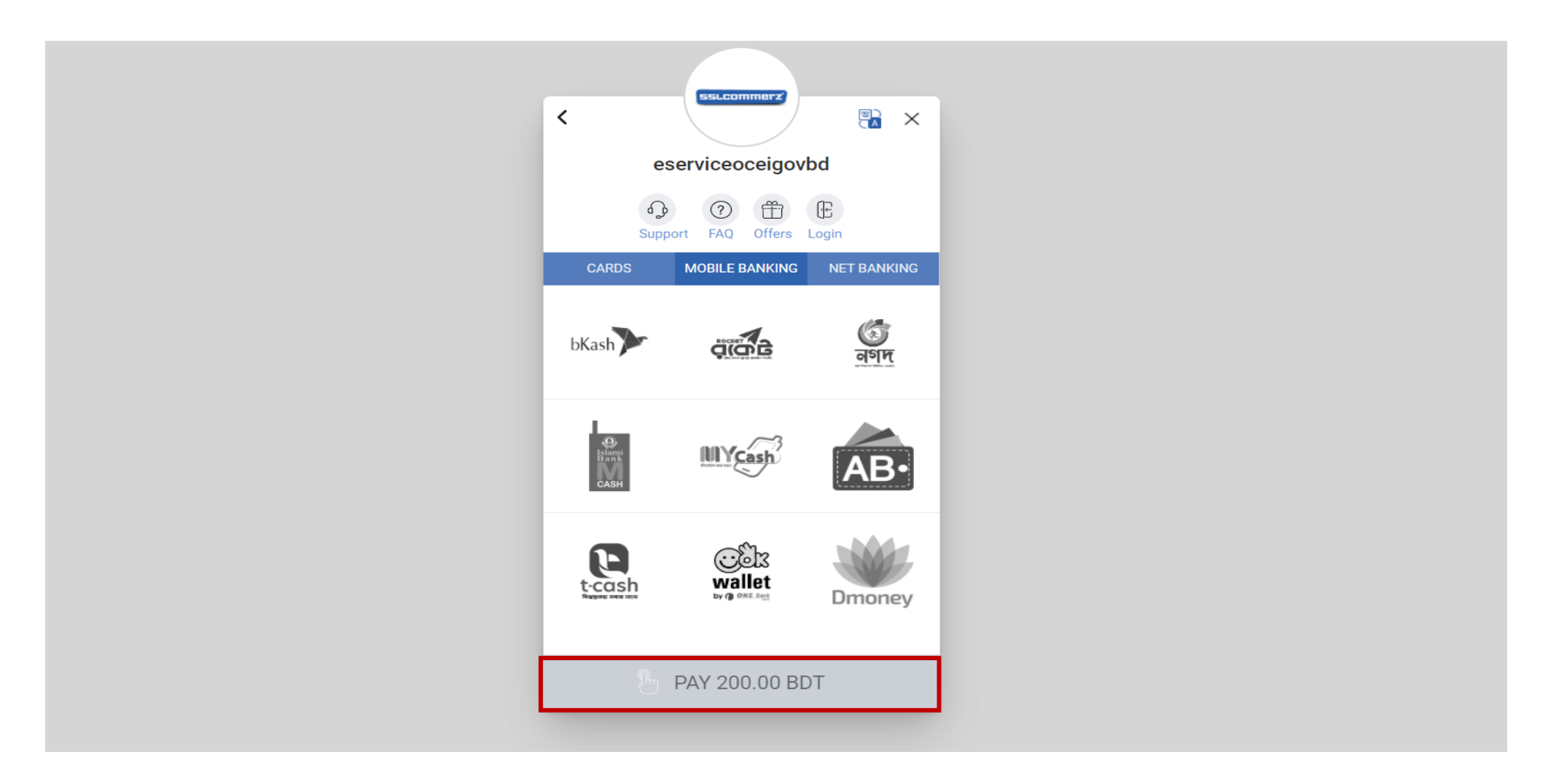

# Applicant will be redirect to dashboard. Applicant will be able to view application list from dashboard.

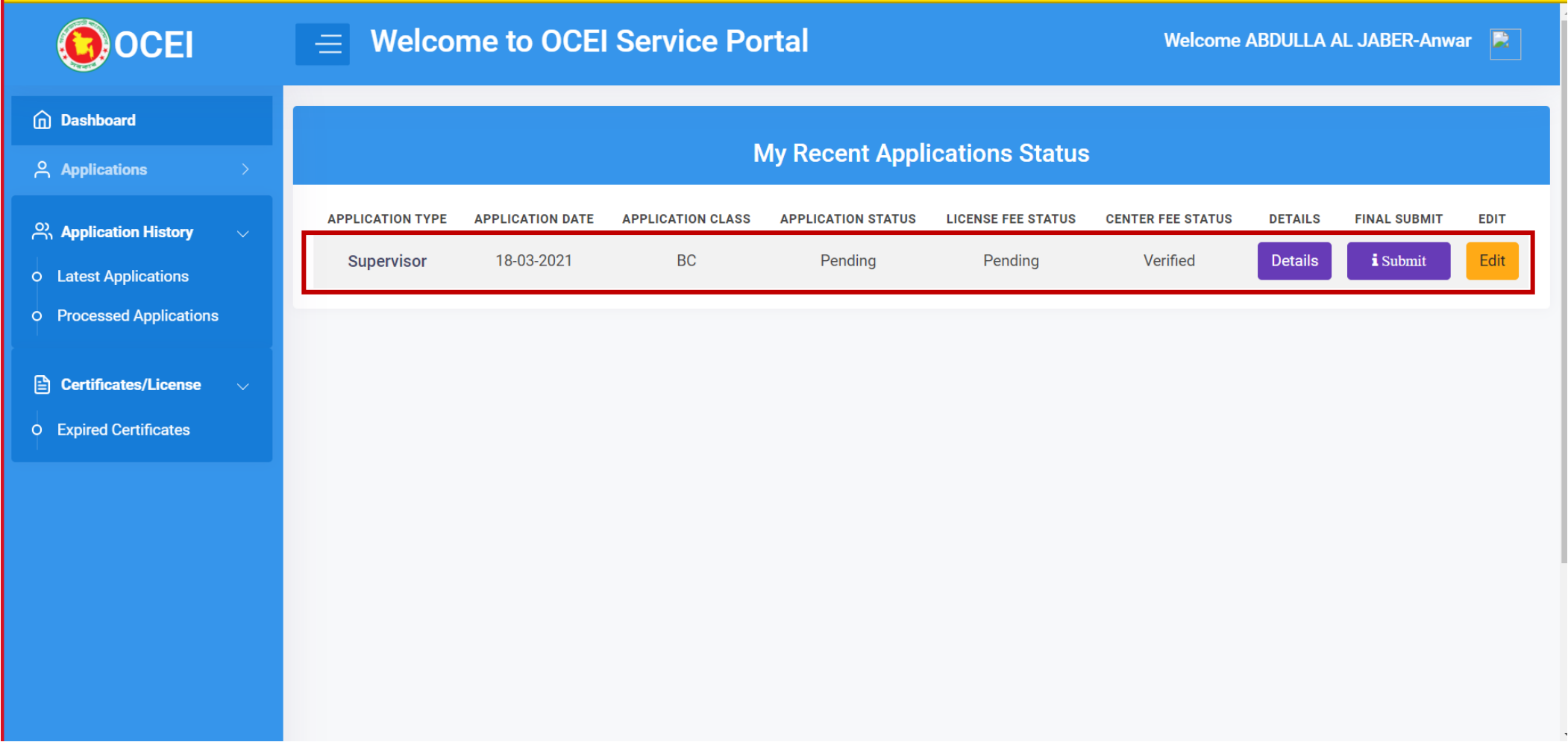

#### Applicant can see particular information by clicking on the details page.

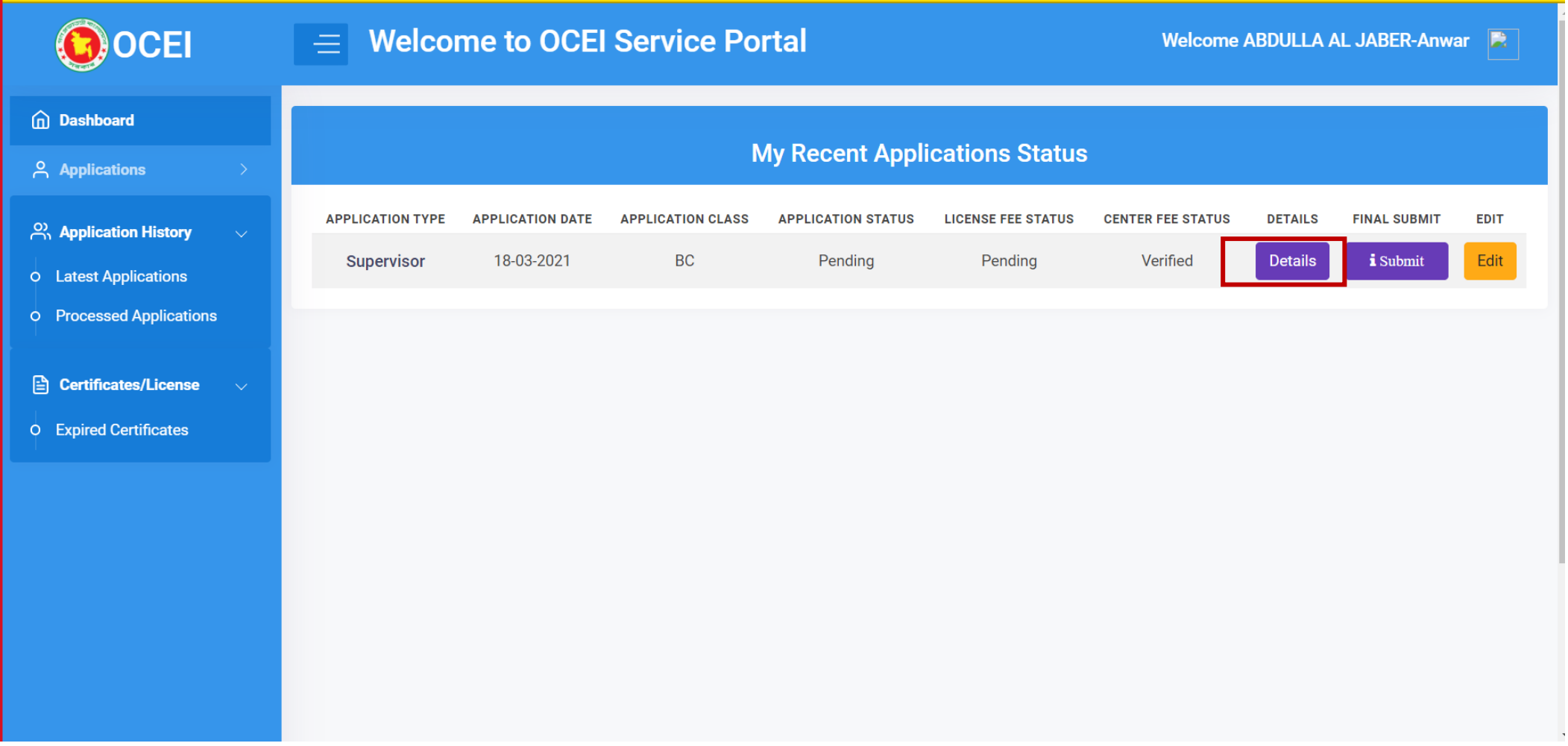

# Applicant also can edit the information before submitting the final application.

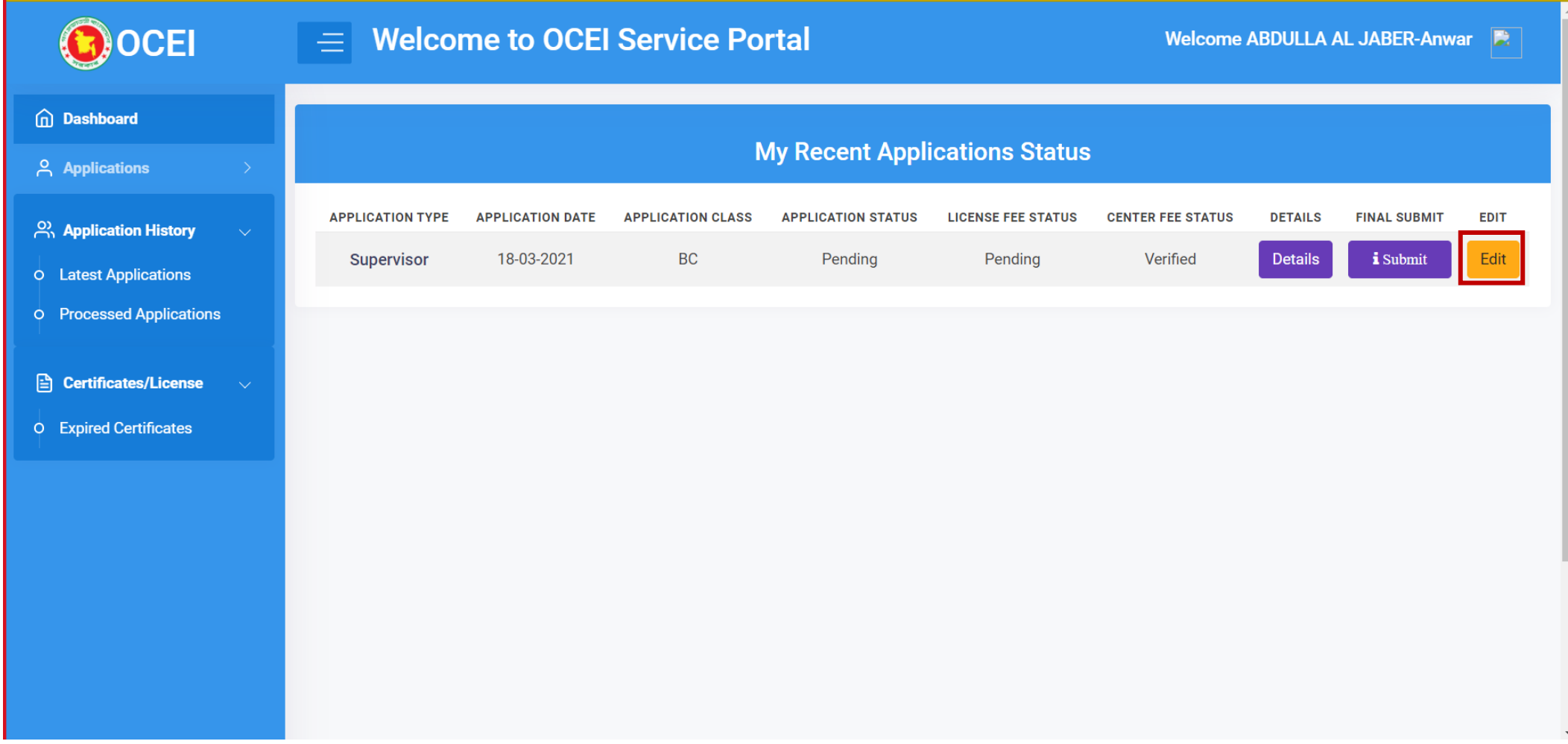

# If everything is ok. Now applicant will click to the submit button for the final submission.

[Note: Nothing can be changed after the final submission.]

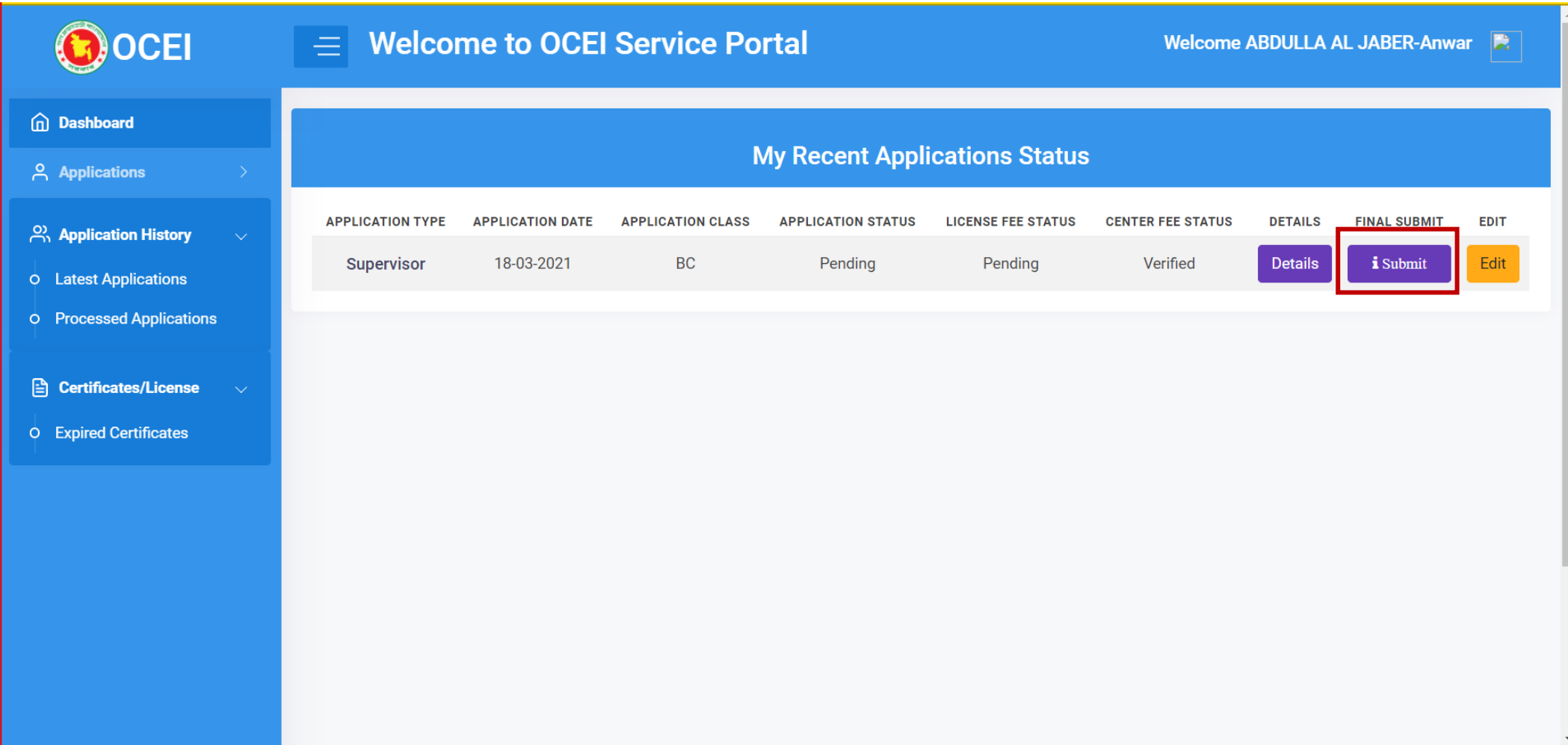

### Applicant will be notified once submission is completed.

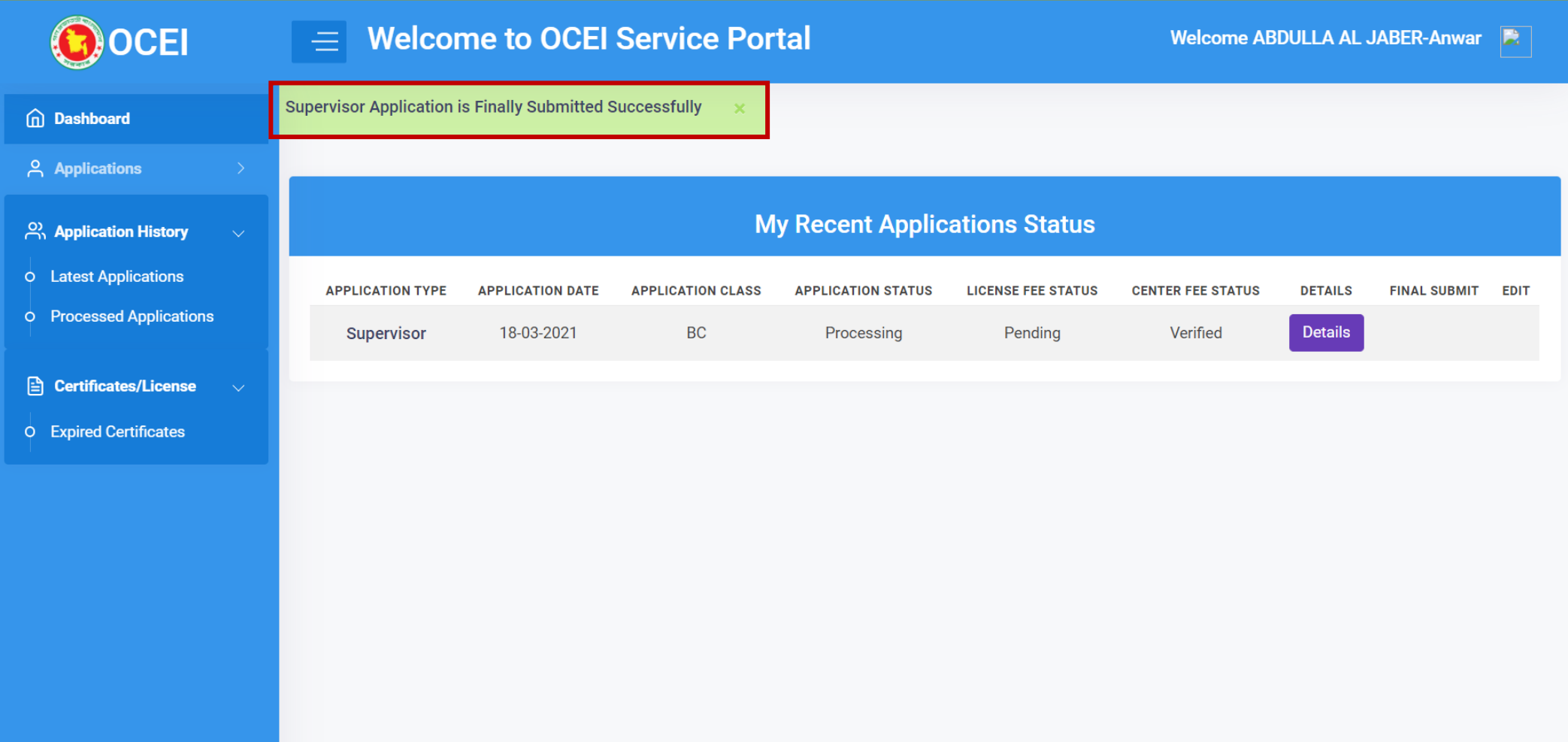

# Contractor License Application Process for Applicant

Link: **http://e-service.ocei.gov.bd/**

# Registration Process

Enter <http://e-service.ocei.gov.bd/> link in browser to get Home Page. Then Click on Registration button in top right corner for registration.

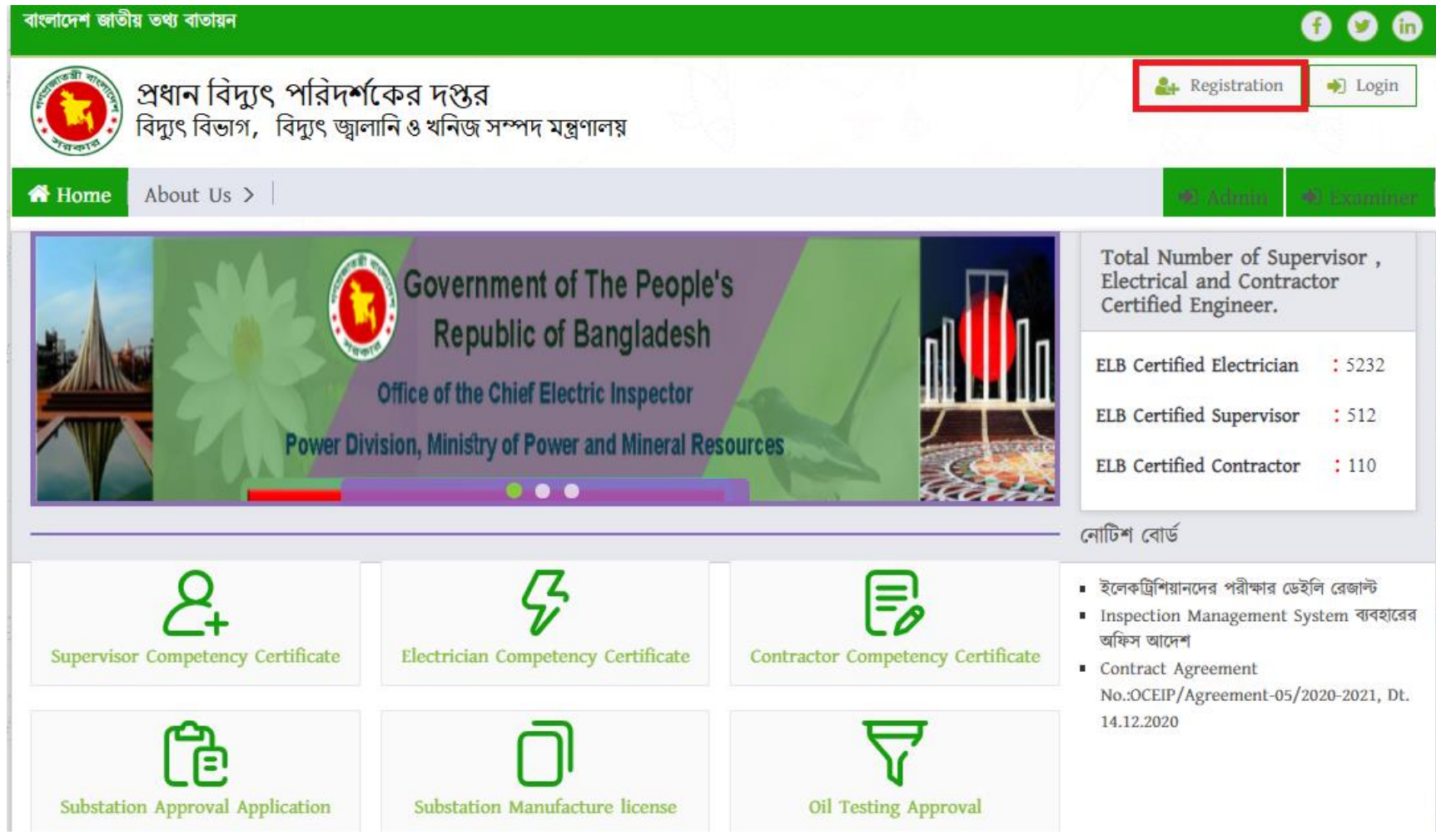

### Fill up the registration from with relevant information and then click the submit button.

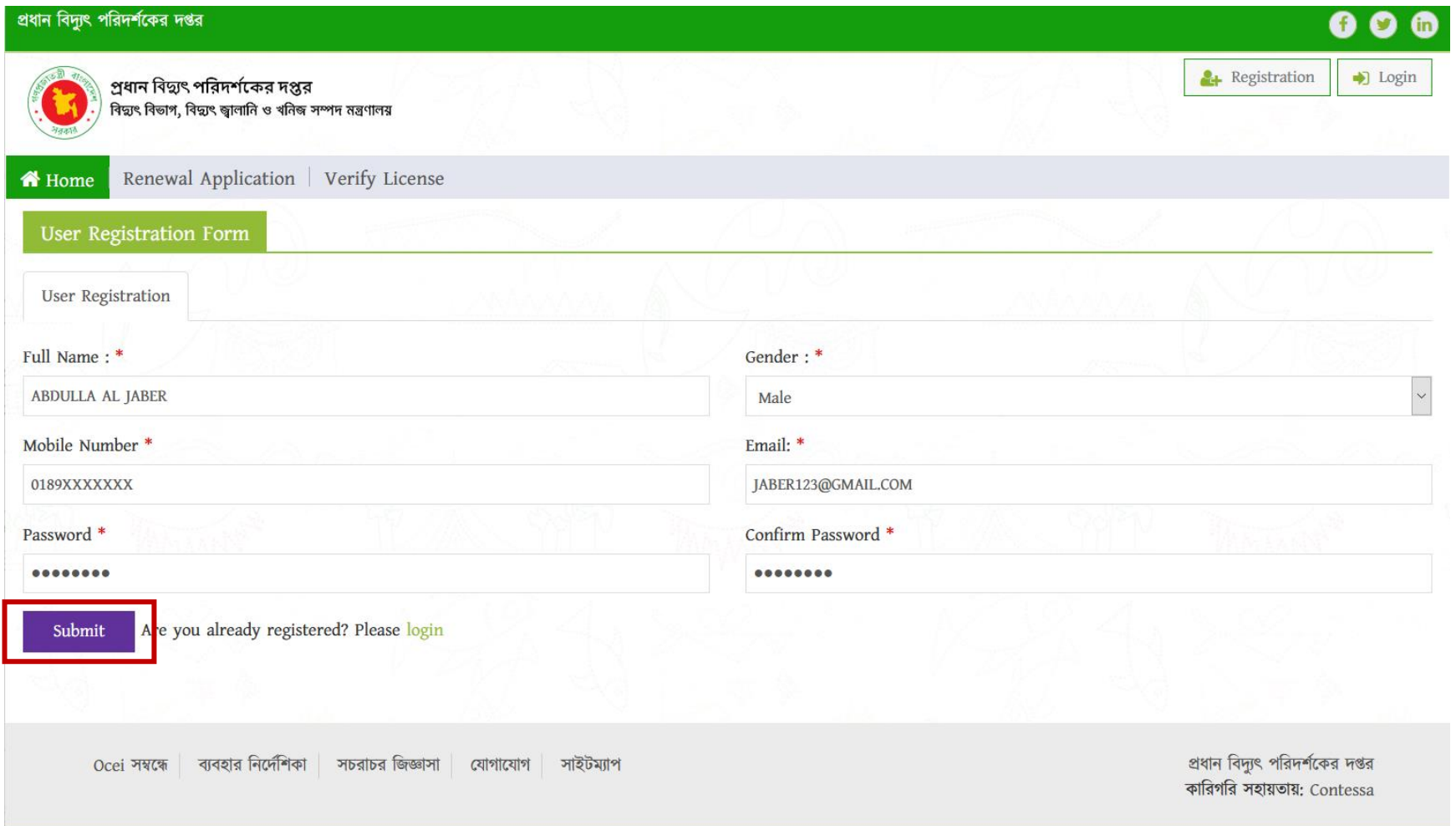

# OTP Verification Enter four digit OTP number sent to given mobile number and then hit the verify button

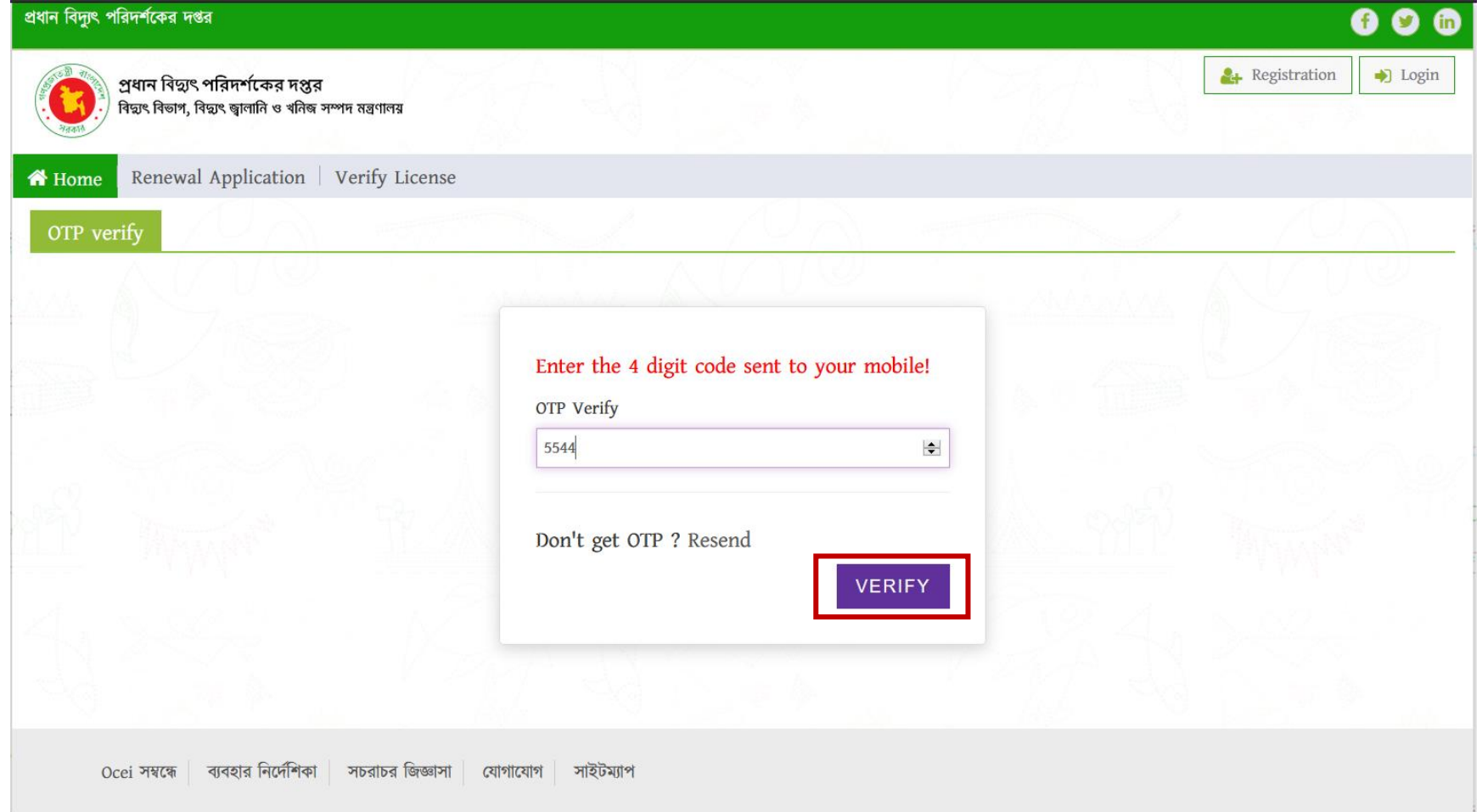

User will get Login form after successful OTP verification. Now fill up the form with username/email and password and click login button.

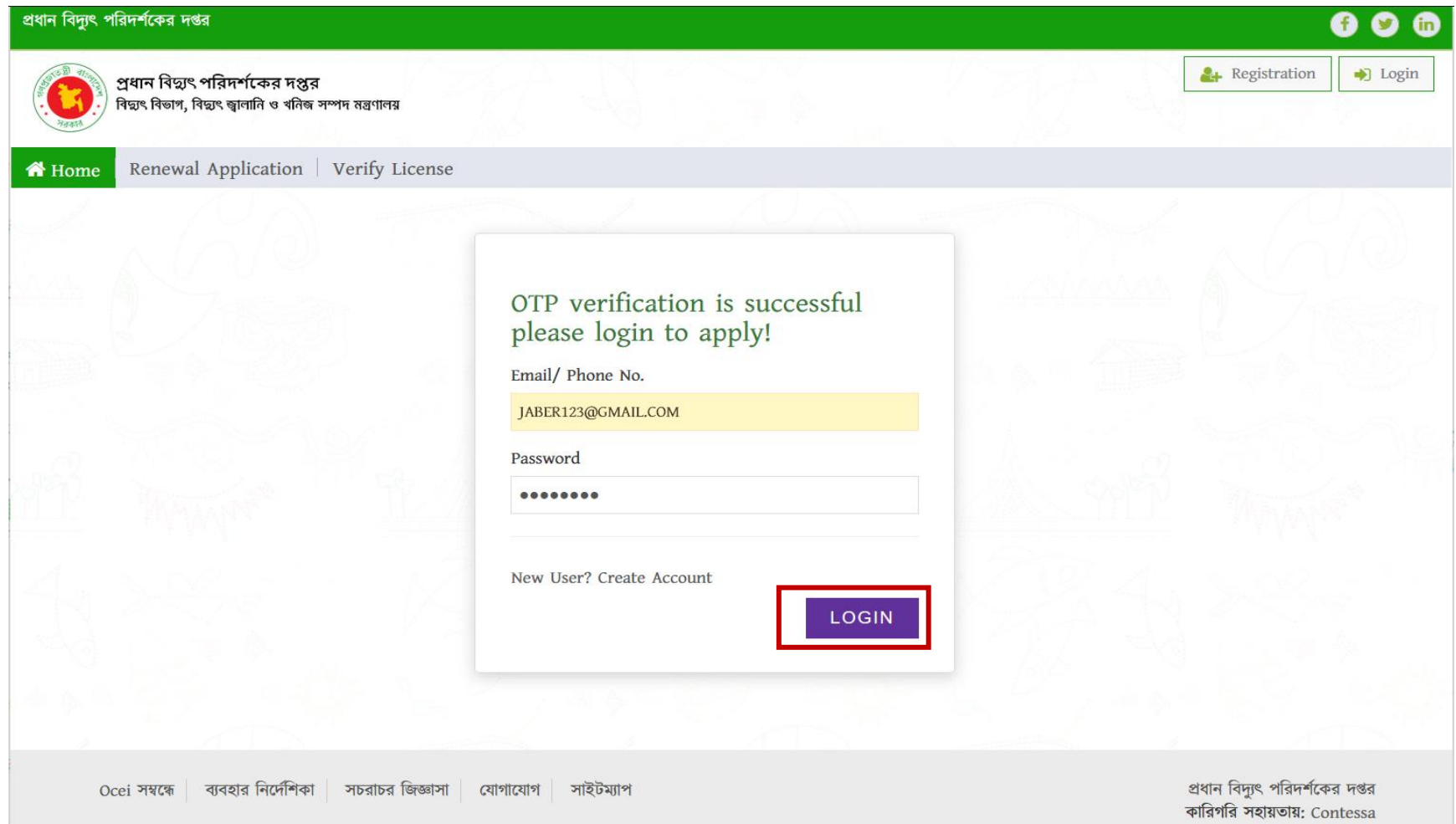

# After successful login user will get a dashboard.

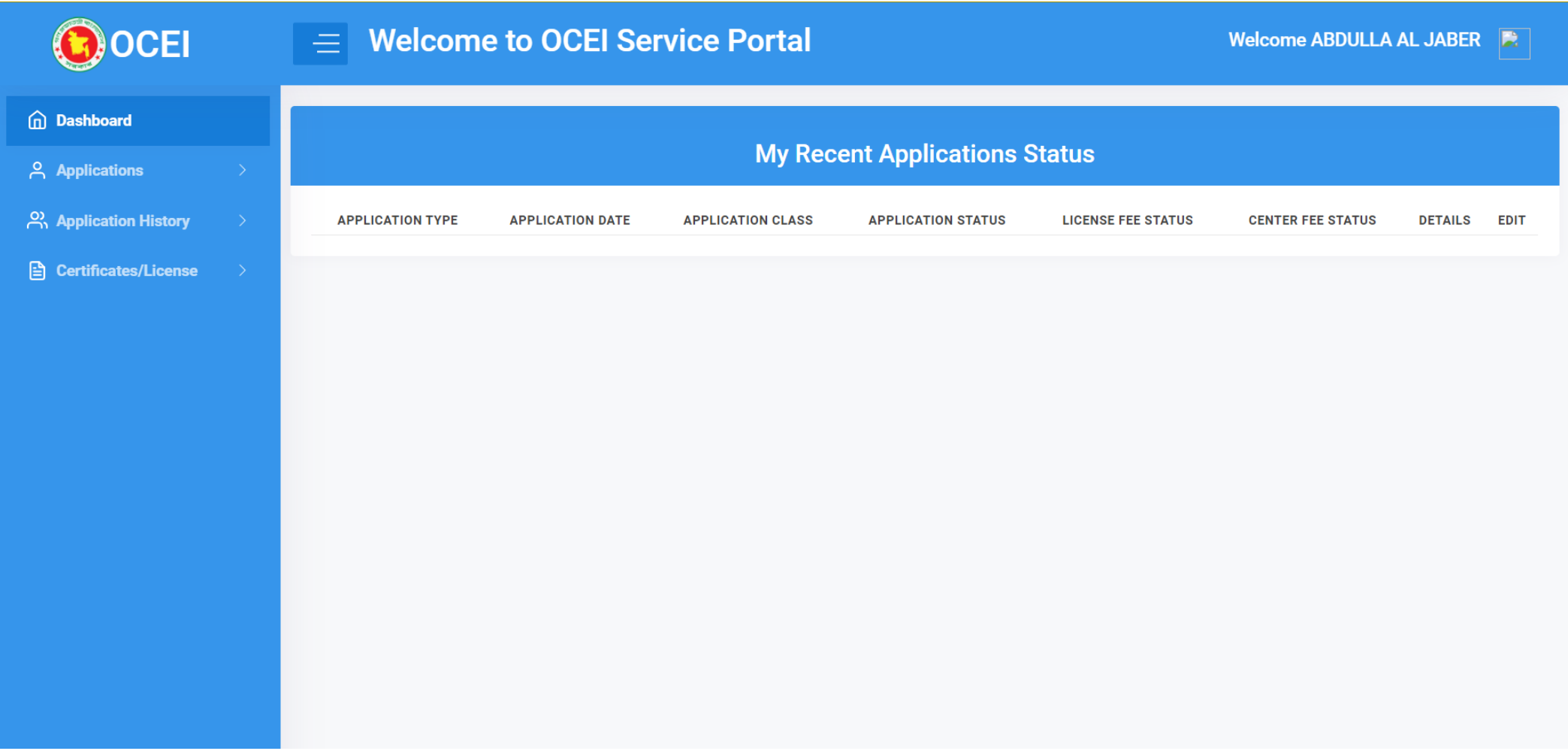

#### Now click on the Applications to start the application.

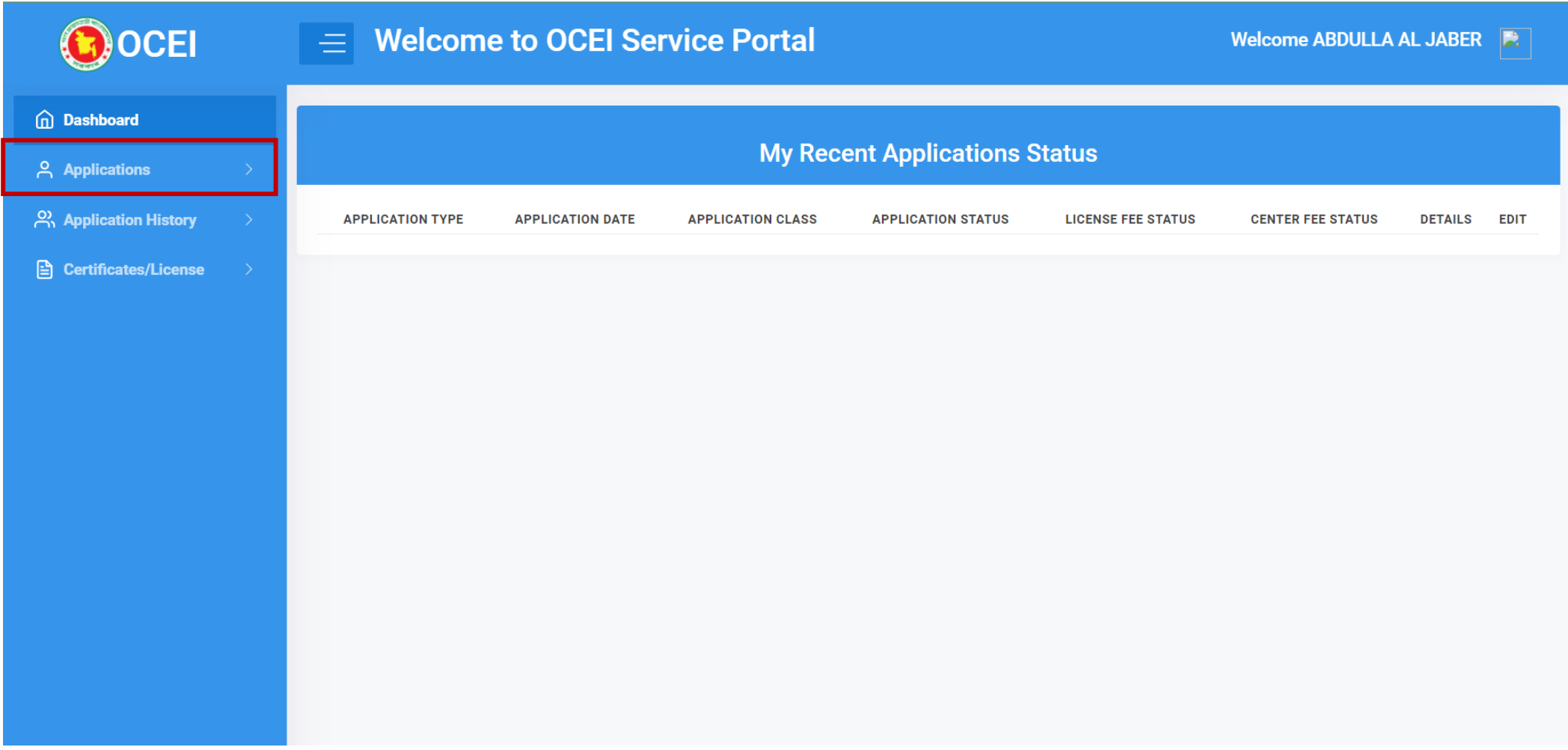

# Click to the Contractor License Application to start the application procedure.

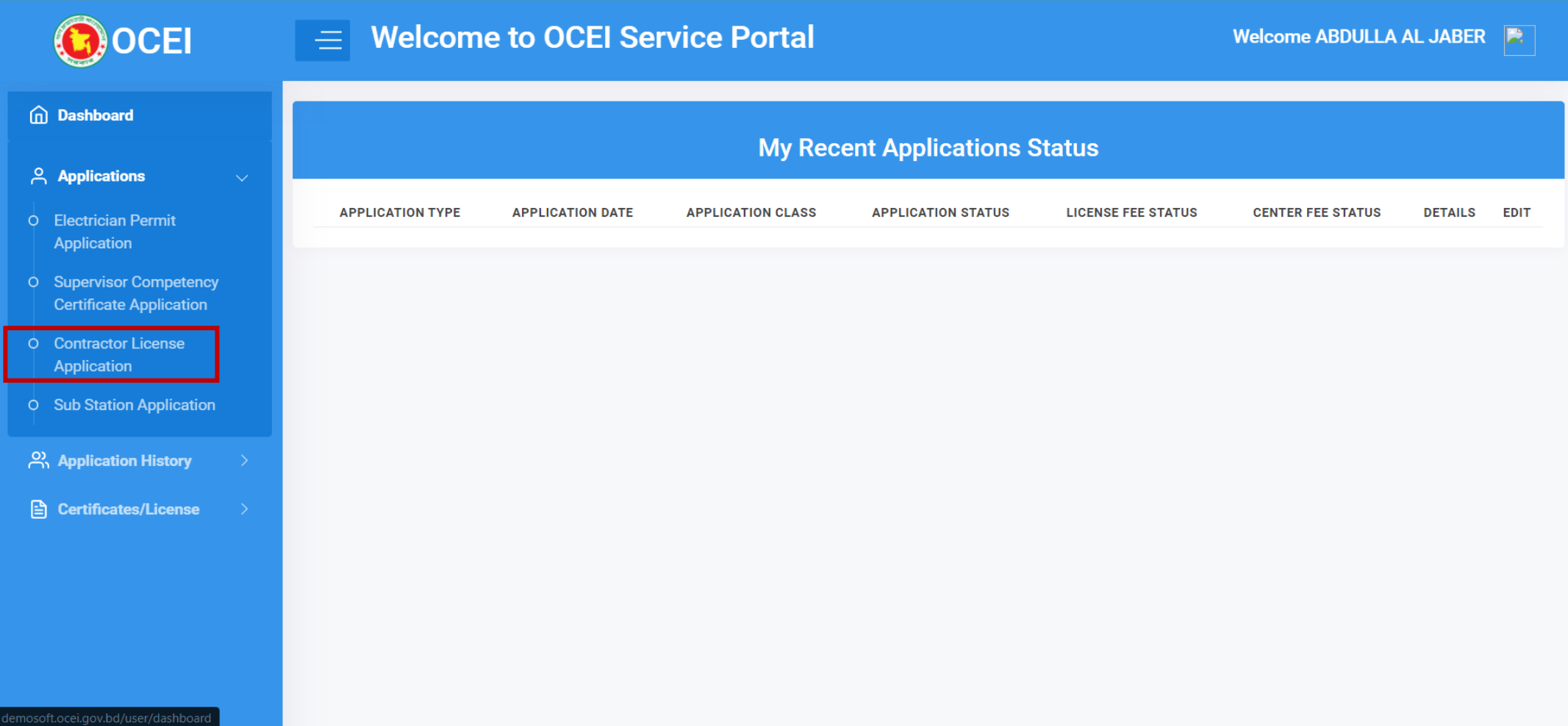

# Read through the terms and conditions and click on I Agree button to proceed to next step.

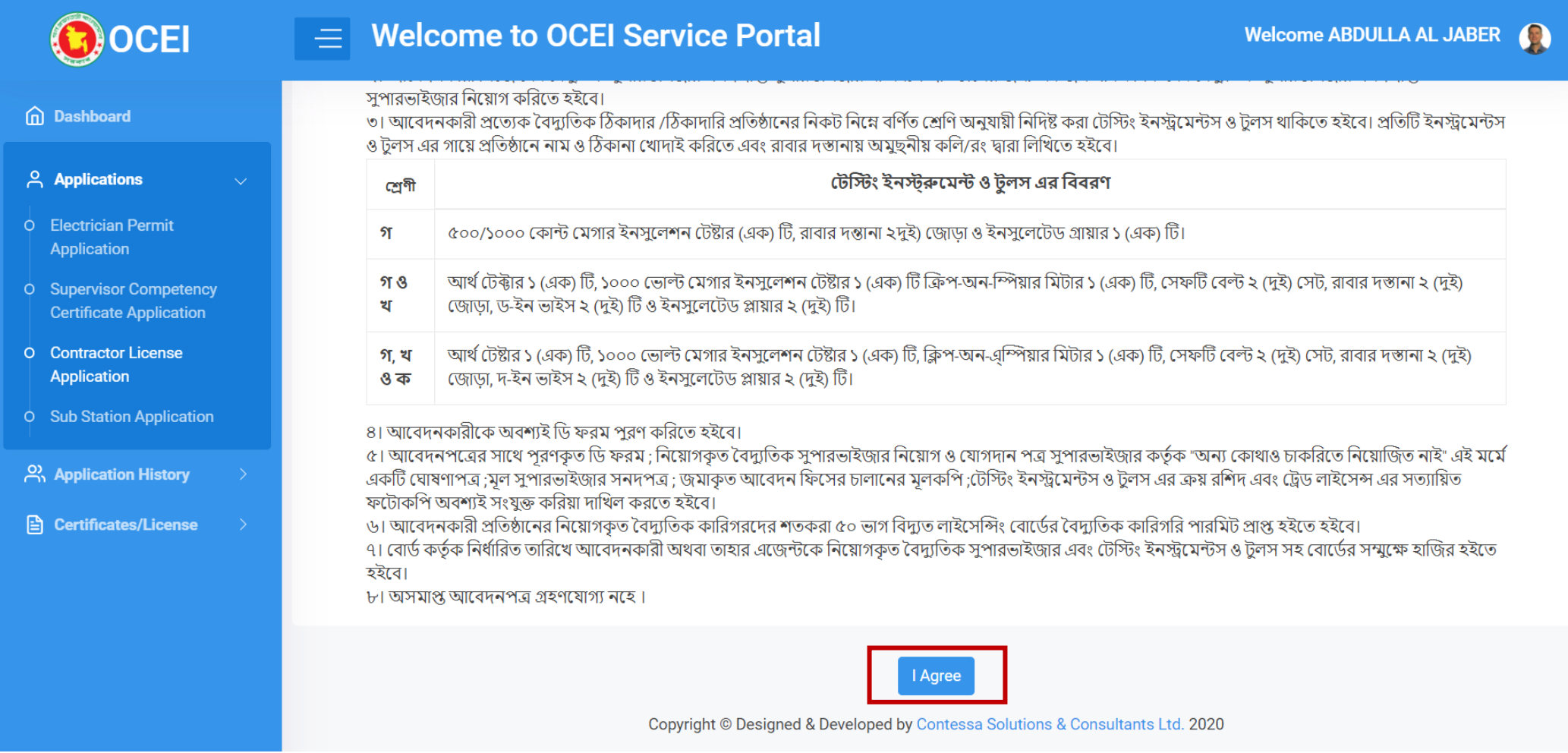

# Fill up the form with basic info

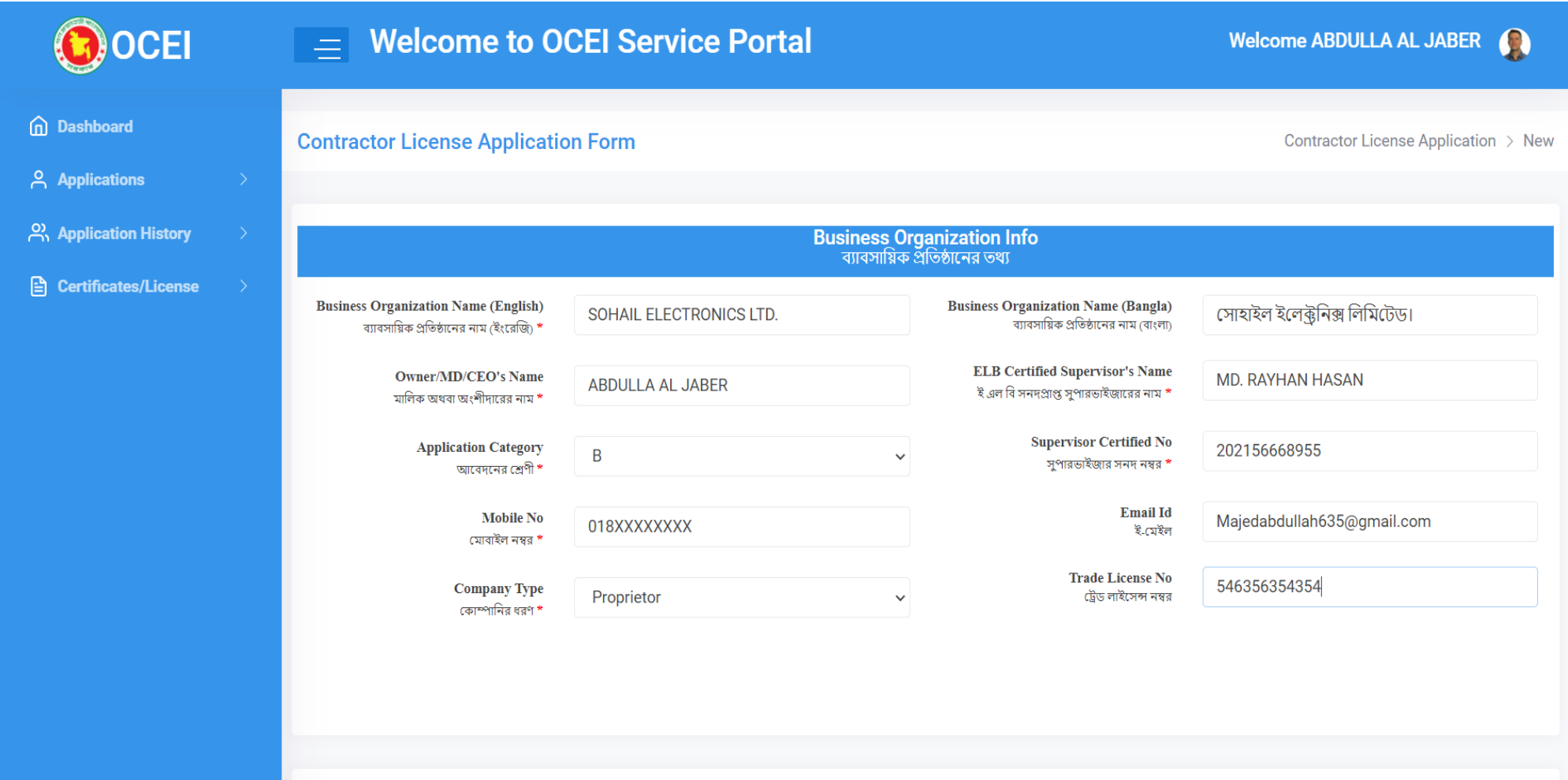

# Fill up the present and permanent addresses

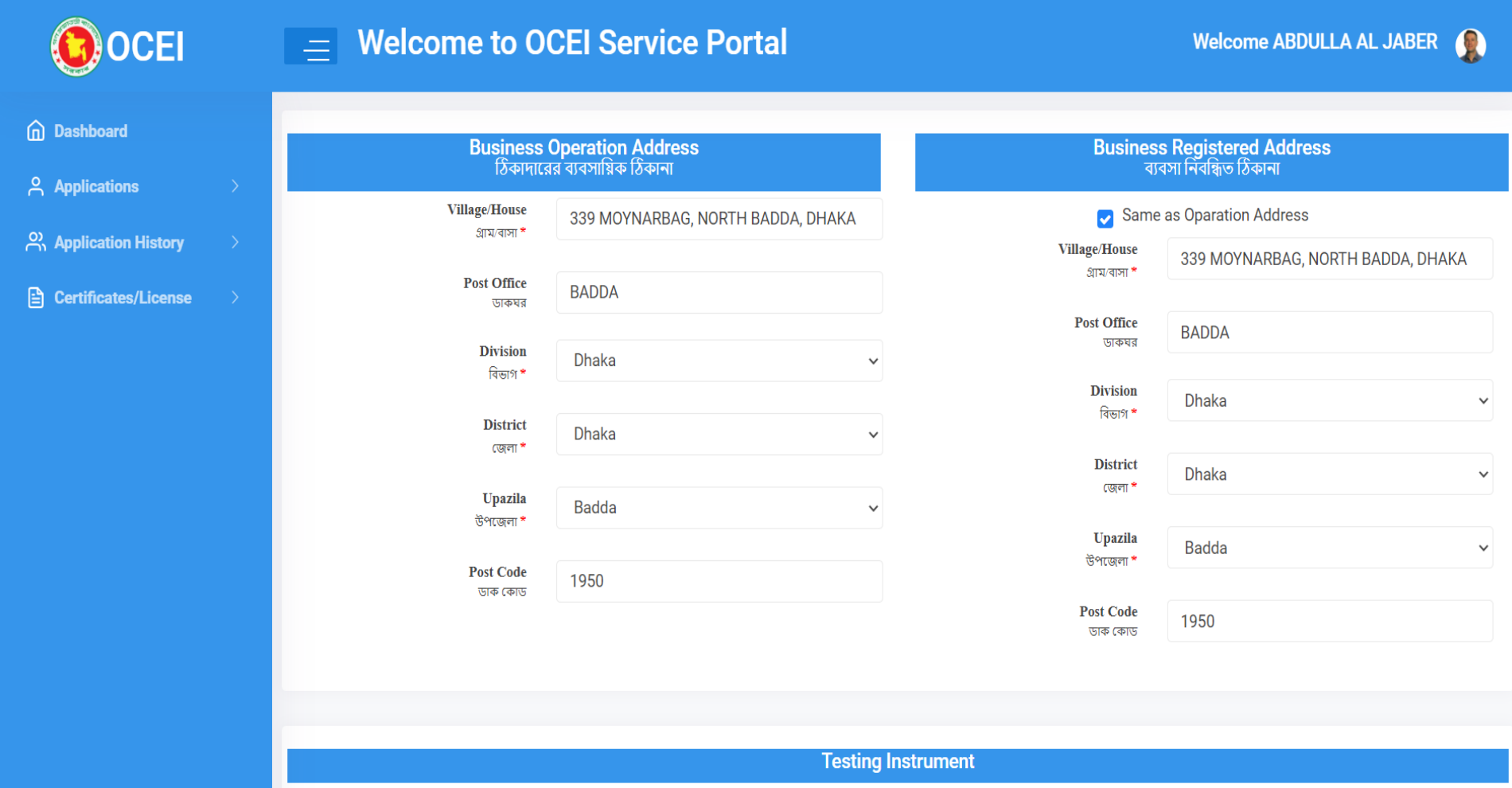

### Fill up Testing Instrument details and relevant attachments.

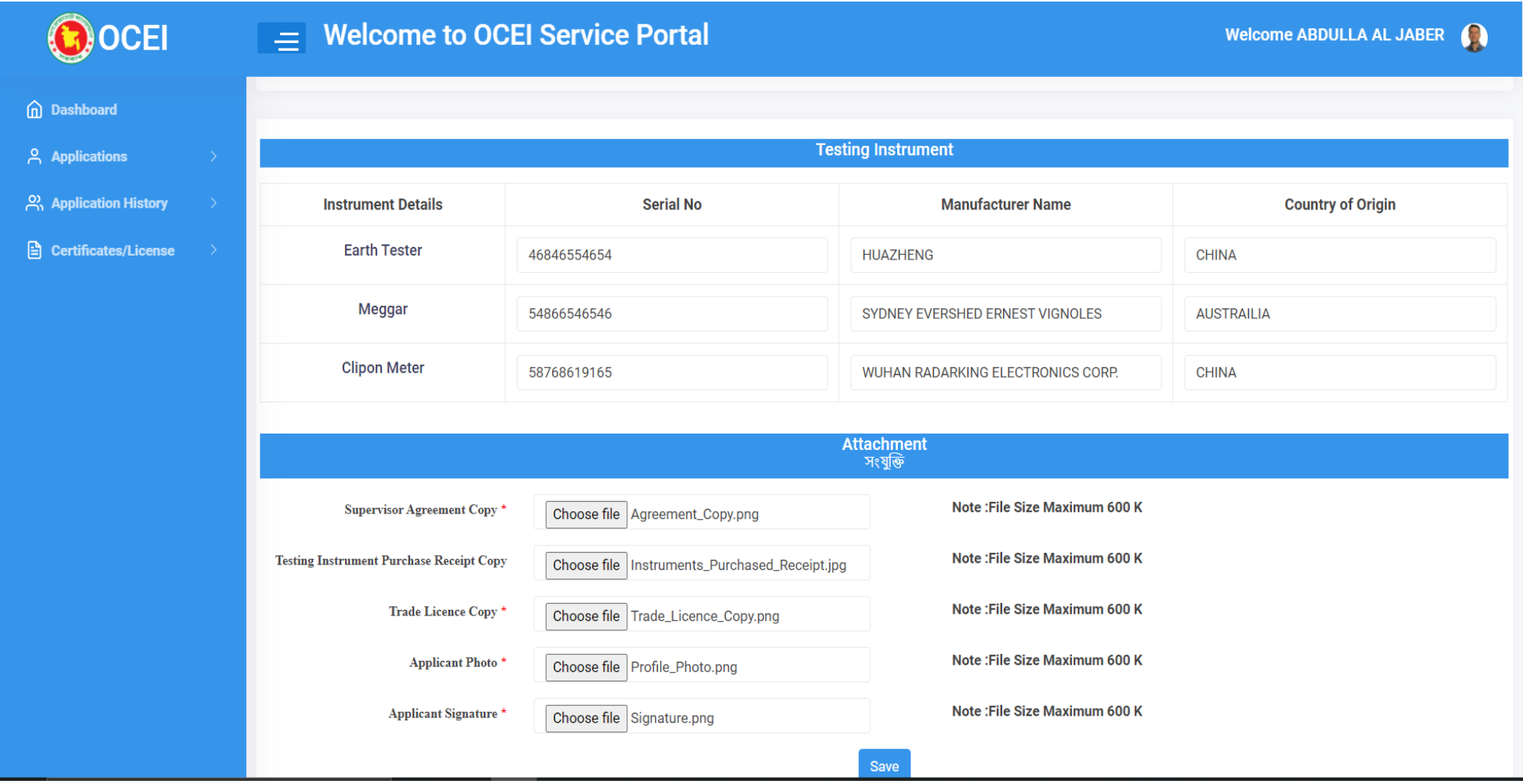

# Now insert Job Experience, NID Copy, Applicant Photo and Applicant Signature. Then click save button.

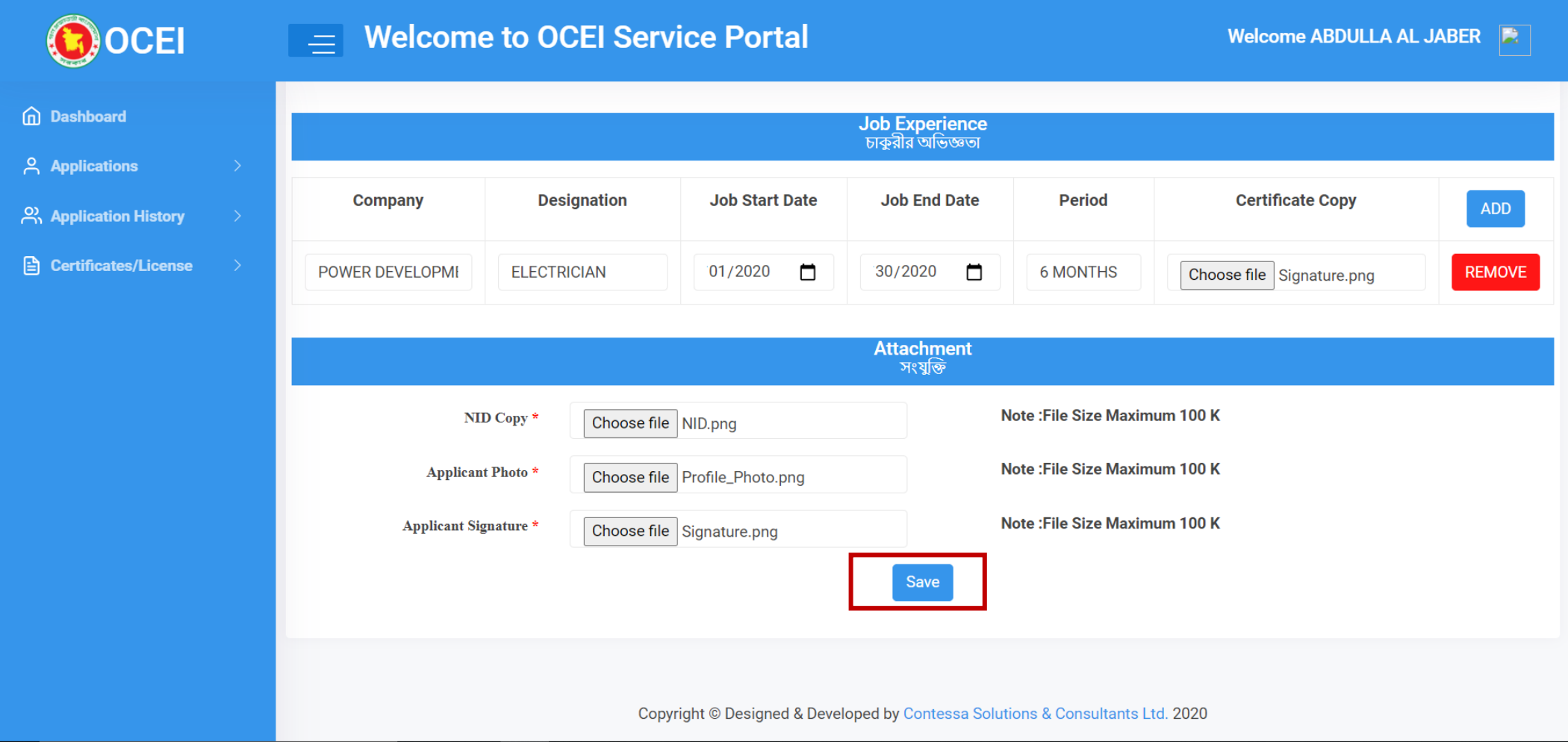

# Now fill up the Application Fee form and click Save Payment Info Button.

#### Click Make Payment to pay the Center Fee

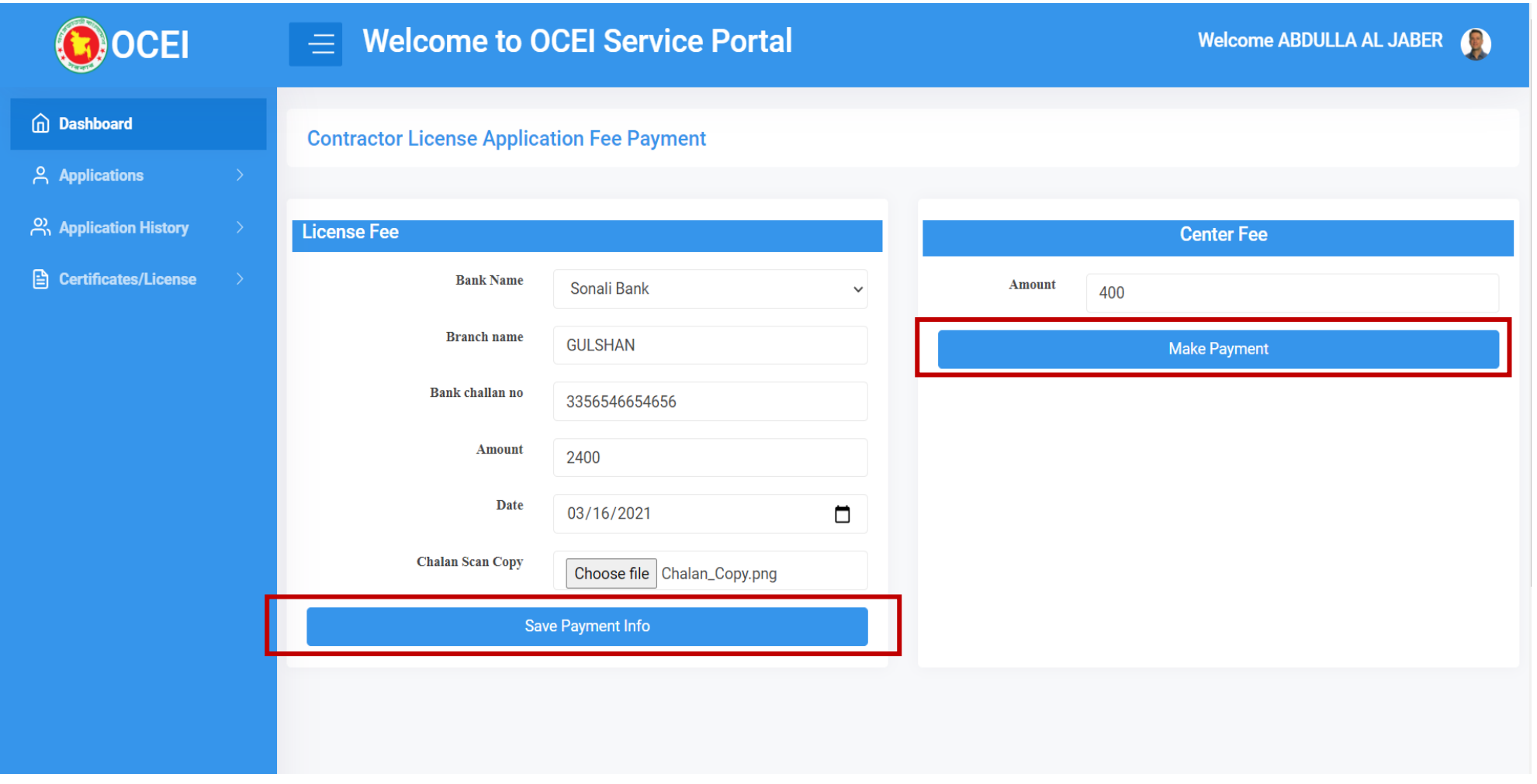

#### User will get Payment gateway options to pay the Center Fee.

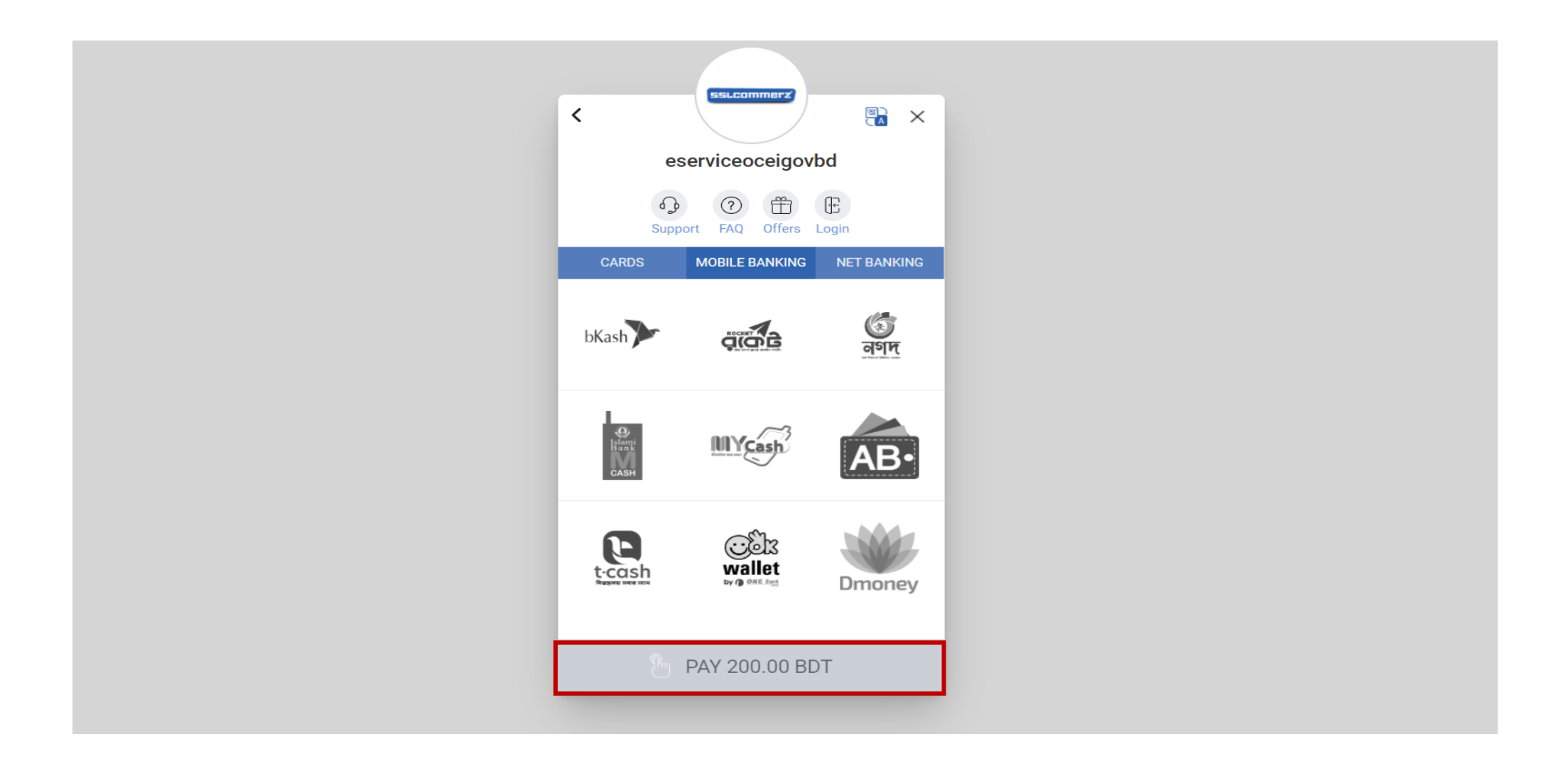

# Applicant will be redirect to dashboard. Applicant will be able to view application list from dashboard.

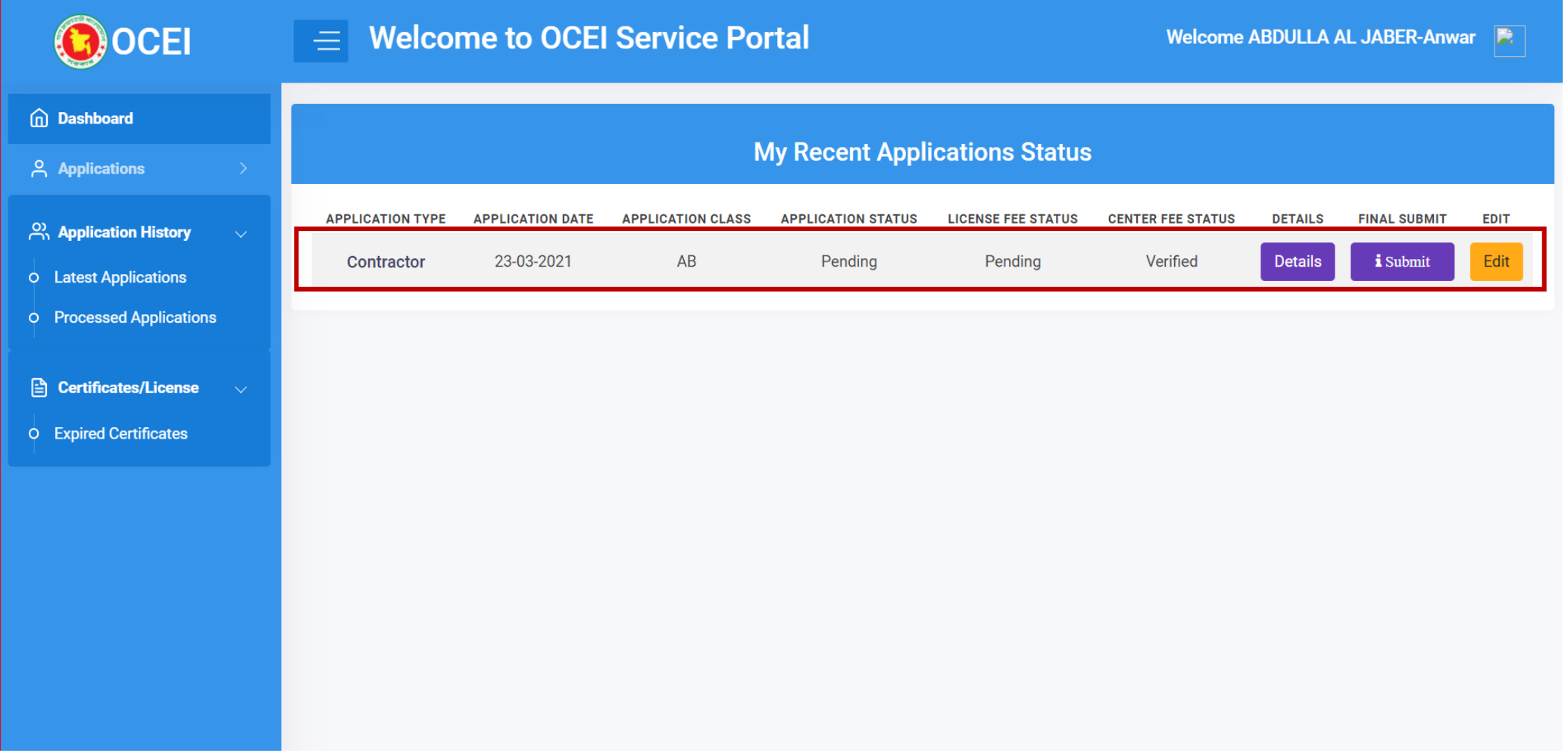

### Applicant can see particular information by clicking on the details page.

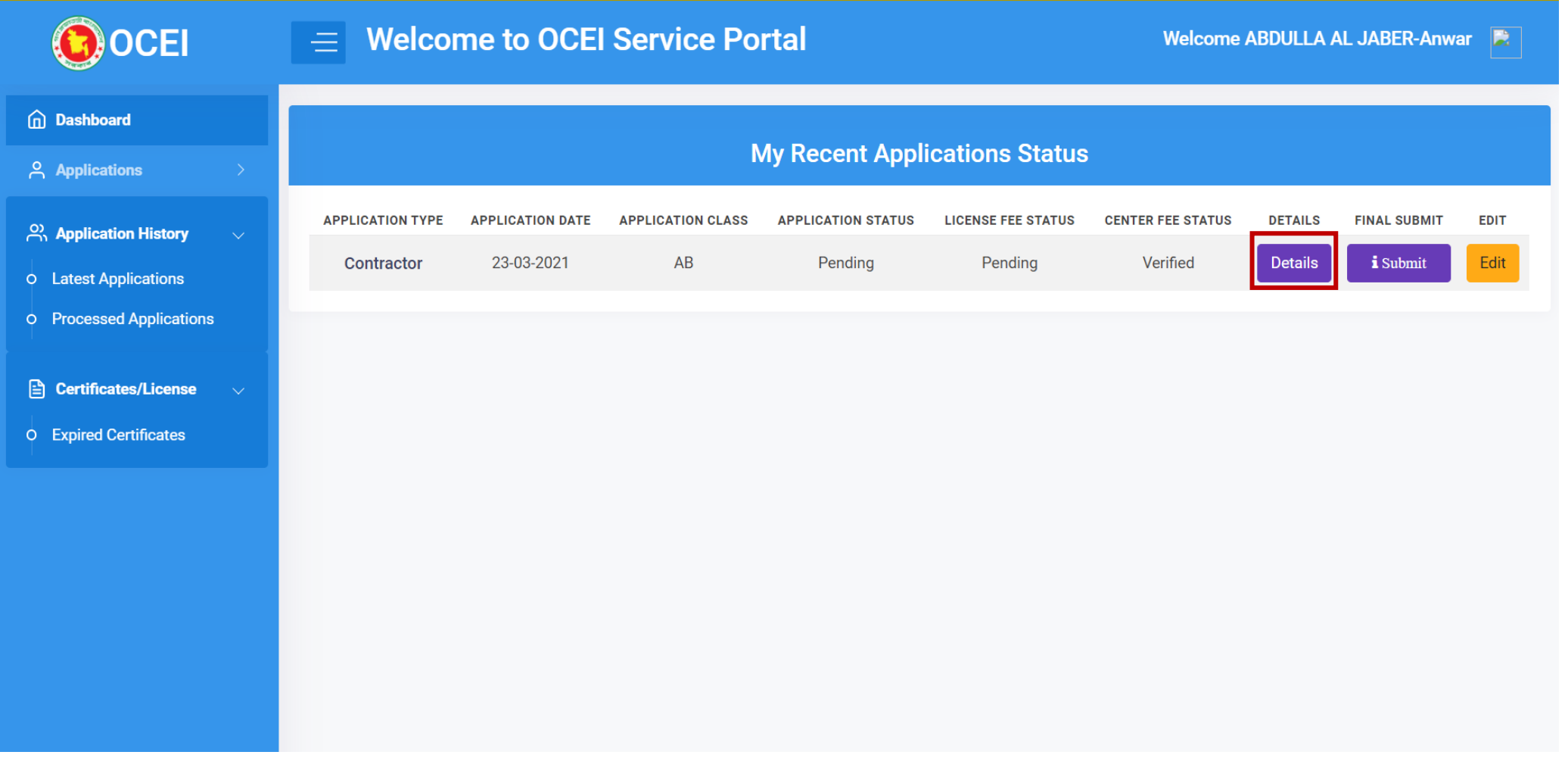

# Applicant also can edit the information before submitting the final application.

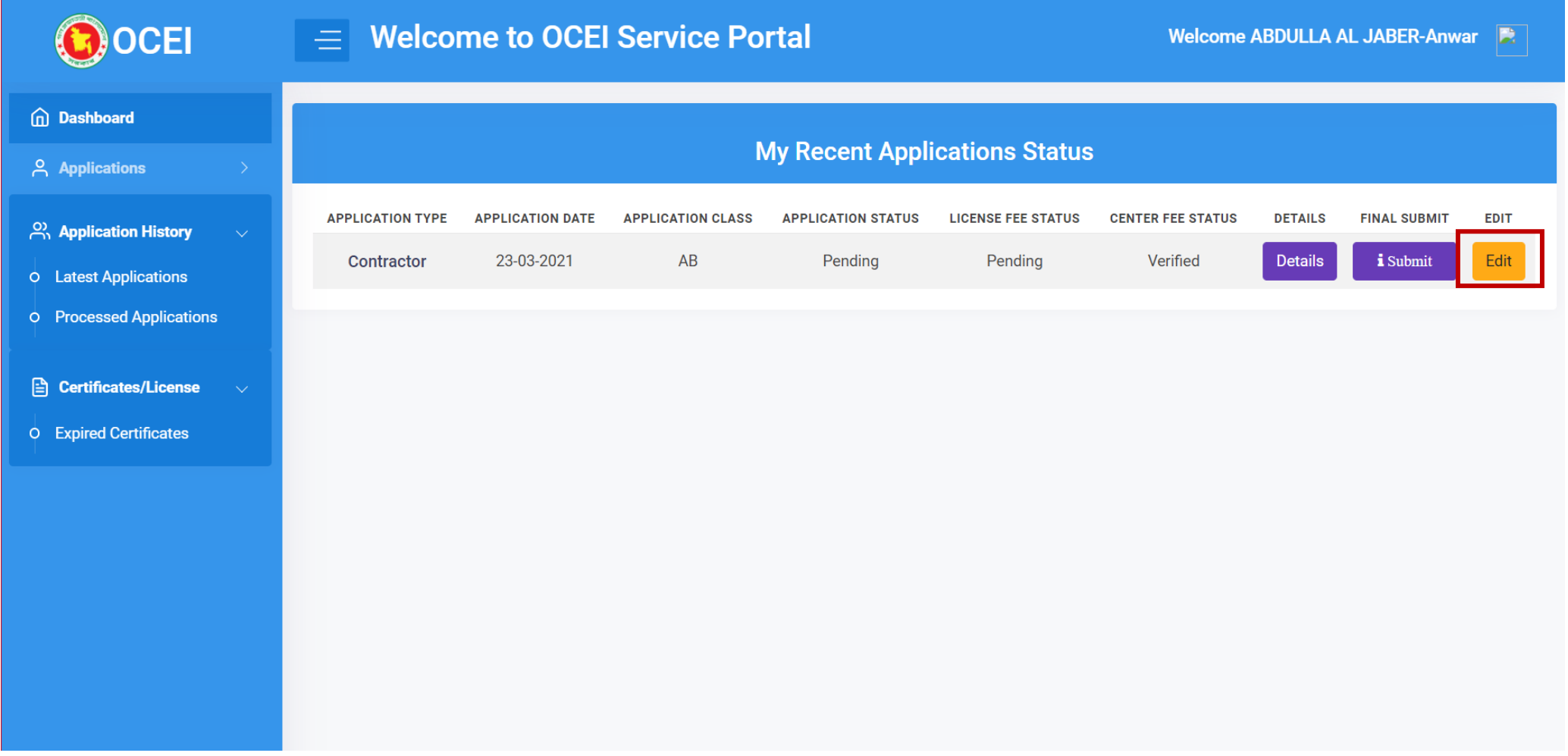

# If everything is ok. Now applicant will click to the submit button for the final submission.

[Note: Nothing can be changed after the final submission.]

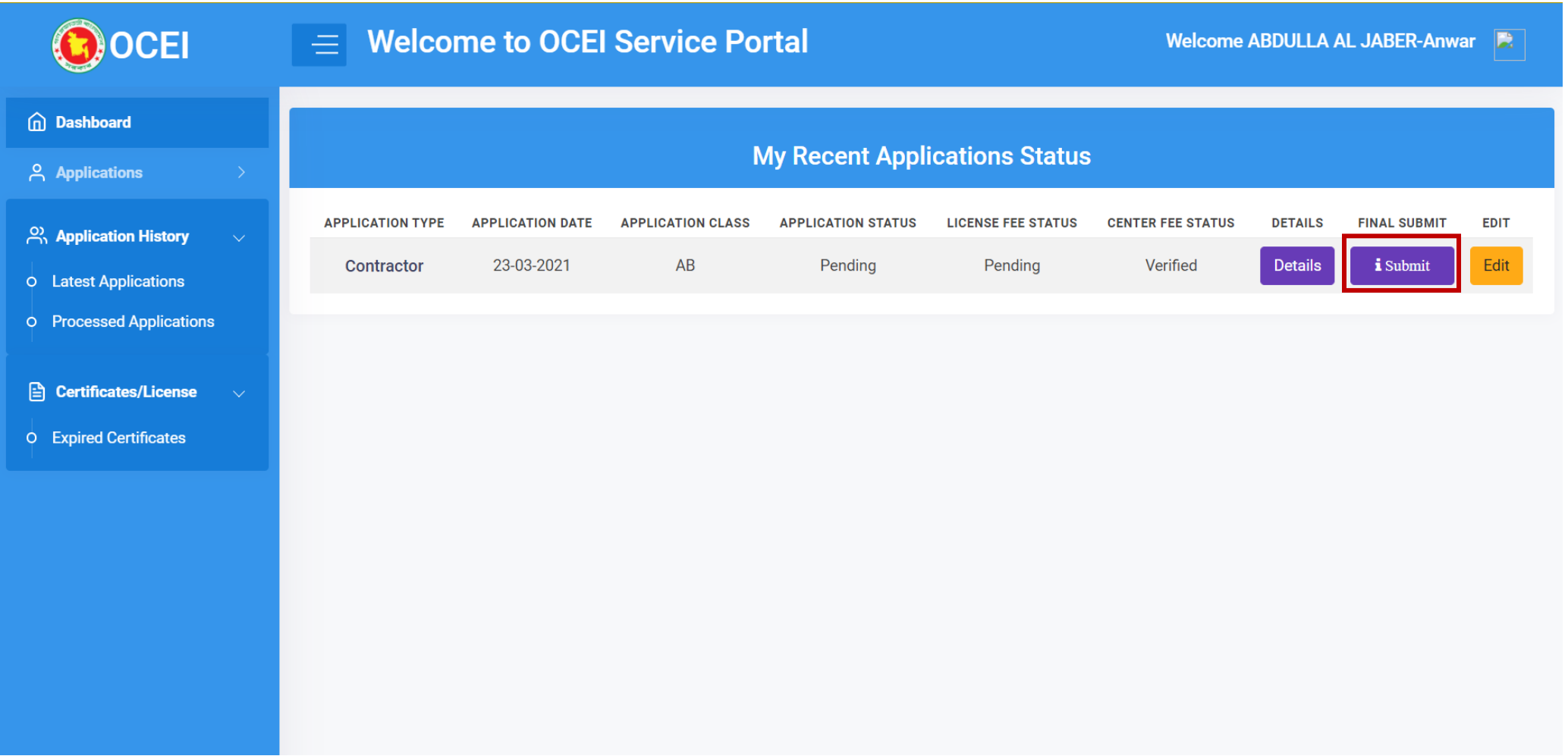

#### Now Applicant can allow a supervisor to work with.

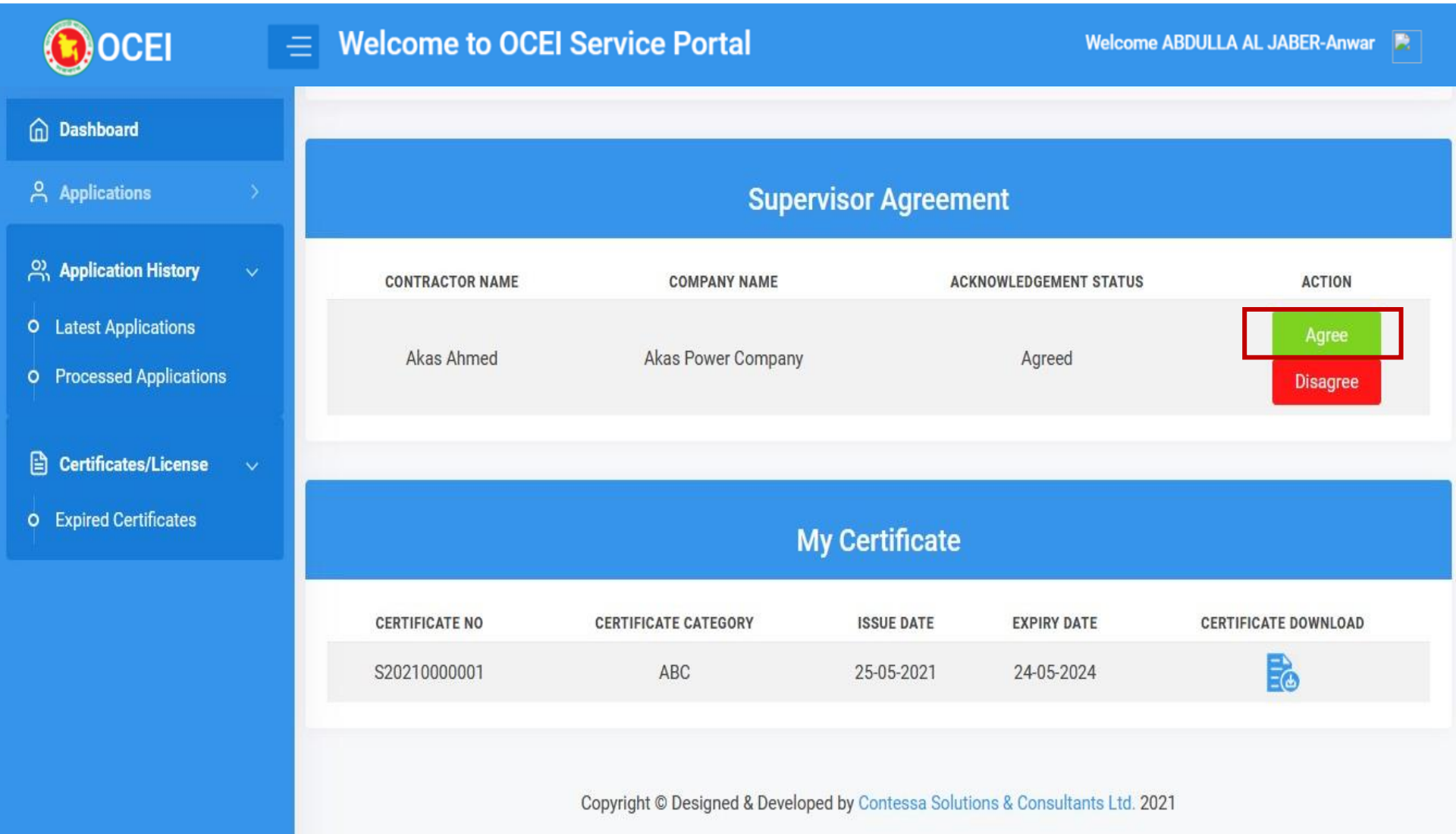

# Now acknowledgement status has been changed once the request is agreed.

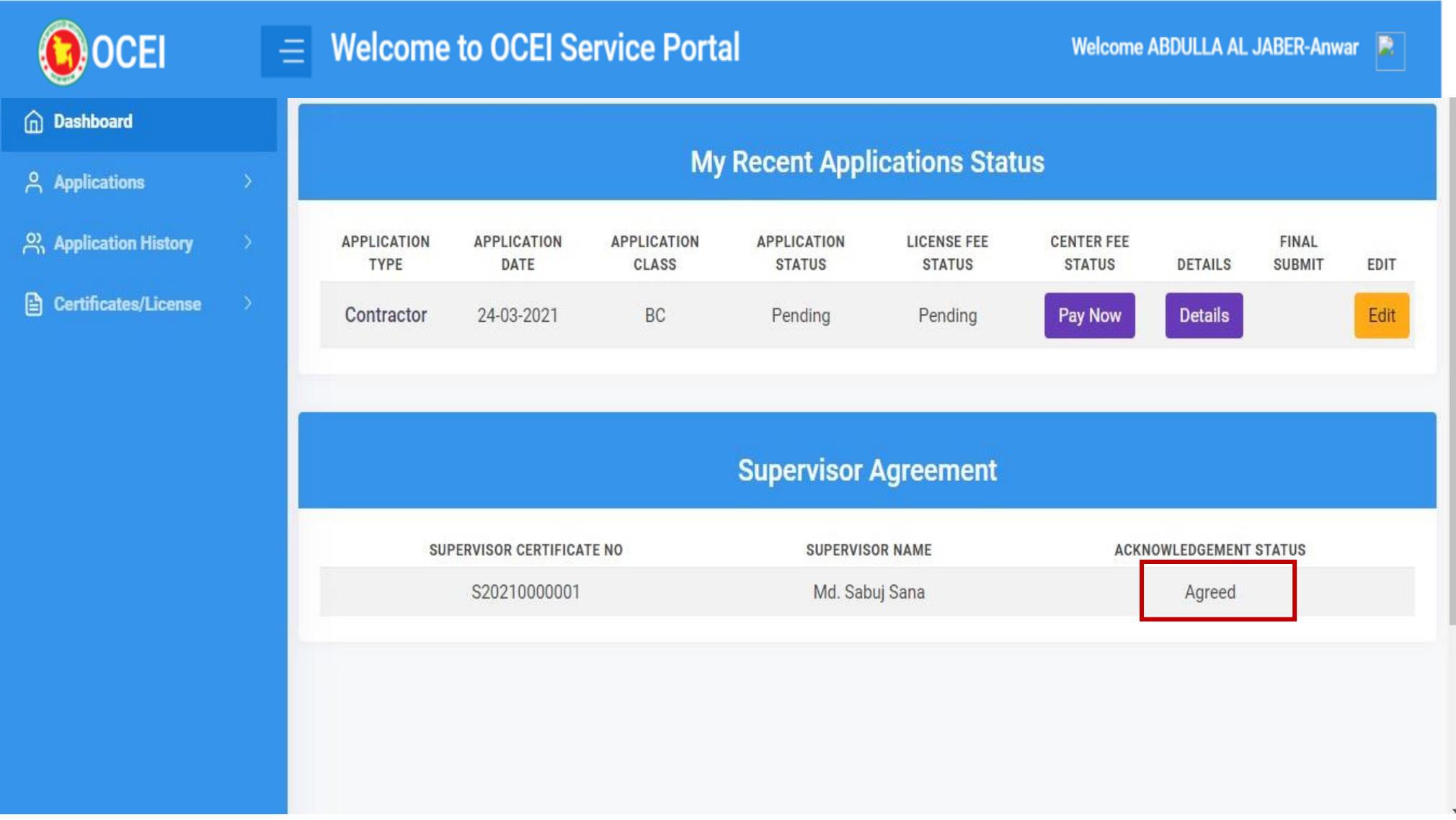

# Now Applicant can allow a supervisor to work with.

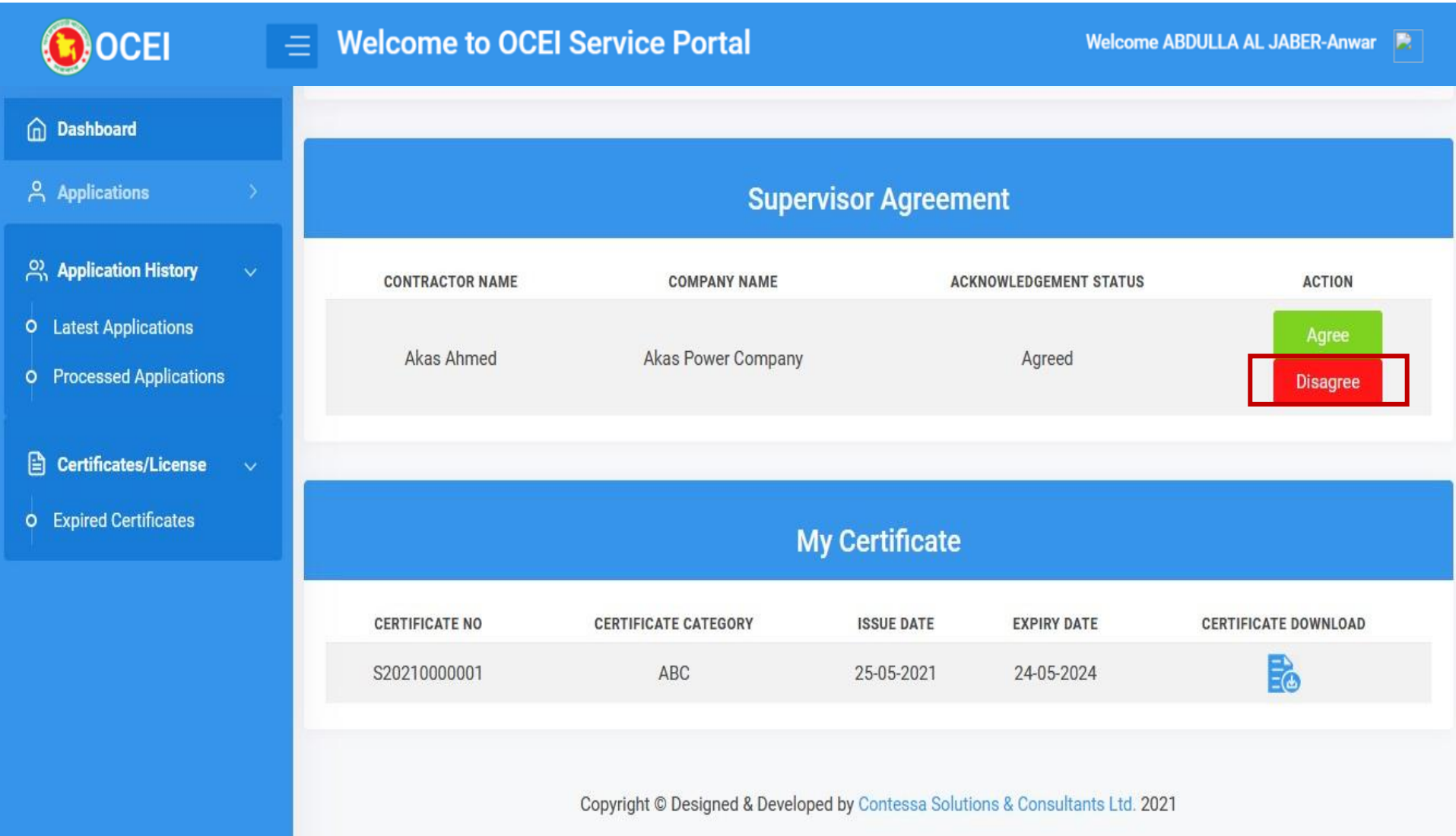

# Acknowledgement status will be updated to disagree, when user is disagreed.

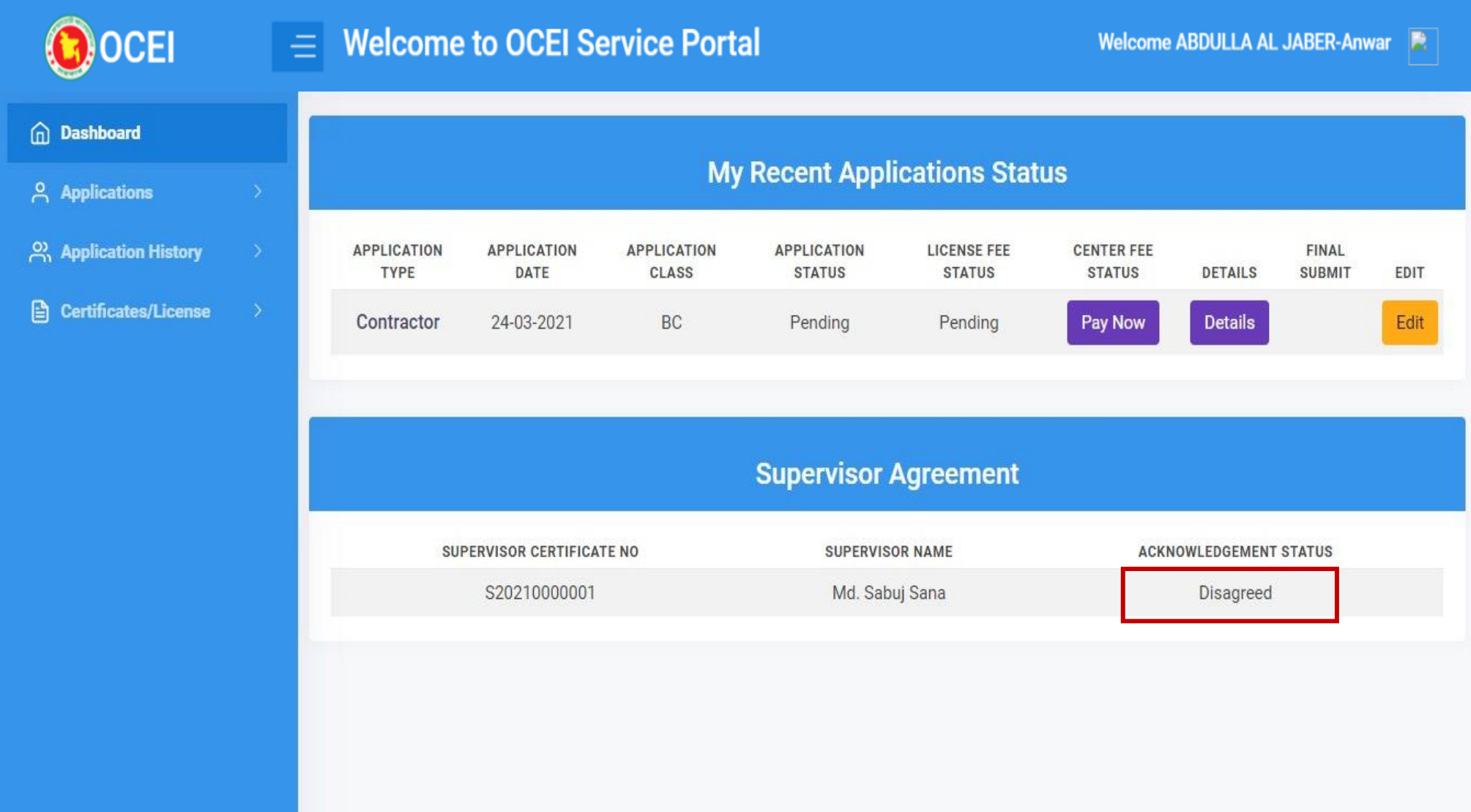

# **THANK YOU**